### **EPC Preparation for Filing Form 471**

The Form 471 must be filed online in the applicant's EPC portal. Before beginning the Form 471 application, the applicant should update all of the information that is stored in the portal, which is then incorporated into each Form 471 that the applicant may create.

The data stored in the portal, and that should be reviewed and/or updated each year to ensure accuracy is:

- Managing Organization Relationships link the billed entity to a consultant and/or a consortium
- Review and update all entities that are "child" entities of the "parent" billed entity. All schools and non‐instructional facilities that are part of a district must be linked in the billed entity's EPC portal and updated enrollment and NSLP information should be entered.
	- o Contact Client Service Bureau at 888 203 8100 to request any of the following modifications:
		- $\blacksquare$  the creation of a new entity
		- closing of an entity/moving it to inactive status
		- Link an existing entity to your billed entity including non-instructional facility buildings
- Connectivity Questions answer questions about the connectivity status of each building that is part of your billed entity
- Contracts ‐ enter information for contracted services

# **Contracts Module in EPC FY 2017**

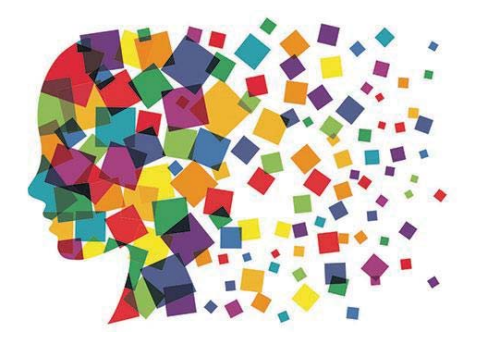

# Purpose of Contracts Module

• During the creation of a Form 471, each FRN requires you to indicate how you will be purchasing the requested services – either via a contract, tariff or Month-to-Month (MTM):

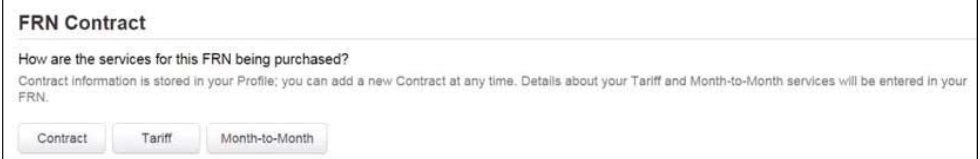

- Instead of entering the information about the contract as part of the Form 471 application, this information is now entered in EPC.
- The information for each contract is required to be entered one time and then can be used to link to each applicable FRN.
- Enter information in the contracts module before starting the Form 471.
- No information is required to be entered in contracts module for MTM or tariff FRNs.

# Navigation to "Manage Contracts"

### Landing Page>District or School Entity>Contracts

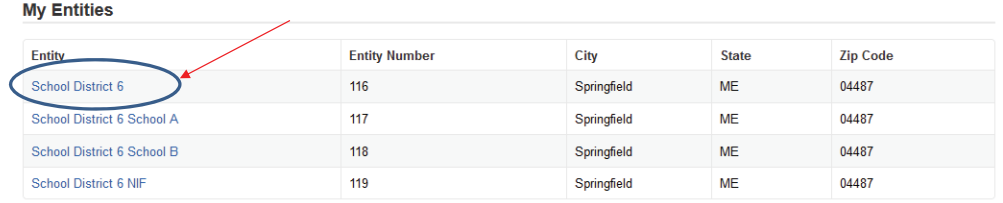

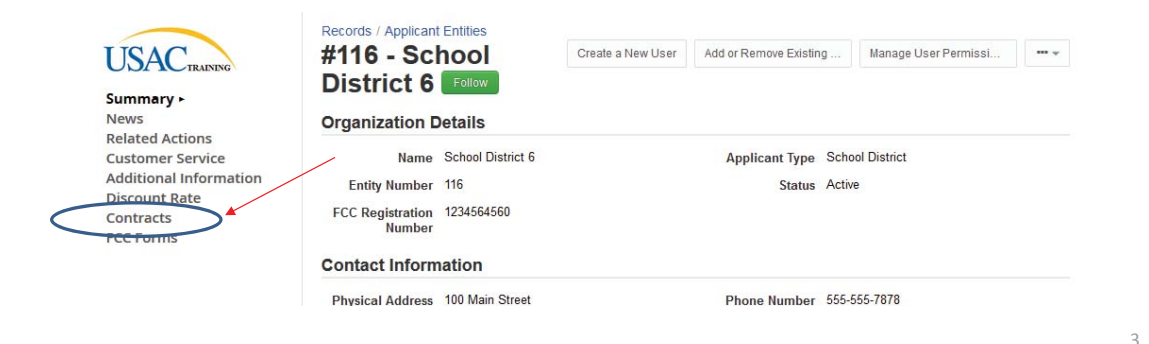

# Navigation to "Manage Contracts"

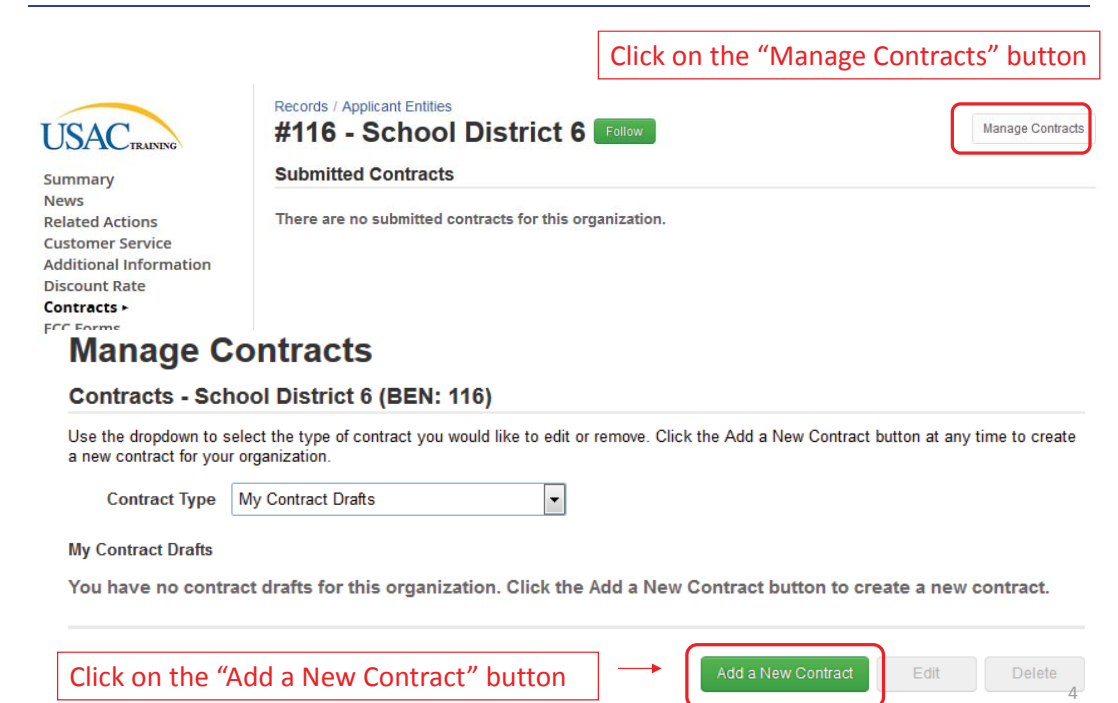

# Contract Information

#### **Create Contract**

School District 6 (BEN: 116) - - Contract ID #

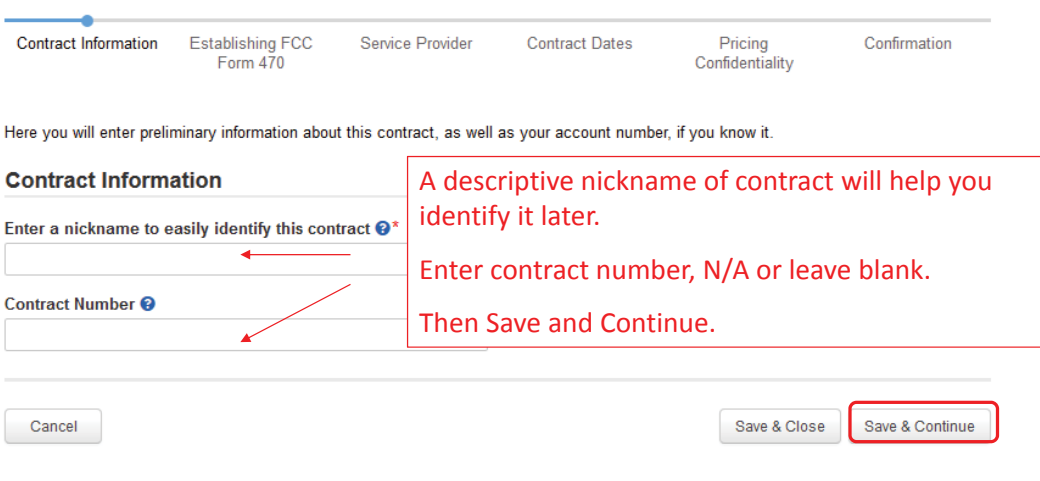

# Upload Contract Copy - Optional

EPC allows you to, but does not require you, to upload a copy of your contract.

#### **Create Contract**

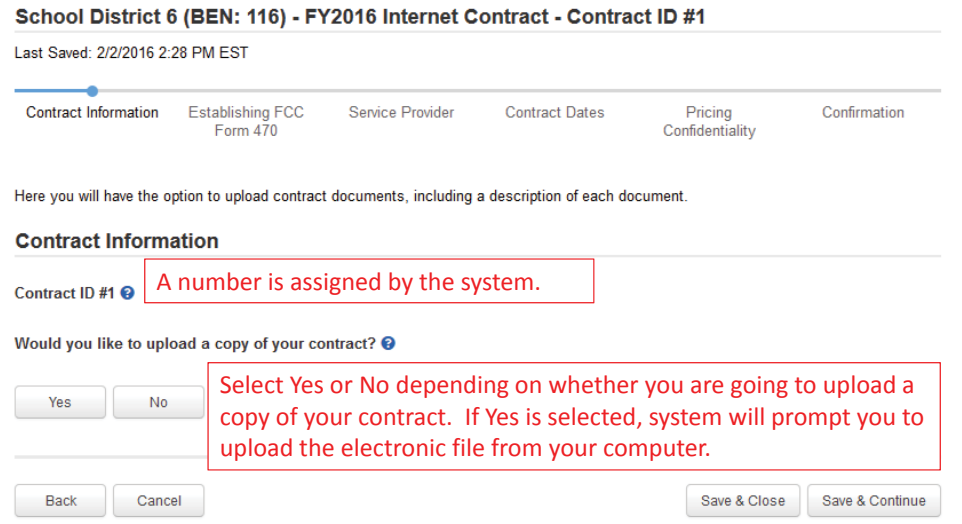

# Upload Contract

#### **Create Contract**

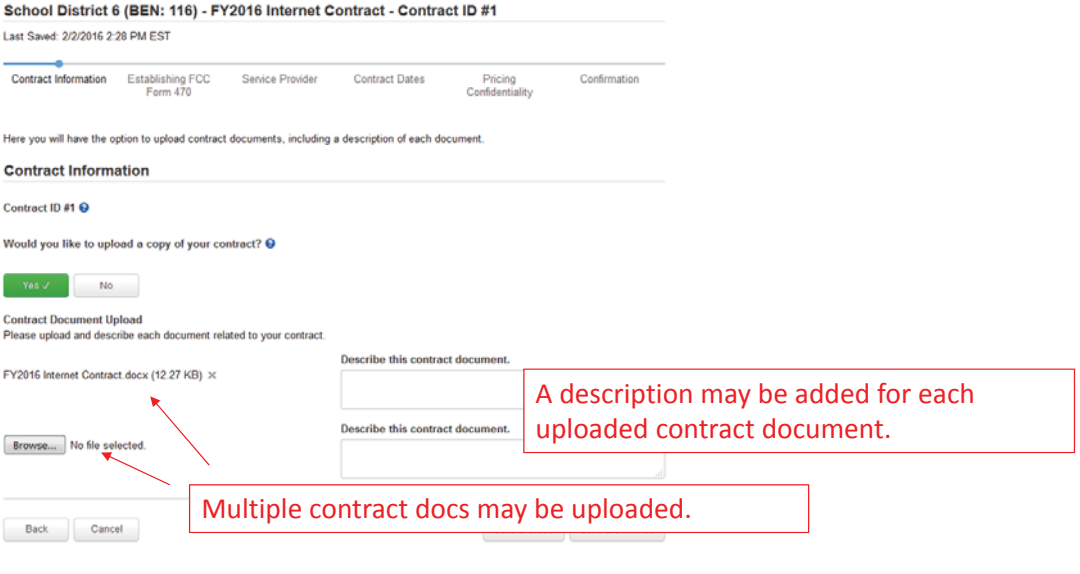

# Contract Information

#### **Create Contract**

#### School District 6 (BEN: 116) - FY2016 Internet Contract - Contract ID #1

Last Saved: 2/2/2016 2:52 PM EST

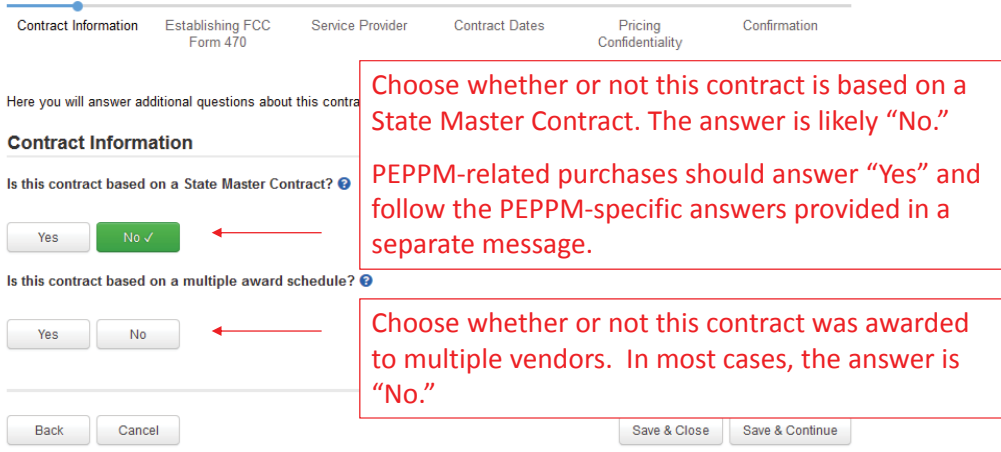

# Contract Information

#### **Create Contract**

School District 6 (BEN: 116) - FY2016 Internet Contract - Contract ID #1

Last Saved: 2/2/2016 3:03 PM EST

Contract Information

Back Cancel

Service Provider **Pricing Confidentiality** Confirmation Contract Dates

Here you will answer additional questions about this contract.

Establishing FCC<br>Form 470

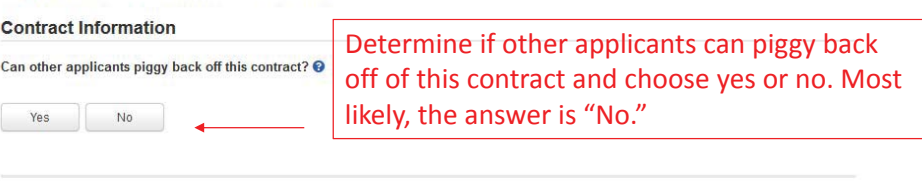

Save & Close Save & Continue

9

10

# Establishing Form 470

Contract Information Establishing FCC Service Provider Pricing Confidentiality Confirmation **Contract Dates** Form 470 Here you can use the search tool below to associate an FCC Form 470 with this contract. **Establishing FCC Form 470** Was an FCC Form 470 posted for the product and/or services you<br>are requesting? How many bids were received? @\* 1 Enter the number of bids that you received for this product or service. Yes  $_{\rm No}$ Click on the "Yes" button to indicate you posted a Form 470. Save & Close Save & Continue Enter the number of bids received. It's important that you get this right in case you are ever asked during PIA or in an audit to supply the winning and losing bids.

# Establishing Form 470

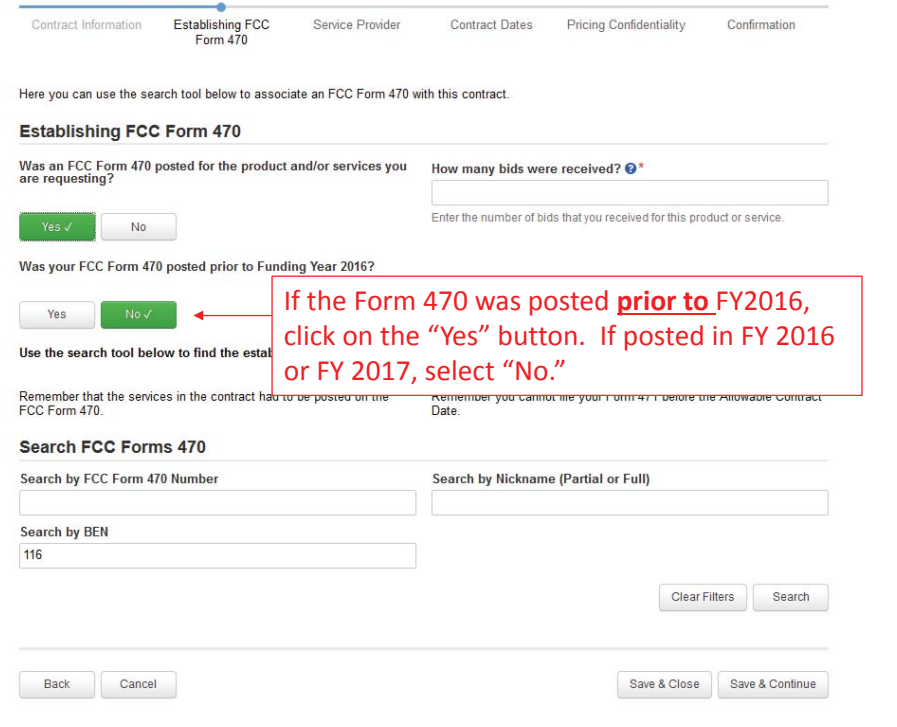

## FY 2016 or FY2017 Establishing Form 470

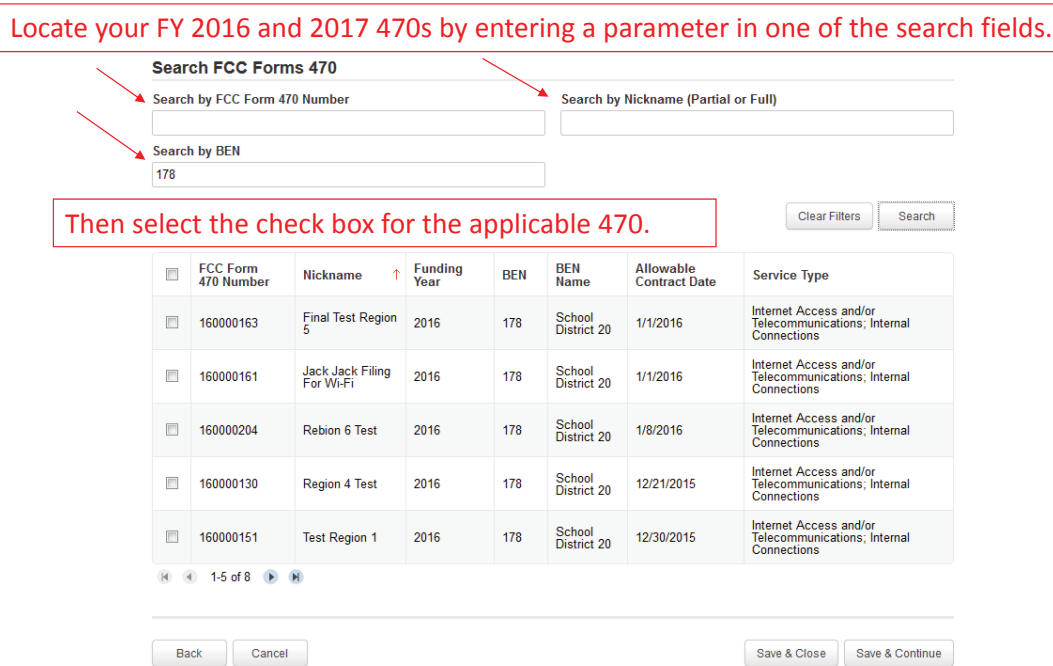

## Establishing Form 470 Prior to FY 2016

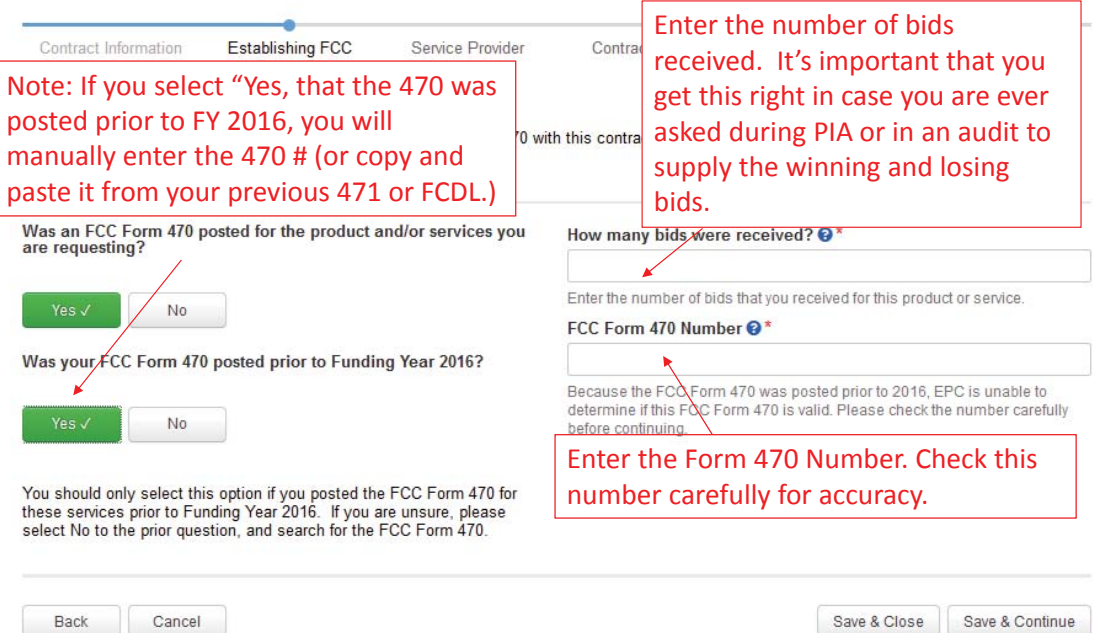

Service Provider Information

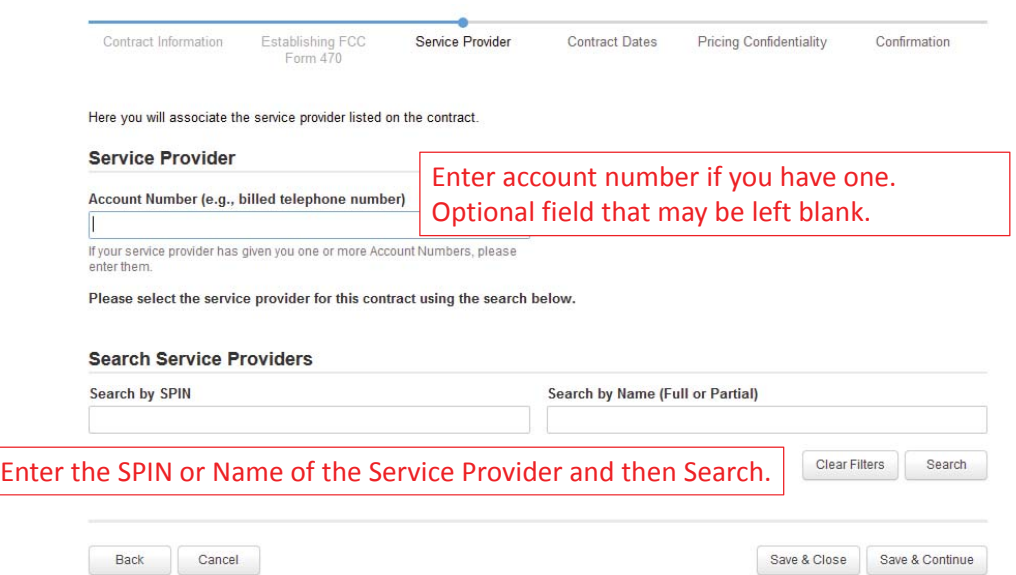

# Service Provider Information

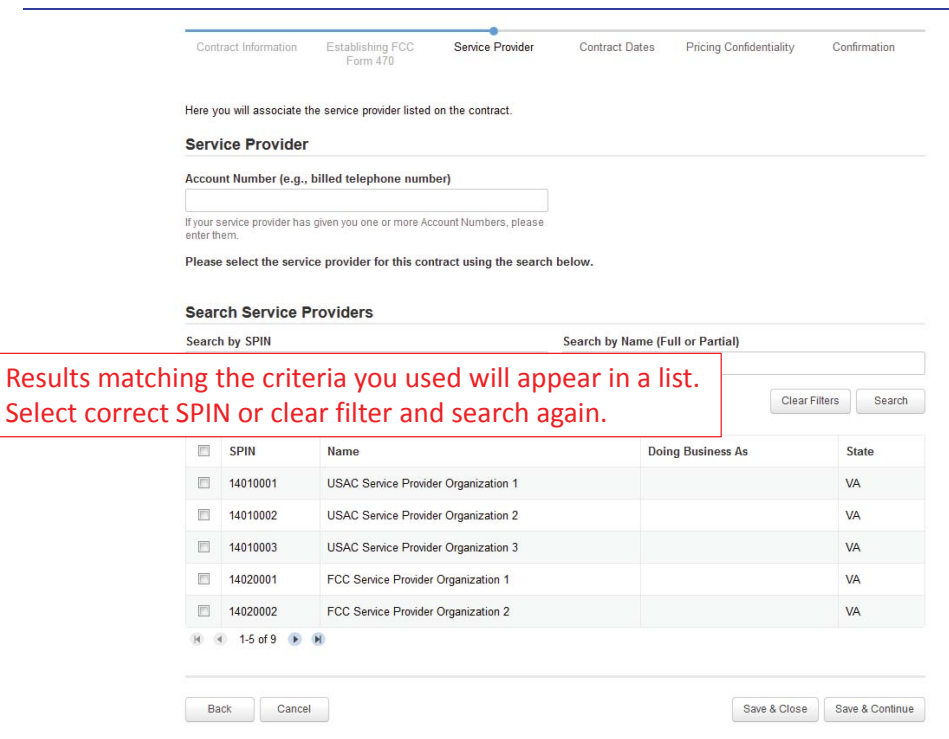

15

## Contract Dates

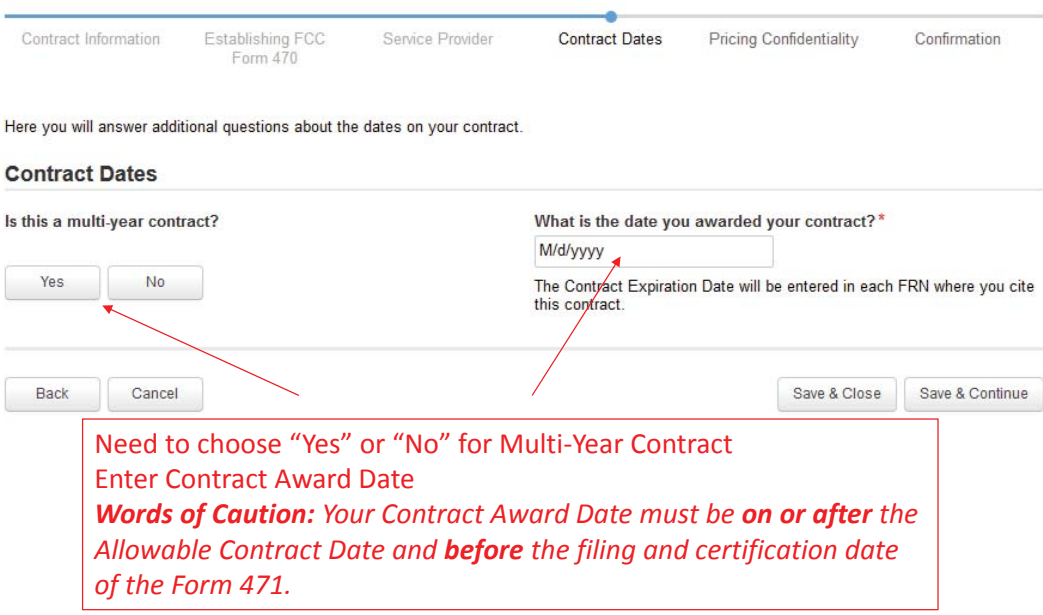

# Contract Extensions

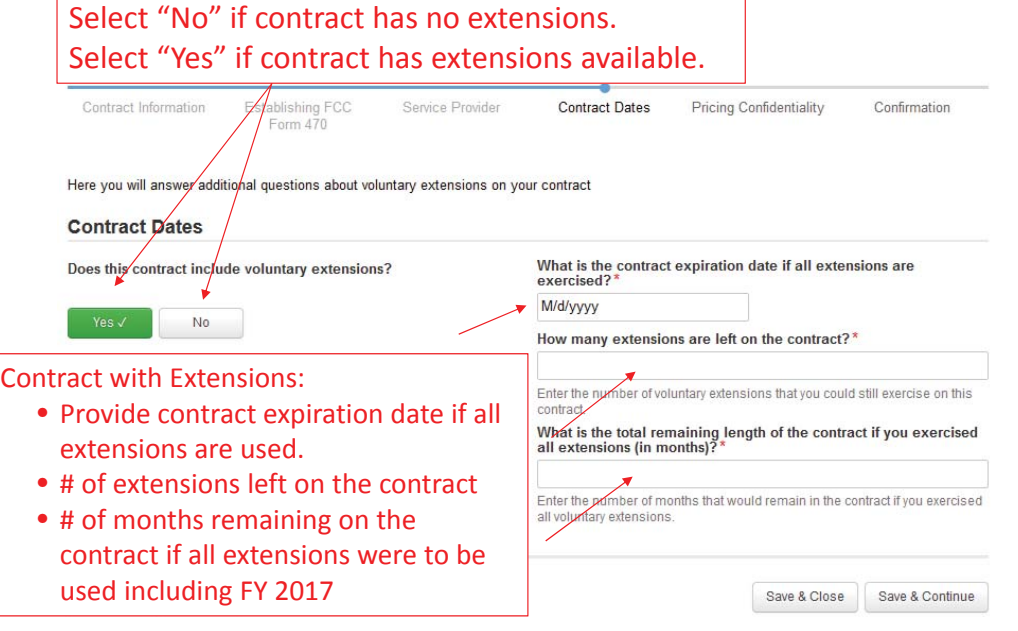

# Pricing Confidentiality

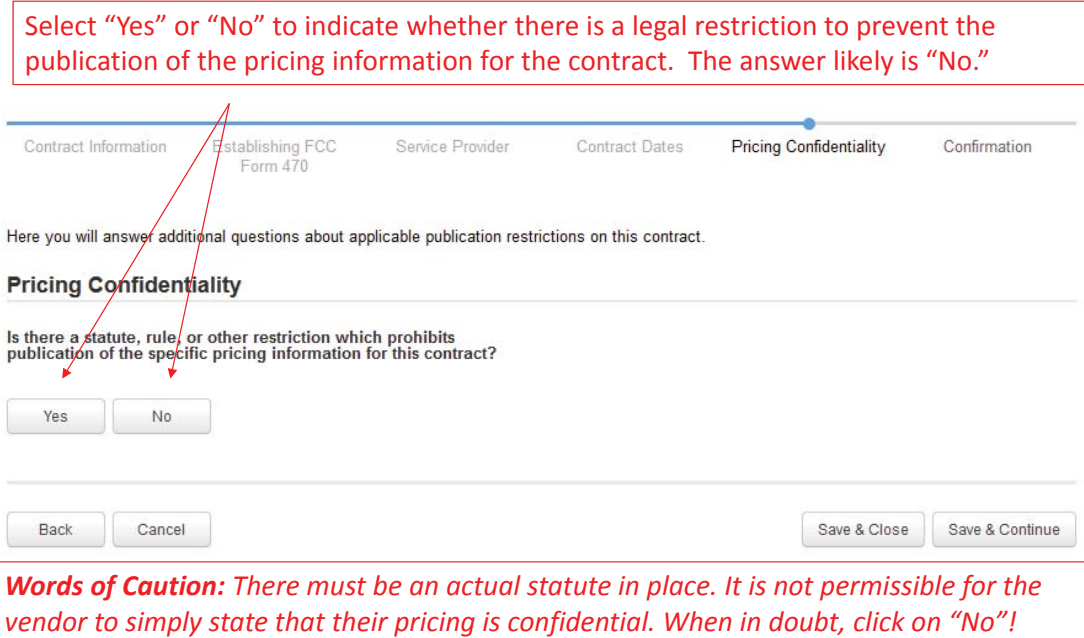

# Pricing Confidentiality

If you answer "Yes" to the pricing confidentiality question, you must describe the restriction, provide a citation to a reference document and upload supporting documents.

Form 470 Here you will answer additional questions about applicable publication restrictions  $\delta$ q this contract. **Pricing Confidentiality** Is there a statute, rule, or other restriction which prohibits<br>publication of the specific pricipy information for this contract? What is the type of restriction?\* Select a value  $\overline{\phantom{a}}$ Restriction Citation @\* Yes  $\checkmark$  $_{\rm No}$ Restriction Document Upload @ Browse... No file selected. Back Cancel Save & Close Save & Continue 19

Confirmation Page

A summary page with the contract information will be displayed.

If the information needs to be revised, select "Save and Close" and you can then retrieve the draft information and edit it.

If the information is correct, and you want to finalize the submission, select "Complete."

*Words of Caution:Once submitted, the information cannot be deleted or revised.*

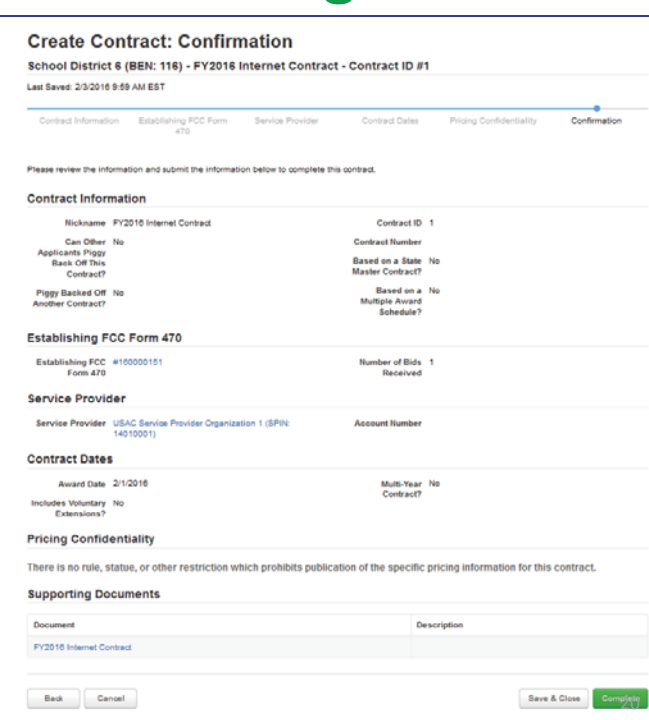

# Confirmation

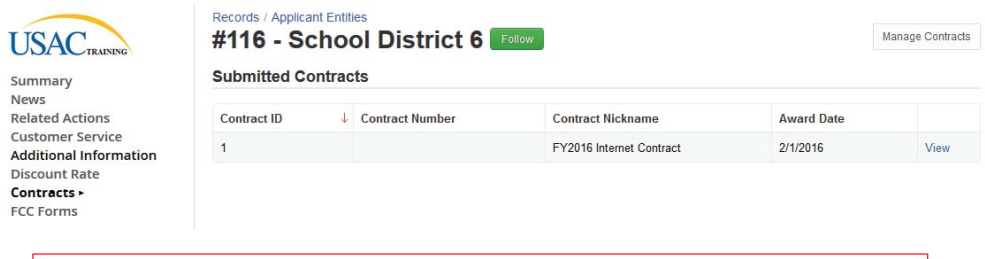

*Submitted contracts appear in the Contracts Module list and can be referenced when filing a Form 471*

# Editing or Deleting Draft Contract

From your Landing Page, select "Contract" and then select "Manage Contracts." The list of draft contracts will appear. Check the box for the draft and select "Edit" or "Delete."

#### **Manage Contracts**

#### Contracts - School District 6 (BEN: 116)

Use the dropdown to select the type of contract you would like to edit or remove. Click the Add a New Contract button at any time to create a new contract for your organization.  $\overline{\phantom{a}}$ 

Contract Type My Contract Drafts

My Contract Drafts

The grid below contains all of your draft contracts created for this organization.

. To edit a draft contract, select 1 contract from the grid and click the Edit button at the bottom of the form.

. To delete a draft contract, select up to 5 contracts from the grid and click the Delete button at the bottom of the form.

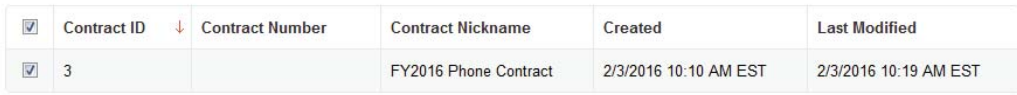

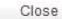

 $22$ 

Delete

Edit

# **EͲrate Form 471 Category 1 Filing Guide FY 2017**

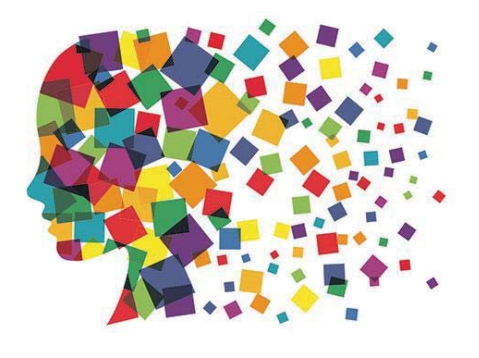

## Before Starting Your Form 471…

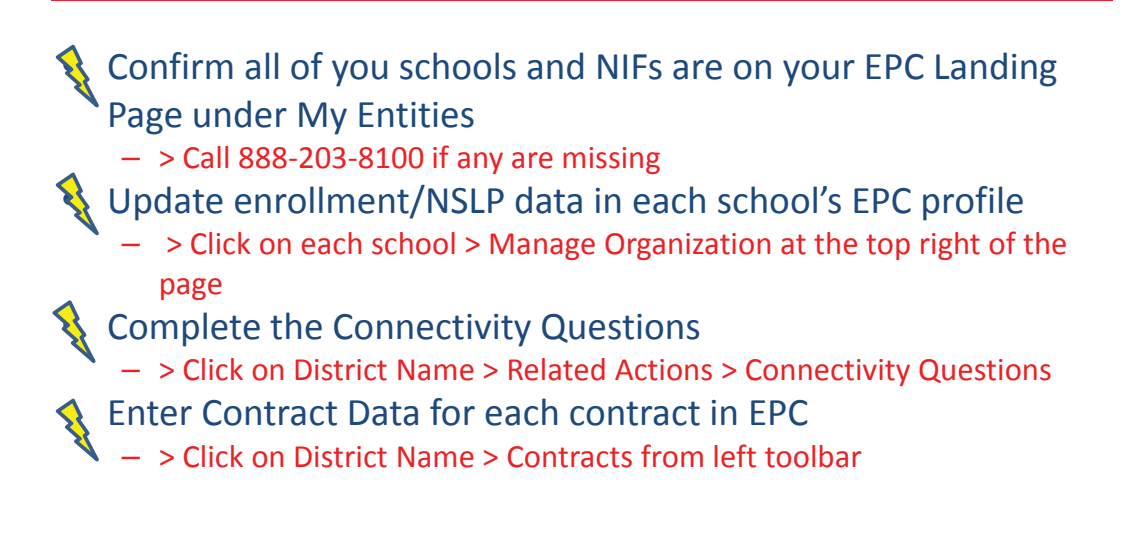

# Let's Complete a Category 1 Form 471

#### Jump to it...

- Voice FRN example slide 13
- Internet FRN example slide 37
- Lit Fiber WAN FRN example slide 62
- Cellular FRN (MTM) example slide 96

### From Your EPC Landing Page

### **My Landing Page** Funding Request Report | FCC Form 470 | FCC Form 471 | Manage Users | Manage Organizations | USAC Website | Sontact Us | Help **RAINING** Welcome, BLUE RIBBON SCHOOL DISTRICT - PARENT ENTITY

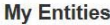

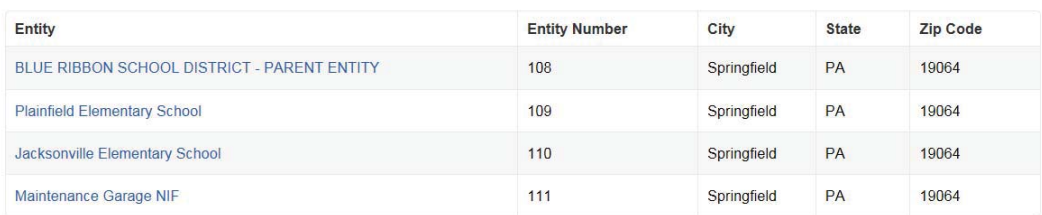

## Application Nickname

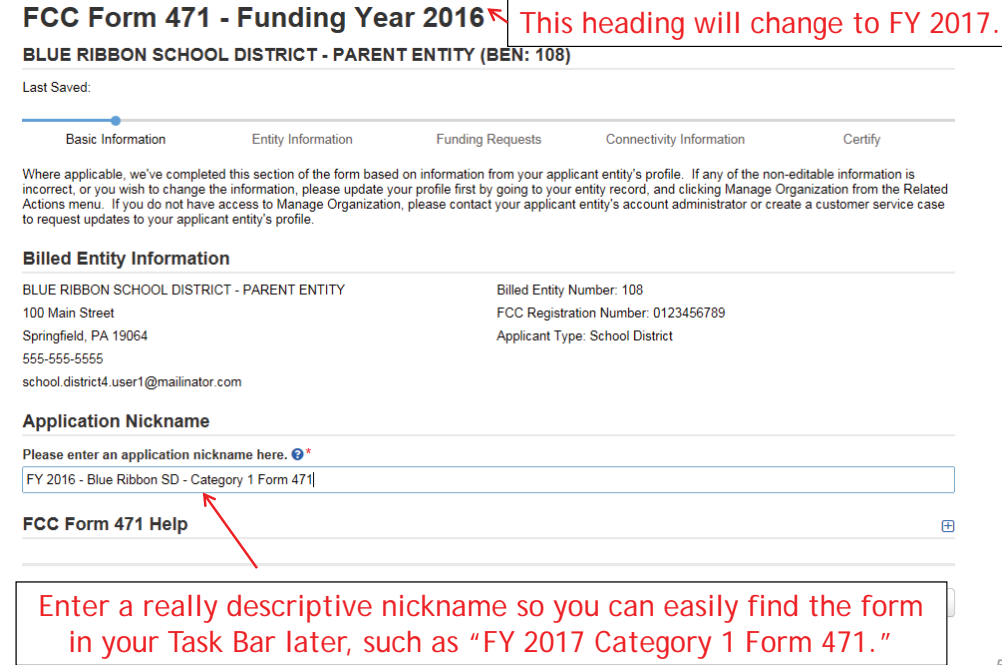

5

## Identifying Correct Contact Person

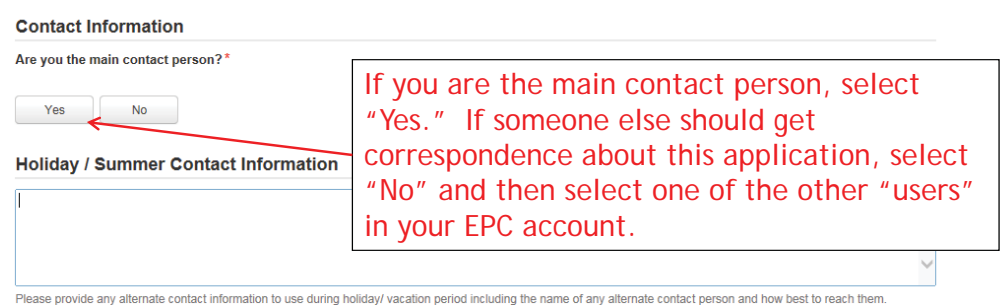

*Holiday/summer contact is optional.*

## Selecting Category 1 or Category 2

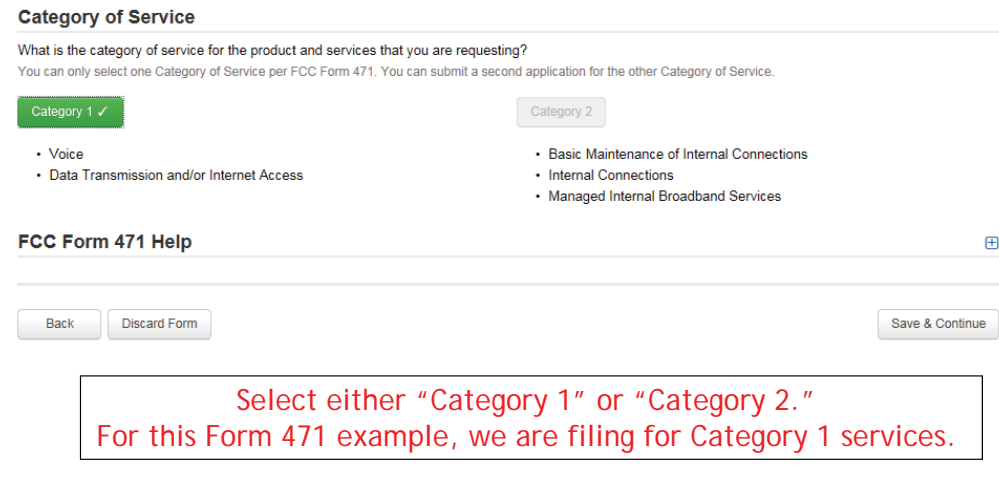

District Entity Information

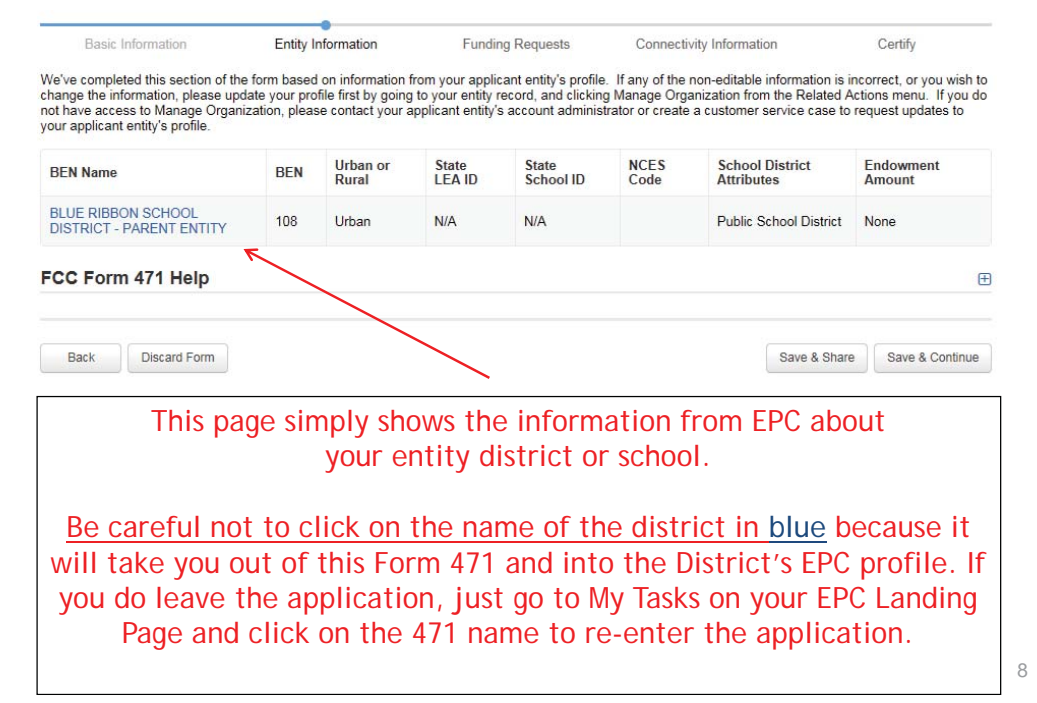

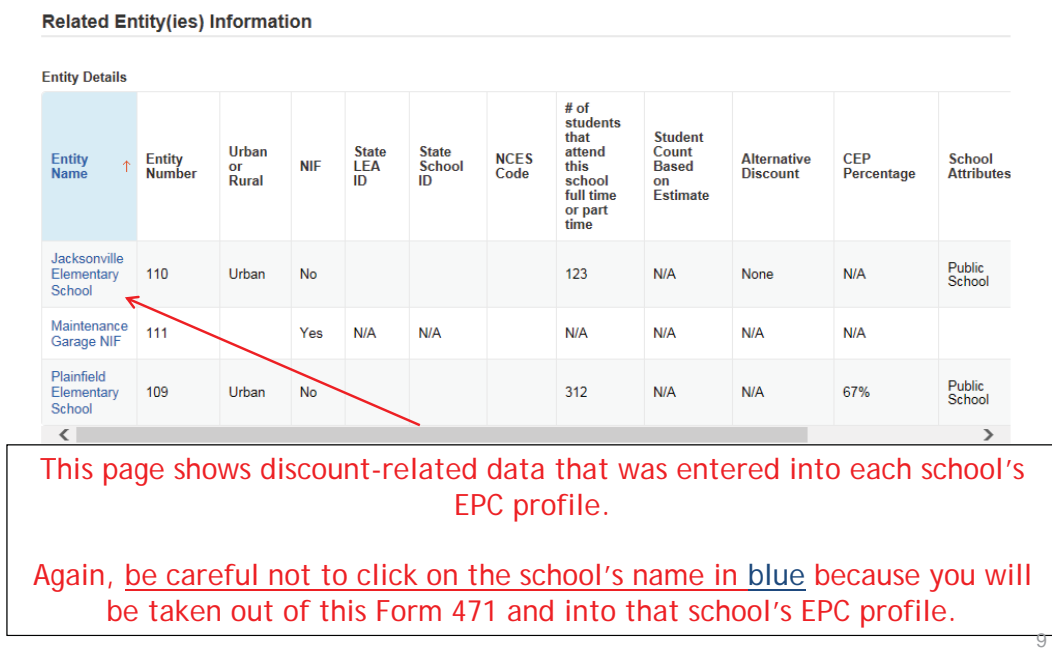

## District E-rate Discounts

#### **Requested Discount Calculation**

More than 50 percent of your individual schools must be rural for the school district to be considered rural.

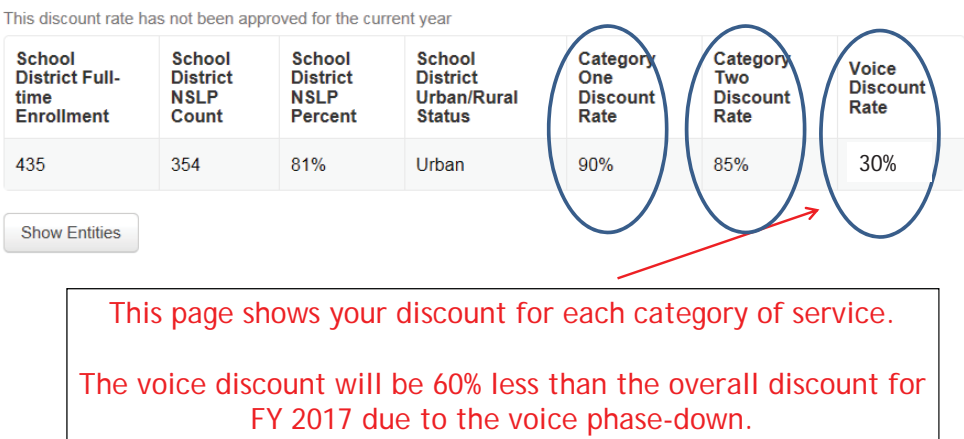

## Discount Calculation Errors...

#### If you receive a red box showing this discount calculation error:

The information in your organization's profile is not sufficient to calculate your Discount Rate.

it's because data is missing from one or more of you school's EPC profiles and must be corrected. To make a correction, click on the name of the school from your Landing Page, then select Manage Organization to make edits to the data.

*(If you are a library and receive this error, you must contact the district and ask them to make the edits to the affected school's EPC profiles.)*

11

## Creating Your Funding Requests

- There are two required elements to each funding request:
	- 1. FRN Key Information
		- Indicates if it's for voice or data/Internet
		- Links to the relevant contract (or indicates it's MTM service)
		- Describe FRN in narrative box
	- 2. FRN Line Item(s)
		- Must have separate line items for each new speed or service
		- Gives details about service/bandwidth/purpose
		- Identifies which schools are receiving that service
		- Provides recurring and/or one-time cost data for each line item

## Example 1: Voice FRN (contract service)

### FRN Example 1: Voice Funding Request

#### • Assumptions:

- Contracted service
- All buildings receiving the same service
- 2 FRN line items: PRIs and business lines
	- $2$  PRI  $-$  \$400 each
	- 60 business lines
	- \$20 worth of DID charges (not eligible)
- $-$  Total monthly invoice \$2420
	- $\cdot$  \$2420 \$20 DIDs = \$2400
	- $\cdot$  \$2400 \$400 PRIs = \$2000 Line item 1
	- \$2000/60 lines = \$33.33/line Line item 2
- Line item  $1 = 2 \omega$  \$400
- $-$  Line item 2 = 60 @ \$33.33

## Adding a Voice Funding Request

#### **Funding Requests**

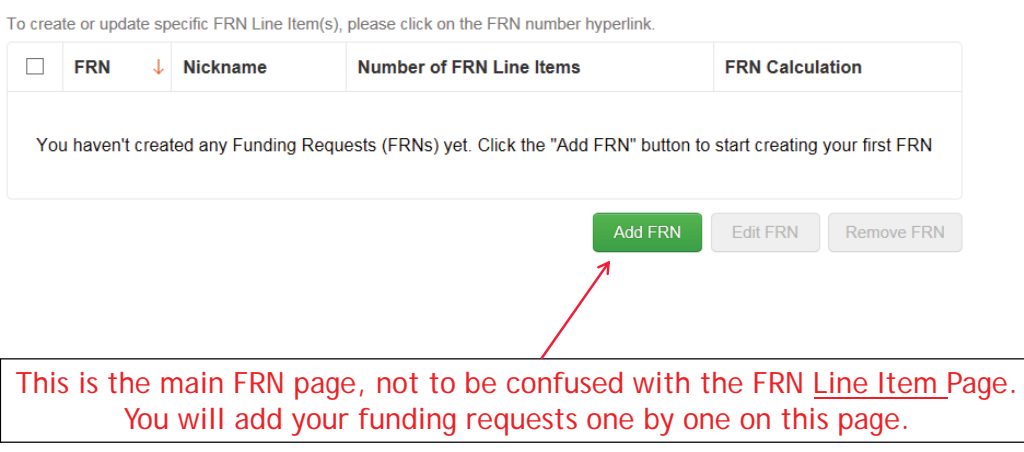

## Funding Request Key Information

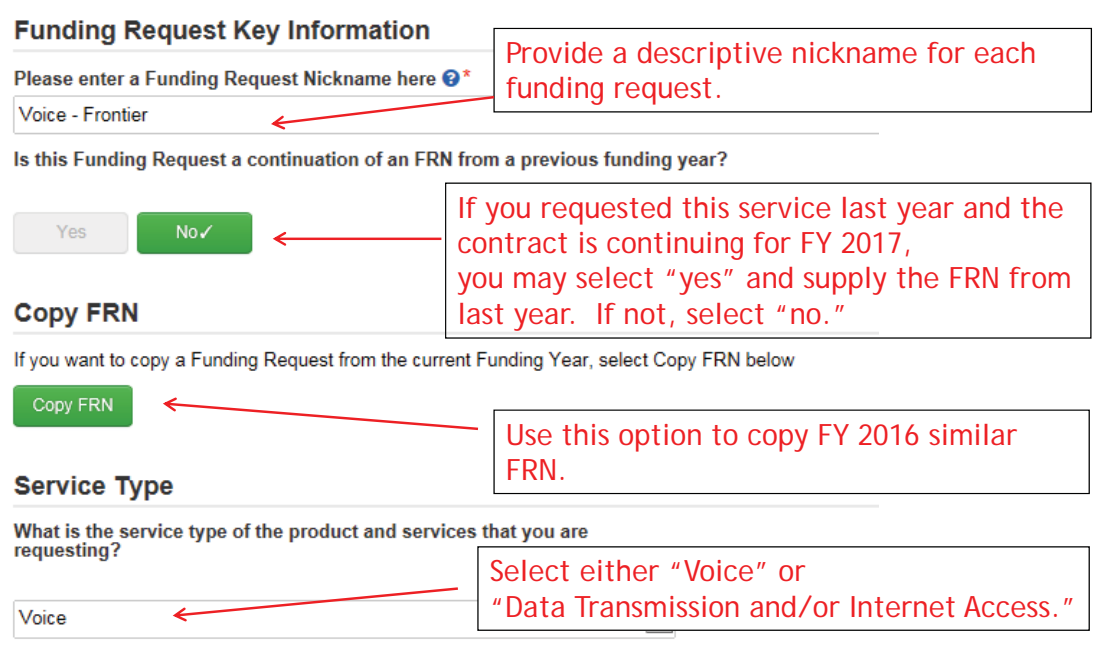

# Copy FRN

#### FCC Form 471 - Funding Year 2016

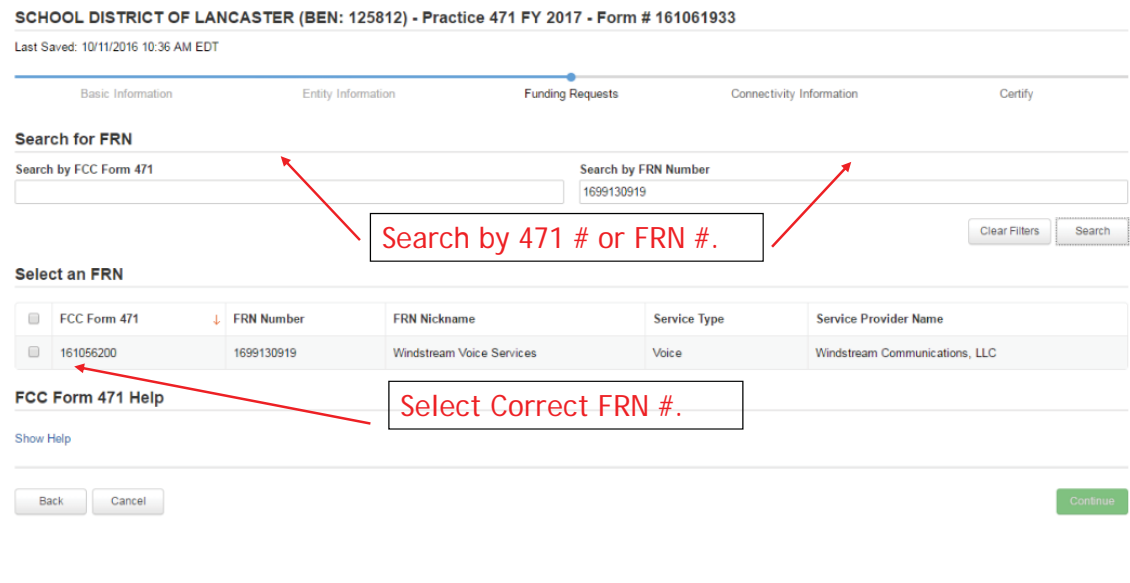

# Copy FRN Pop-Up Warnings

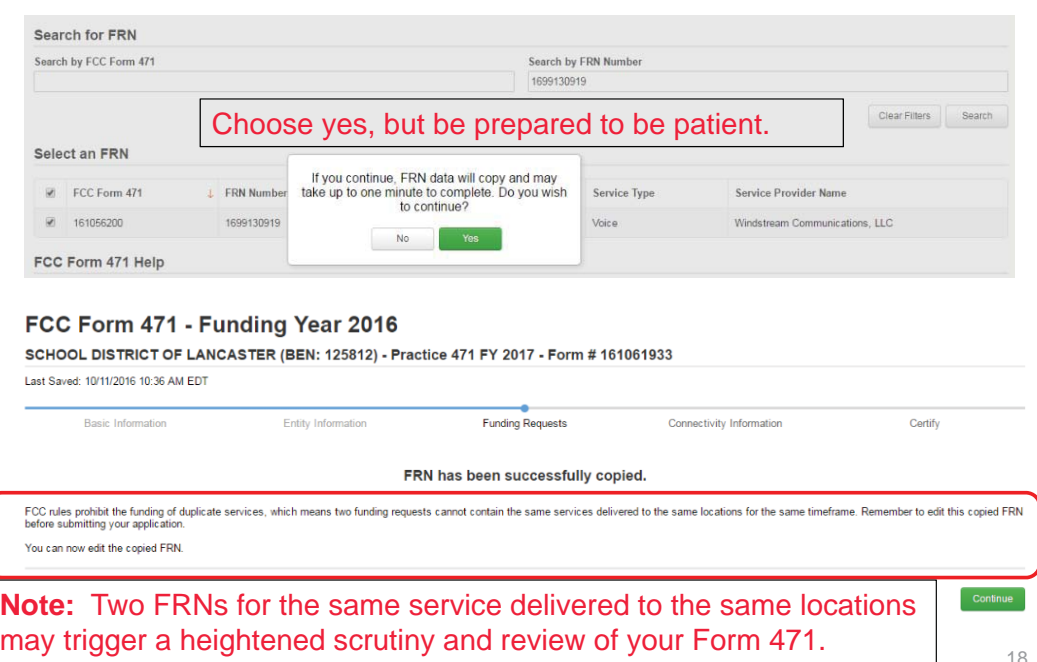

#### **FRN Contract**

How are the services for this FRN being purchased?

Contract information is stored in your Profile; you can add a new Contract at any time. Details about your Tariff and Month-to-Month services will be entered in your FRN.

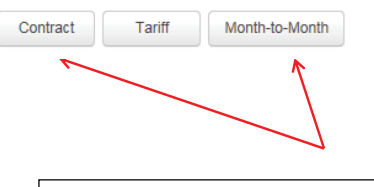

Select either "Contract" or "Month-to-Month." Rarely will you select "Tariff." Since this FRN is for contracted service, we will select "Contract" here.

## Linking to a Contract

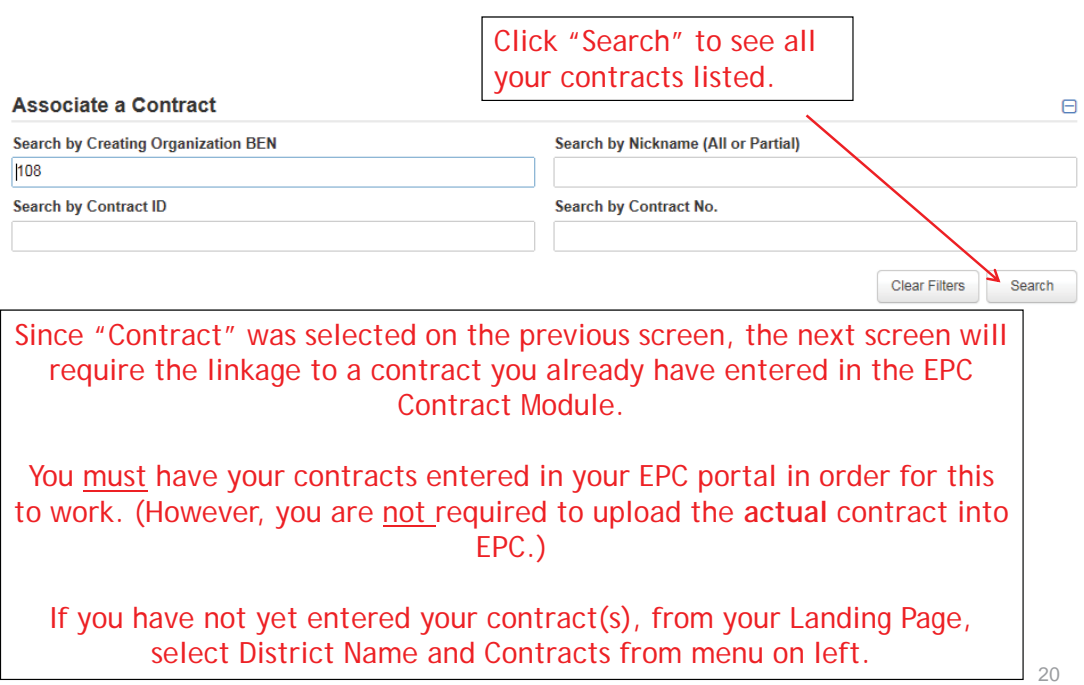

## Choosing the Appropriate Contract

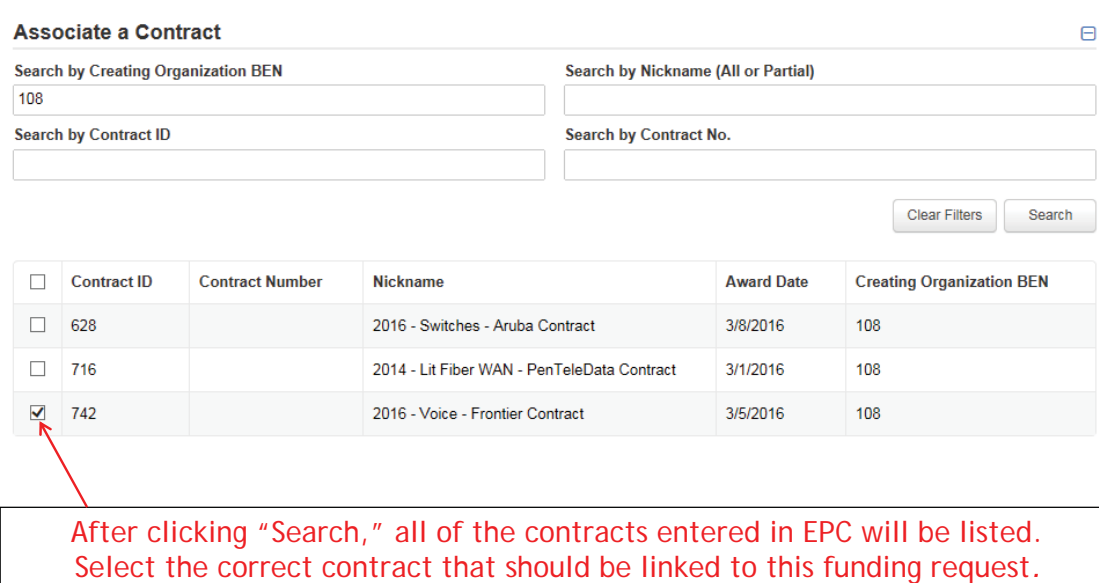

### Linking to a Contract

#### Contract Summary - 2016 - Voice - Frontier Contract

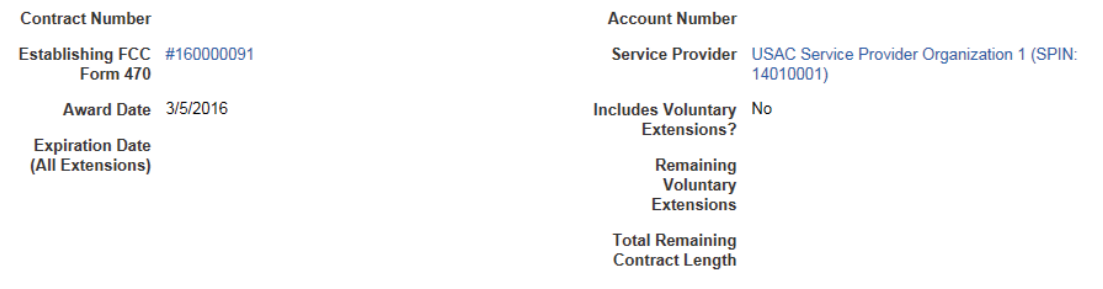

#### **Pricing Confidentiality**

There is no rule, statue, or other restriction which prohibits publication of the specific pricing information for this contract.

After selecting the correct contract, you will see a summary of the contract information from EPC.

### Entering Service Start and Contract Expiration Dates

#### **Pricing Confidentiality**

There is no rule, statue, or other restriction which prohibits publication of the specific pricing information for this contract.

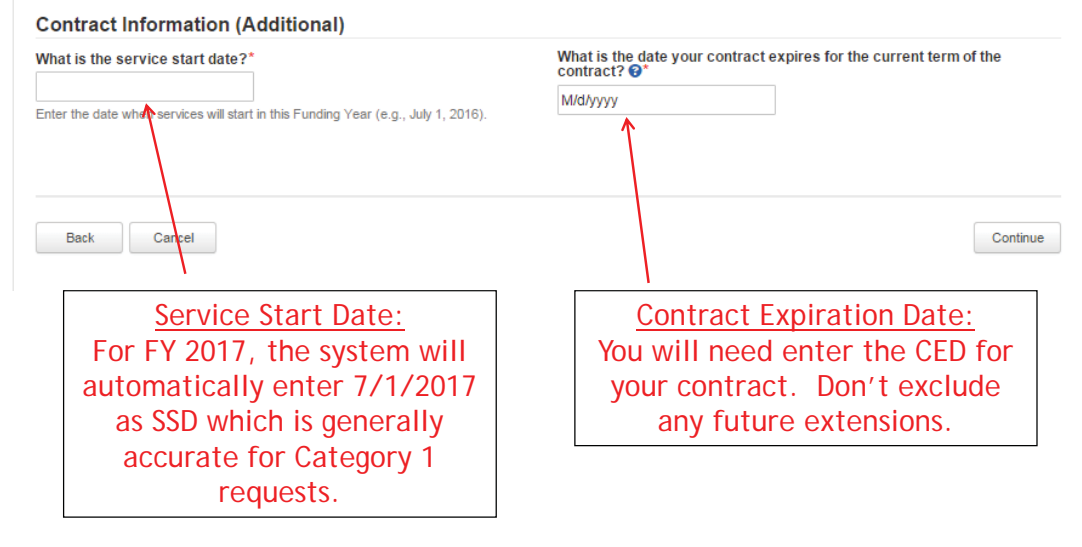

23

## FRN Narrative Box

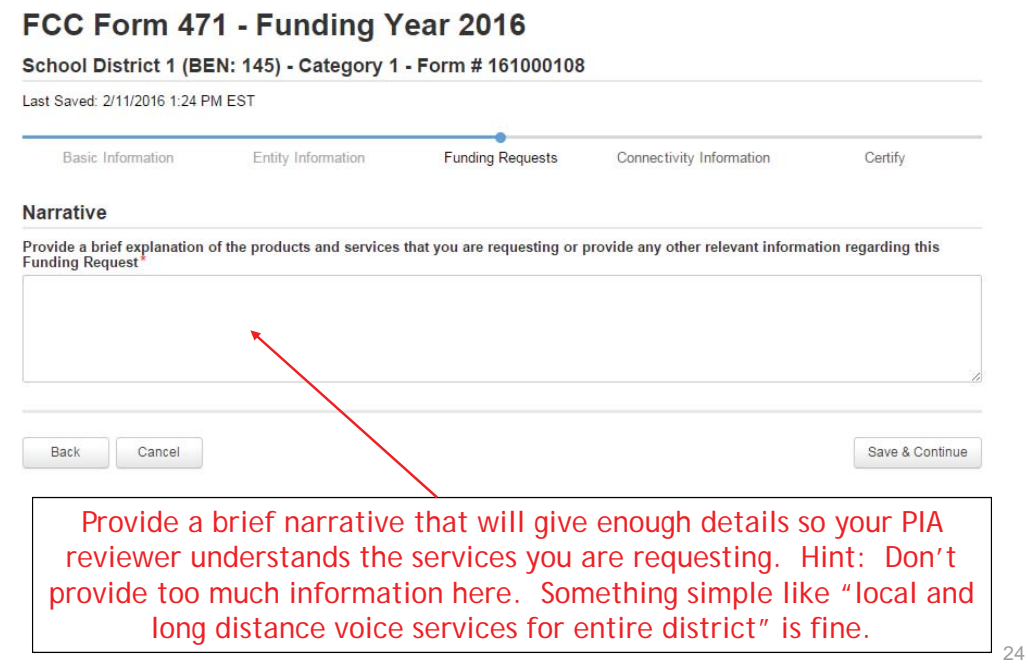

## Adding FRN Line Items

#### **Funding Requests** To create or update specific FRN Line Item(s), please click on the FRN number hyperlink  $\Box$  FRN  $\downarrow$  Nickname **Number of FRN Line Items FRN Calculation**  $\Box$  1699000641 Voice - Frontier  $\pmb{0}$ Edit FRN Remove FRN Add FRN This is the Main FRN Page. The next step is to add an FRN Line Item(s). Click the blue FRN number to add an FRN Line Item which will provide additional details and costs for this funding request.

25

## Adding FRN Line Item - PRIs

#### FRN Line Items for FRN #1699000641 - Voice - Frontier **Type of Product** FRN Line Item Number J Function Quantity **One-time Quantity Total Eligible FRN Line Item Cost** You haven't created any FRN Line Items yet. Click the 'Add New FRN Line Item' button to start creating your first FRN Line Item. Add New FRN Line Item Remove FRN Line Item Select "Add New FRN Line Item."

### Adding a PRI Line Item

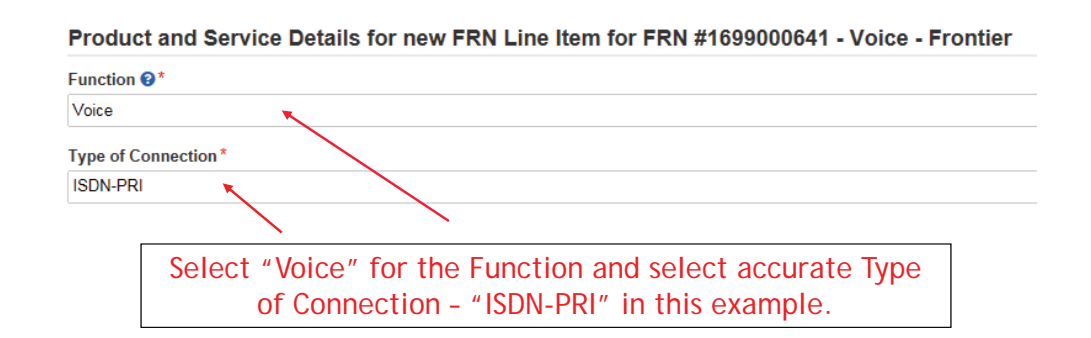

#### Use the total unit monthly cost for Entering Monthly PRI Costs one line. Cost Calculation for new FRN Line Item for FRN #1699000641 - Voice - Frontier List any ineligible costs here. **Monthly Cost** Monthly Recurring Unit Cost \$400.00 One-time Unit Cost \$0.00 Monthly Recurring Unit Ineligible One-time Ineligible Unit Cost \$0.00  $$0.00$ Costs One-time Eligible Unit Cost  $= $0.00$ Monthly Recurring Unit Eligible  $= $400.00$ Costs **One-time Quantity** 0  $7^{2}$ **Monthly Quantity** Total Eligible One-time Costs  $= $0.00$ Total Monthly Eligible Recurring<br>Costs \$800.00 **Summary** Months of Service  $x$  12 \$9,600.00 **Total Eligible Recurring Costs Total Eligible Recurring Costs**  $= $9,600.00$ Total Eligible One-time Costs  $+$  \$0.00 Pre-Discount Extended Eligible Line  $= $9,600.00$ **Item Cost** List the # of lines/circuits for this FRN Line Item. **If you have any one-time costs such as installation** fees, list them in this column. Otherwise, list \$0 for each entry.  $28$

### Identifying Recipients of Service for this Line Item

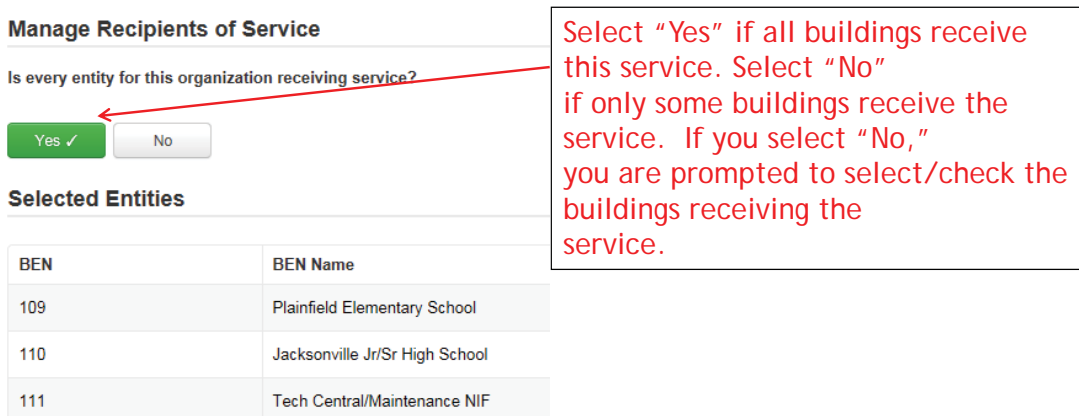

29

## Confirming Recipients of Service for this Line Item

#### Recipients of Service for FRN Line Item #1699000641.001

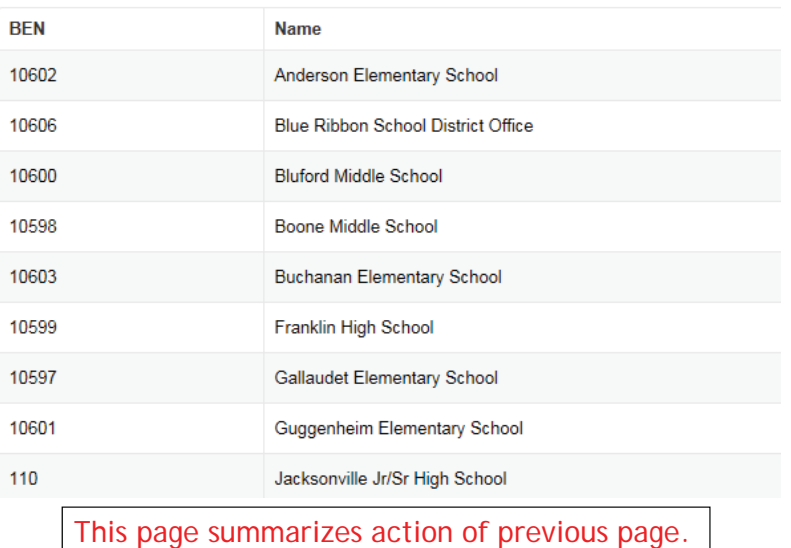

### FRN Line Item Page: Adding an Additional FRN Line Item

#### FRN Line Items for FRN #1699000641 - Voice - Frontier

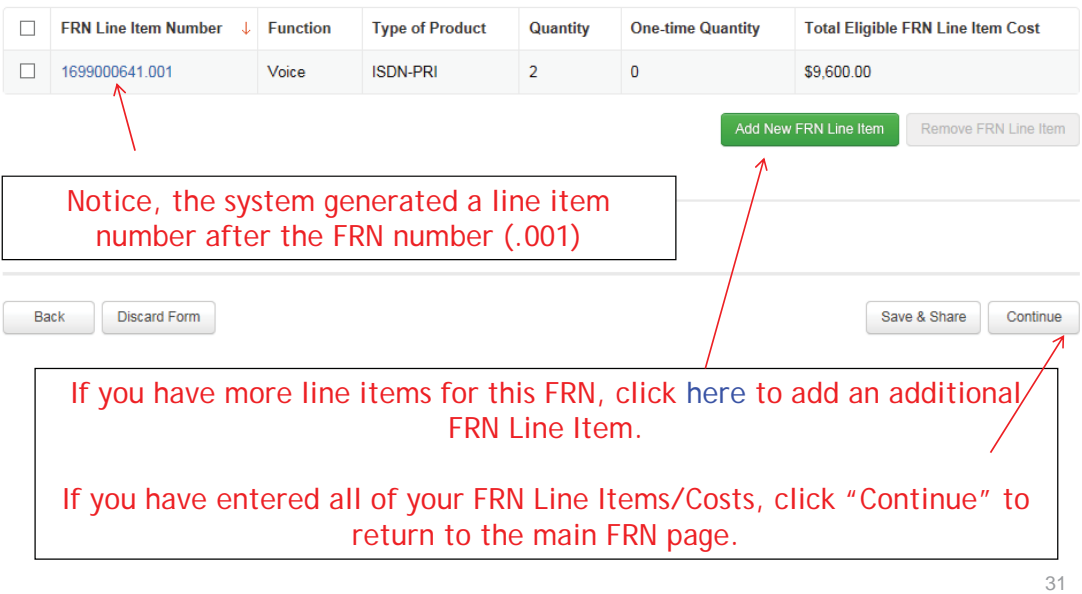

# Adding Local/Long Distance Line Item

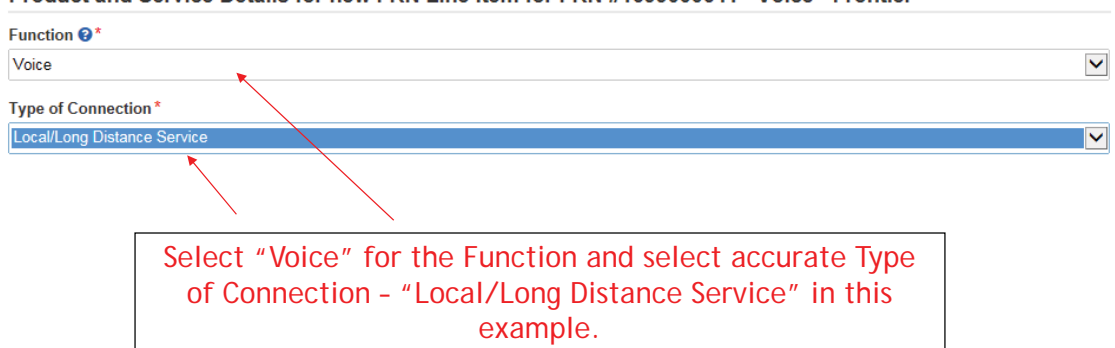

Product and Service Details for new FRN Line Item for FRN #1699000641 - Voice - Frontier

## Entering Monthly Local/LD Costs

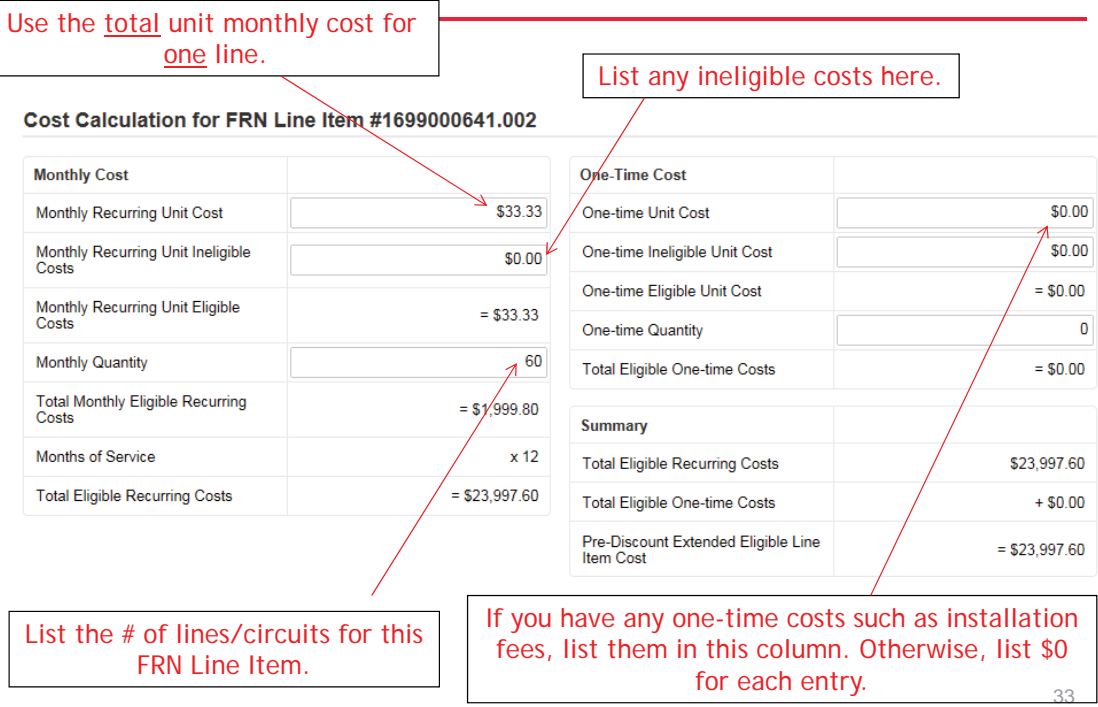

## Identifying Recipients of Service for this Line Item

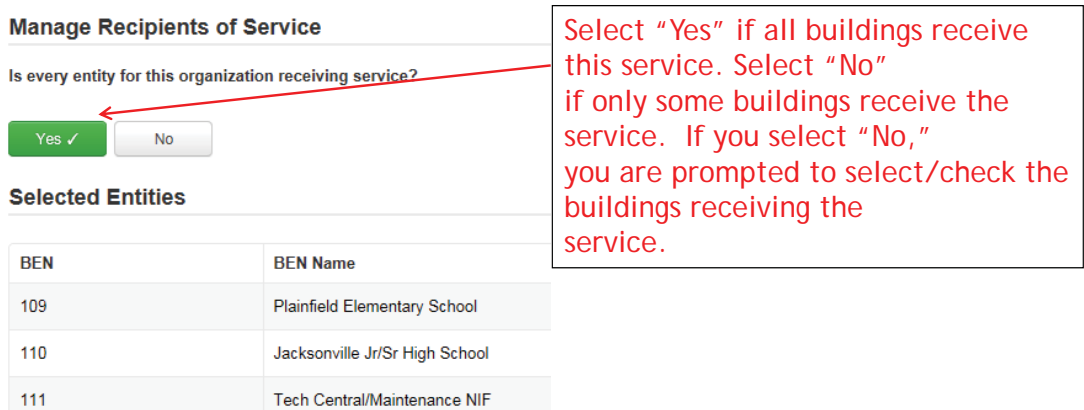

## Confirming Recipients of Service for this Line Item

#### Recipients of Service for FRN Line Item #1699000641.001

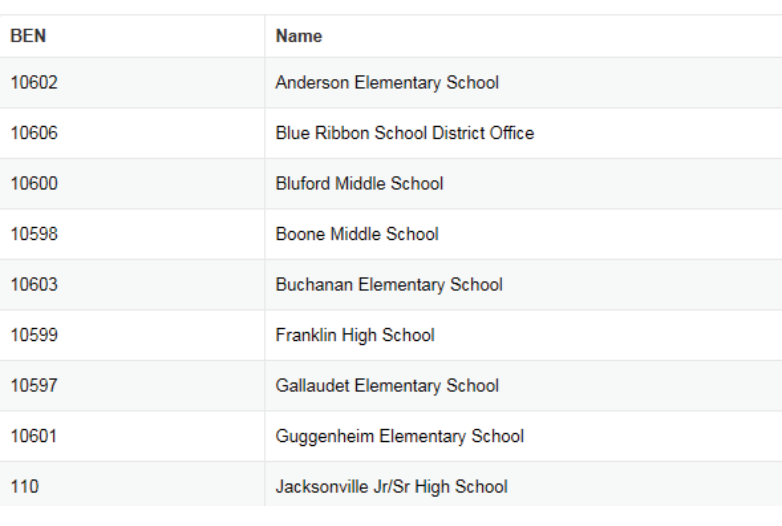

This page summarizes action of previous page.

35

## Reviewing FRN Line Items

#### FRN Line Items for FRN #1699000641 - Voice - Frontier

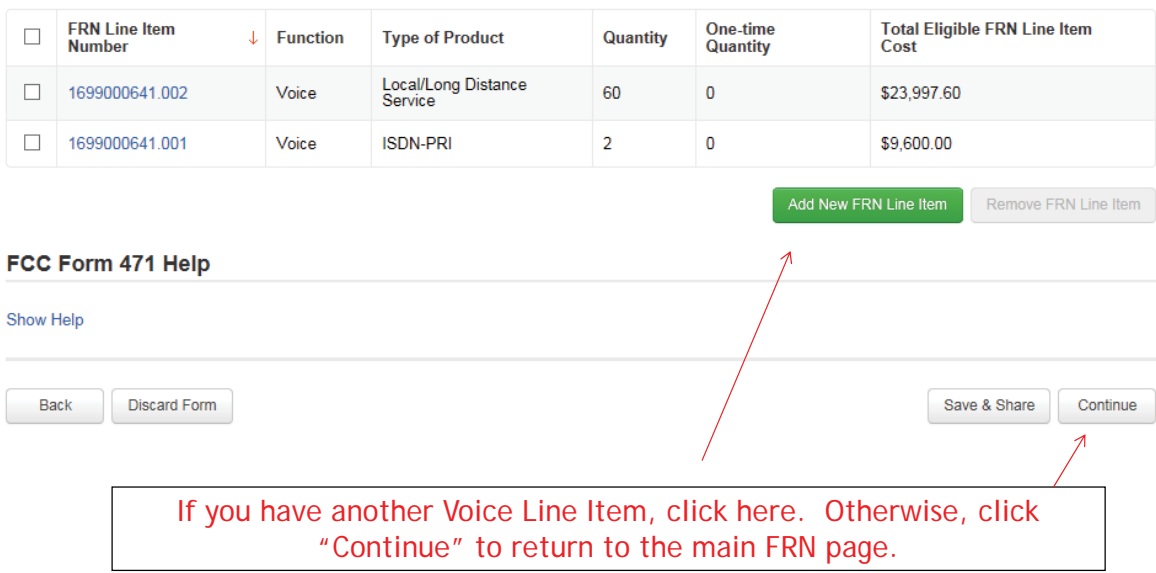

Example 2: Internet Access FRN (bundled with transport) (contract service)

- Assumptions:
	- Contracted service
	- 1 FRN line item
	- Internet combined with fiber transport
	- 500 mbps of Internet
	- $-$  Total monthly invoice \$1200

## Main FRN Page

## BLUE RIBBON SCHOOL DISTRICT - PARENT ENTITY (BEN: 108) - FY 2016 - Category 1 - Form 471 - Form #<br>161000626

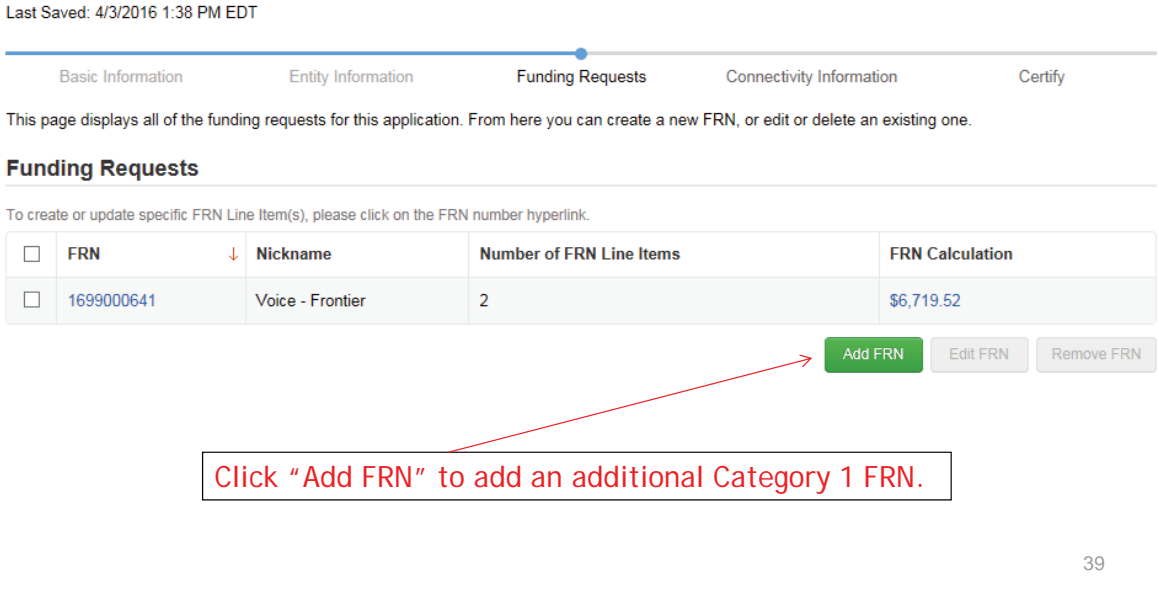

## Funding Request Key Information

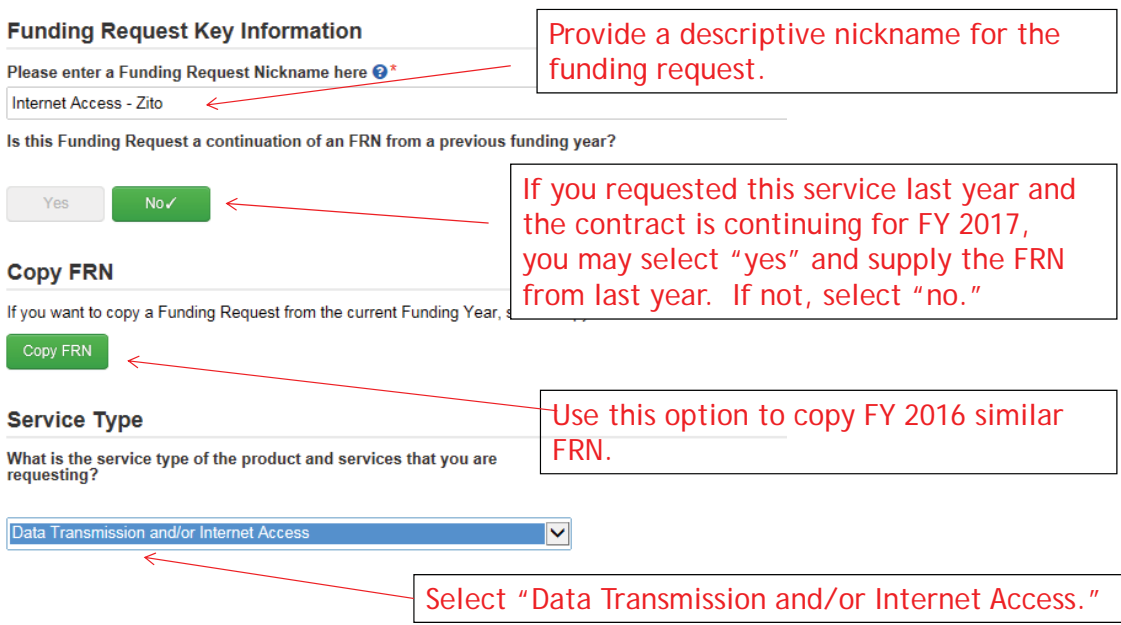

# Copy FRN

#### FCC Form 471 - Funding Year 2016

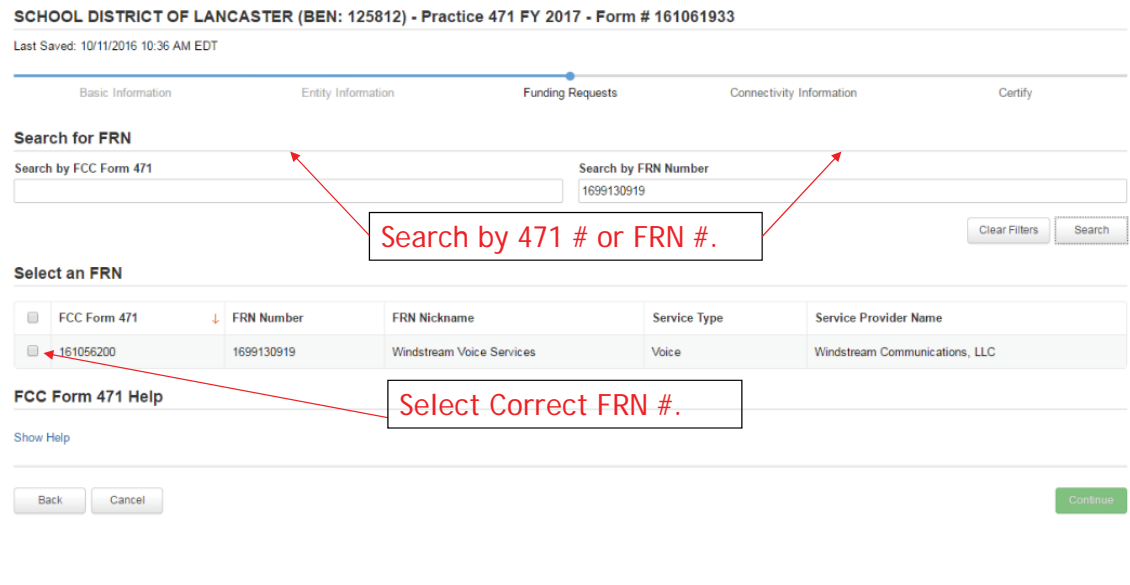

# Copy FRN Pop-Up Warnings

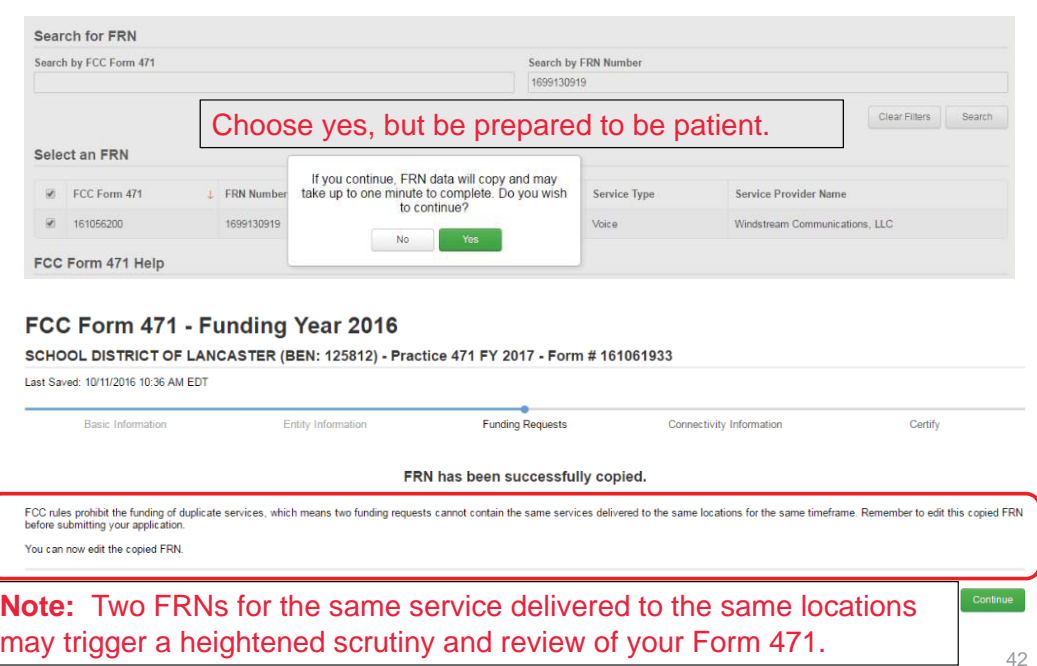

### Contract vs. MTM

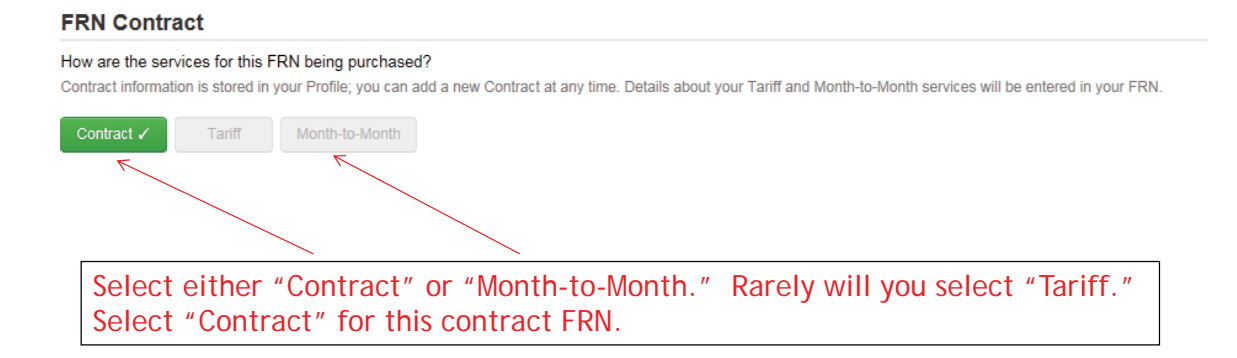

### Linking to a Contract

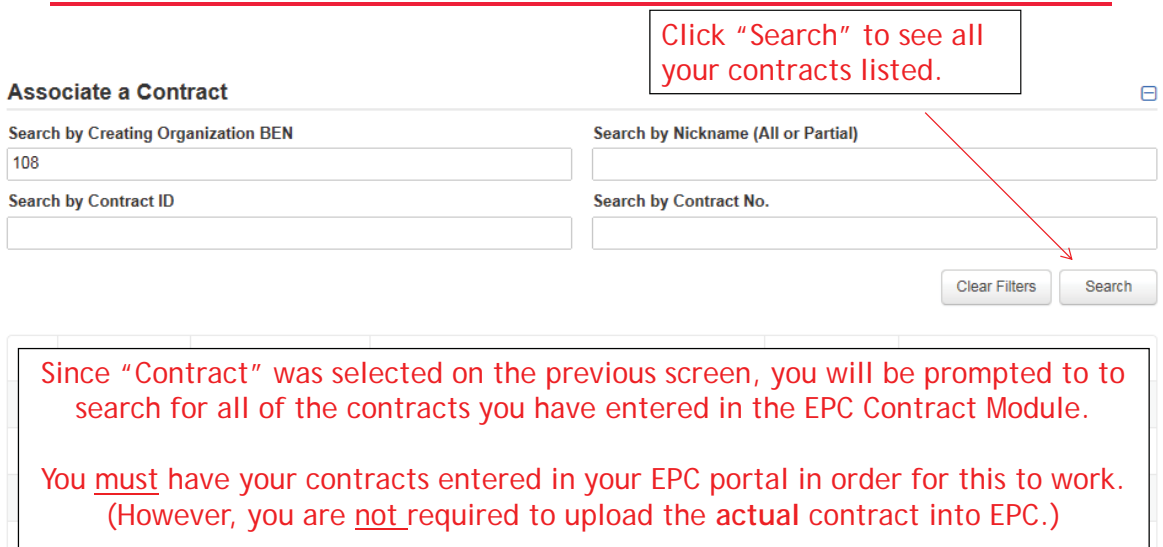

If you have not yet entered your contract(s), from your Landing Page, select District Name and Contracts from menu on left.
## Choosing the Appropriate Contract

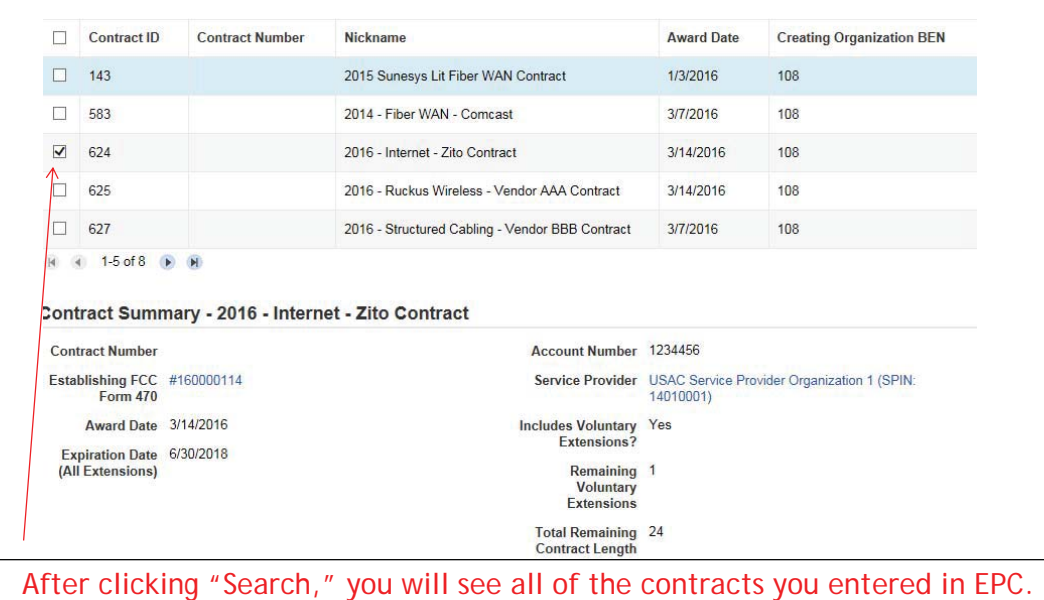

Select the correct contract that should be linked to this funding request*.*

45

## Entering Service Start and Contract Expiration Dates

### **Pricing Confidentiality**

There is no rule, statue, or other restriction which prohibits publication of the specific pricing information for this contract.

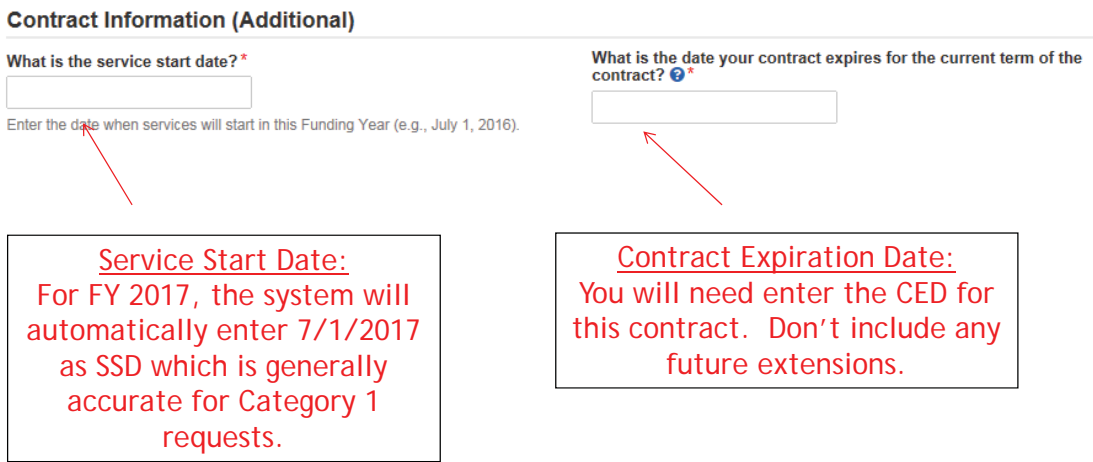

## Special Fiber FRN Question – 'No' for Most

### **Fiber Request Key Information**

 ${\sf No}$ 

Yes

Does this FRN include a request for dark fiber, a self-provisioned network, special construction costs to deploy new broadband networks, Network<br>Equipment such as modulating electronics and other equipment necessary to ma

Most applicants will answer "No" to this question. The only applicants that should answer "Yes" are those that are "purchasing/owning" fiber, equipment to support the fiber or maintenance of that fiber.

If your FRN is for leased **lit** fiber, then select "No."

47

### FRN Narrative Box

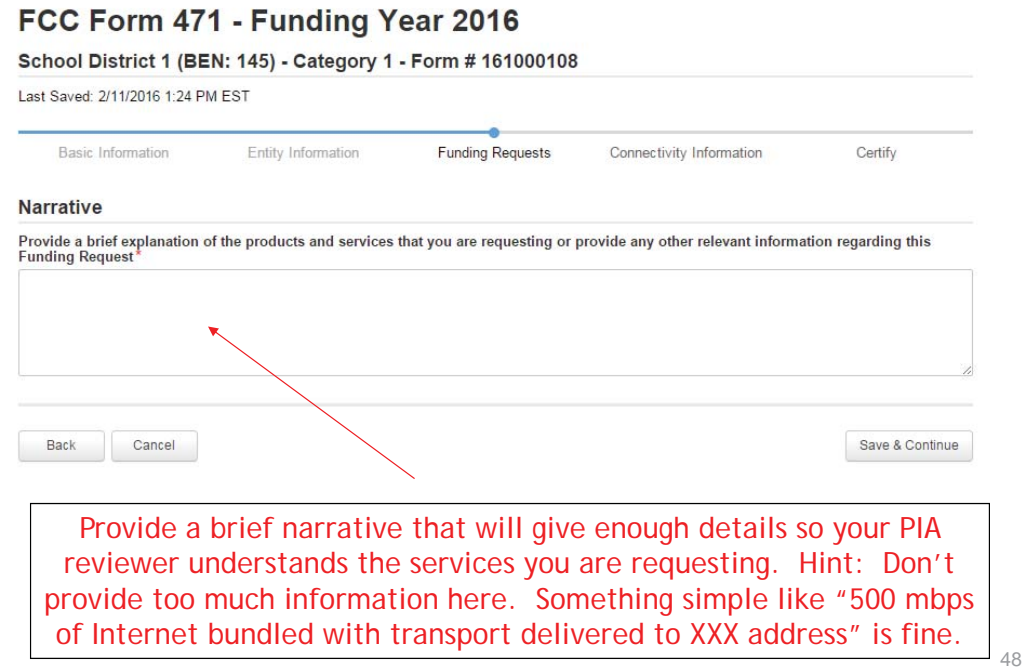

### Adding an FRN Line Item

#### **Funding Requests** To create or update specific FRN Line Item(s), please click on the FRN number **Number of FRN Line Items FRN Calculation** J Nickname  $\Box$ **EDN**  $\Box$  1699000642 Internet Access - Zito  $\pmb{0}$  $\sqrt{2}$  $\Box$ 1699000641 Voice - Frontier  $\overline{2}$ \$6,719.52 Add FRN Edit FRN Remove FRN This is the Main FRN Page, now showing the Internet Access request just created. The next step is to add an FRN Line Item(s). Click the blue FRN number to add an FRN Line Item which will provide additional details and costs for this funding request. 49

Adding FRN Line Item

#### FRN Line Items for FRN #1699000642 - Internet Access - Zito

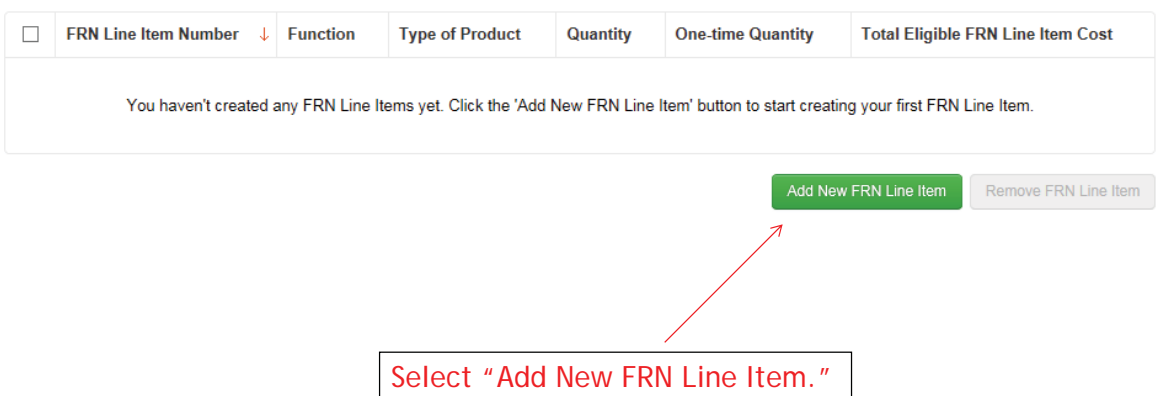

### Selecting a Purpose and Function

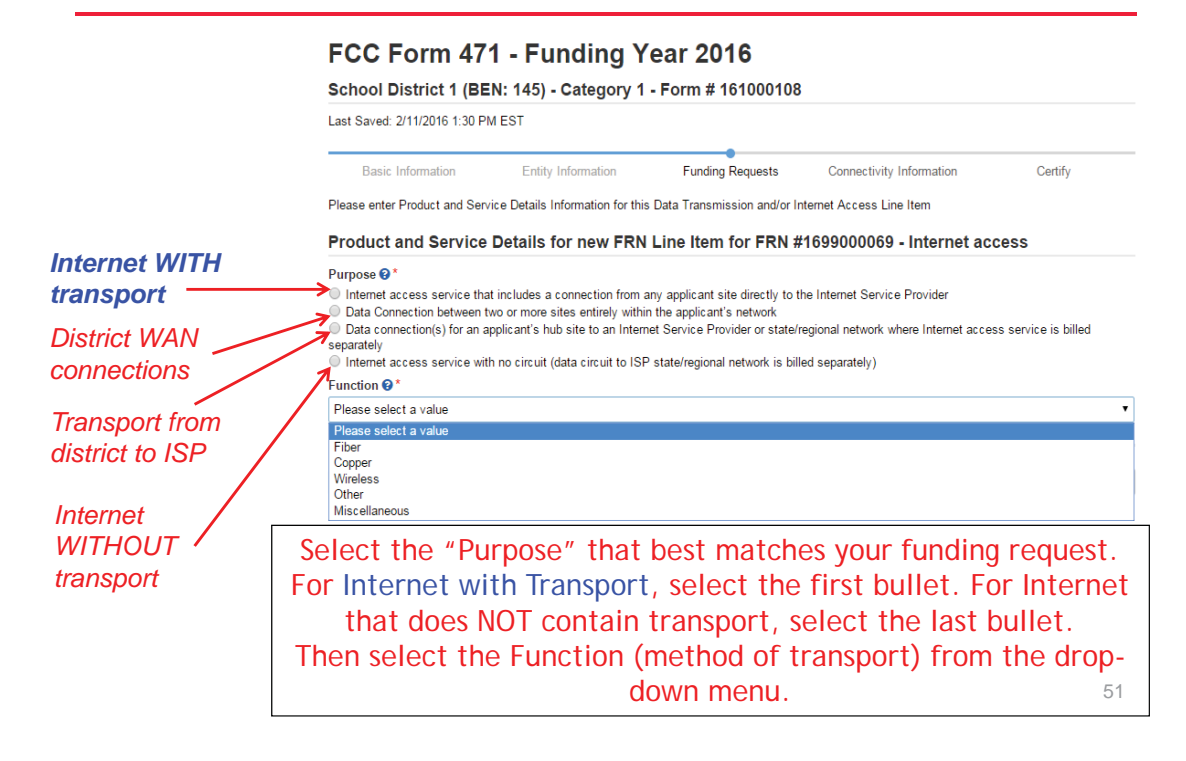

### Choices for Fiber

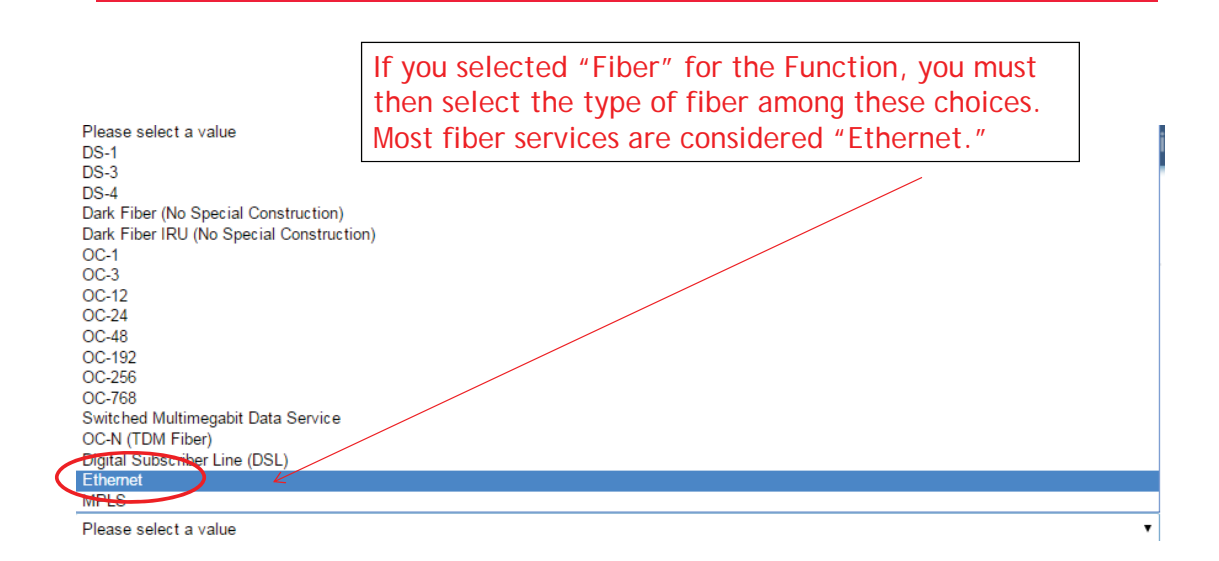

### Selecting a Purpose and Function

#### Product and Service Details for new FRN Line Item for FRN #1699000642 - Internet Access - Zito

#### Purpose <sup>o\*</sup>

Internet access service that includes a connection from any applicant site directly to the Internet Service Provider

O Data Connection between two or more sites entirely within the applicant's network

O Data connection(s) for an applicant's hub site to an Internet Service Provider or state/regional network where Internet access service is billed separately  $\bigcirc$  Internet access service with no circuit (data circuit to ISP state/regional network is billed separately)

Function  $\mathbf{\Theta}^{\star}$ 

Fiber

**Type of Connection\*** 

Ethernet

53

 $\blacktriangledown$ 

 $\mathbf{v}$ 

### Enter Internet Bandwidth

### Bandwidth Speed for new FRN Line Item for FRN #1699000642 - Internet Access - Zito

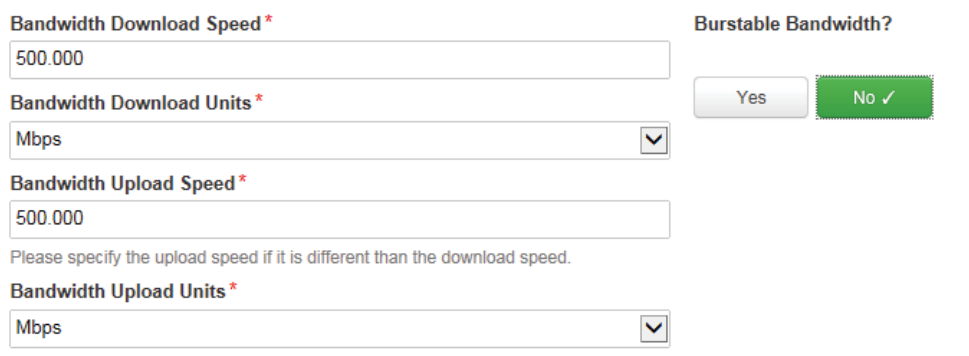

### Answer Connection Questions

Note: These questions are not self-explanatory. For Internet being used by more than one building, select "No" and "No." This includes Internet delivered to a hub site and then shared with other buildings. If Internet is just being used by a single building, select "Yes" and "No."

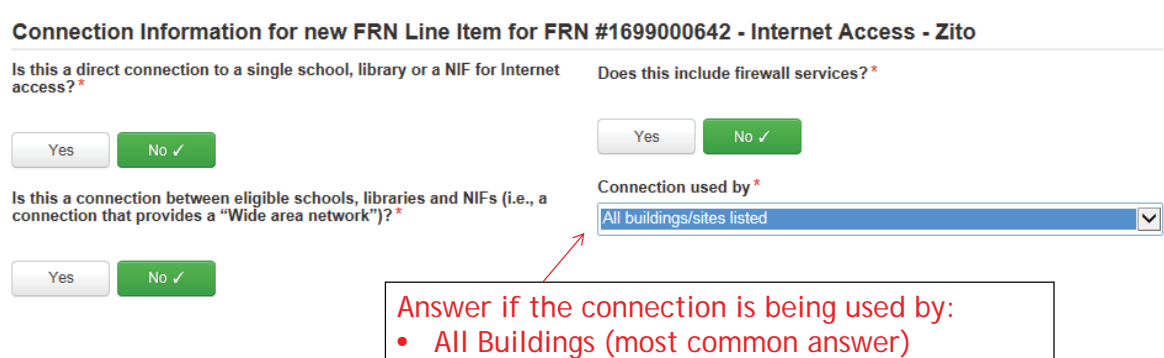

• One Building • Multiple Buildings

# **Next Step: Listing Costs**

- The next screen asks us to enter the costs related to this FRN Line Item.
- We will use these assumptions:
	- 1 FRN line item
	- Internet combined with fiber transport
	- 500 mbps of Internet
	- $-$  Total monthly invoice \$1200

55

Use the total monthly cost for the service.

### Entering Monthly Cost

Cost Calculation for new FRN Line Item for FRN #1699000642 - Internet Access - Zito

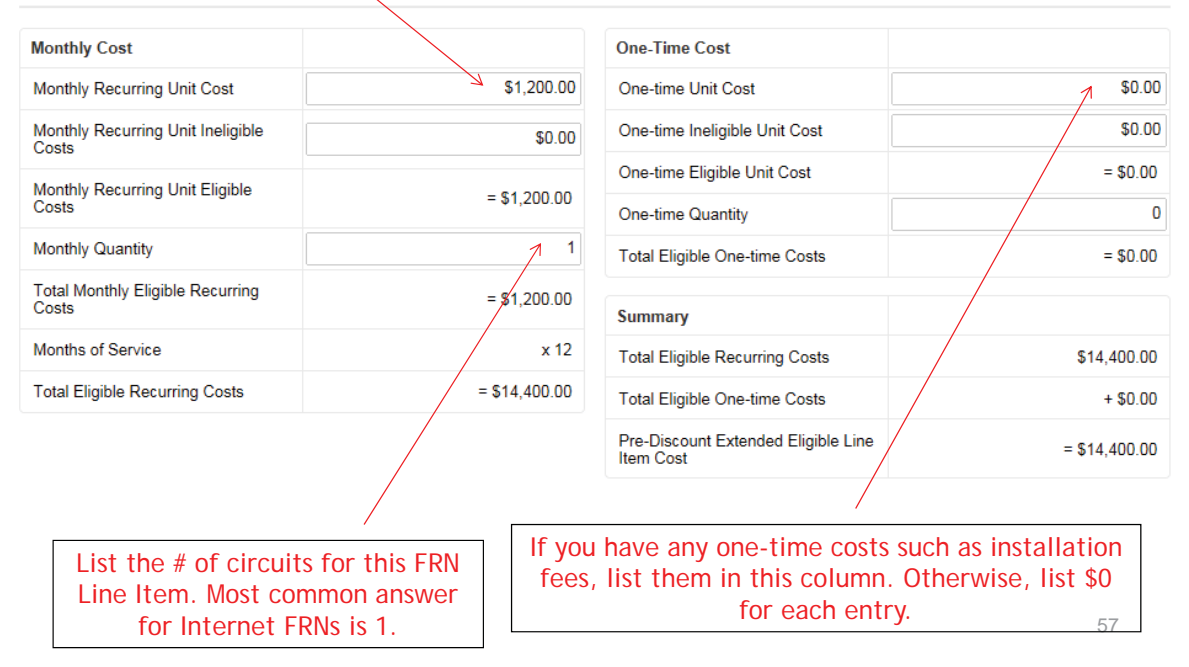

## Identifying Recipients of Service for this Line Item

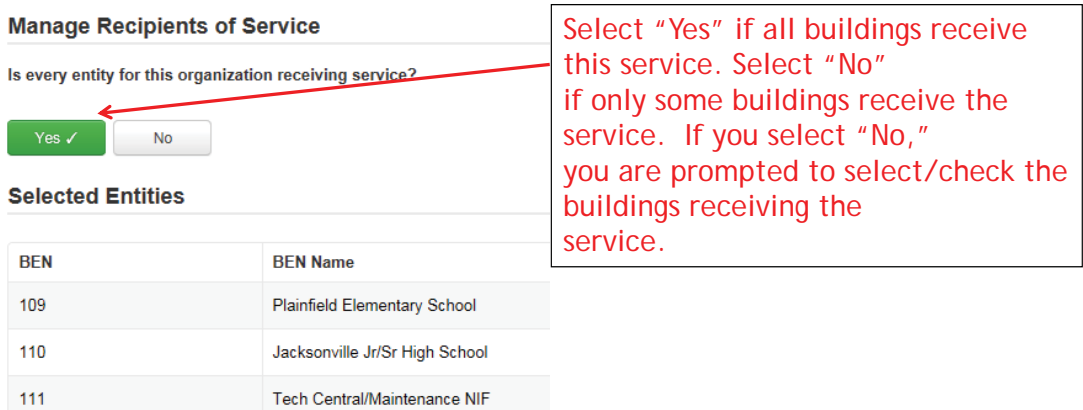

### Confirming Recipients of Service for this Line Item

### Recipients of Service for FRN Line Item #1699000642.001

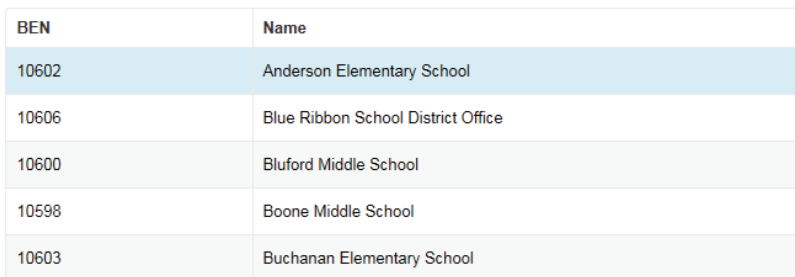

This page summarizes action of previous page.

### Reviewing Line Items

#### FRN Line Items for FRN #1699000642 - Internet Access - Zito

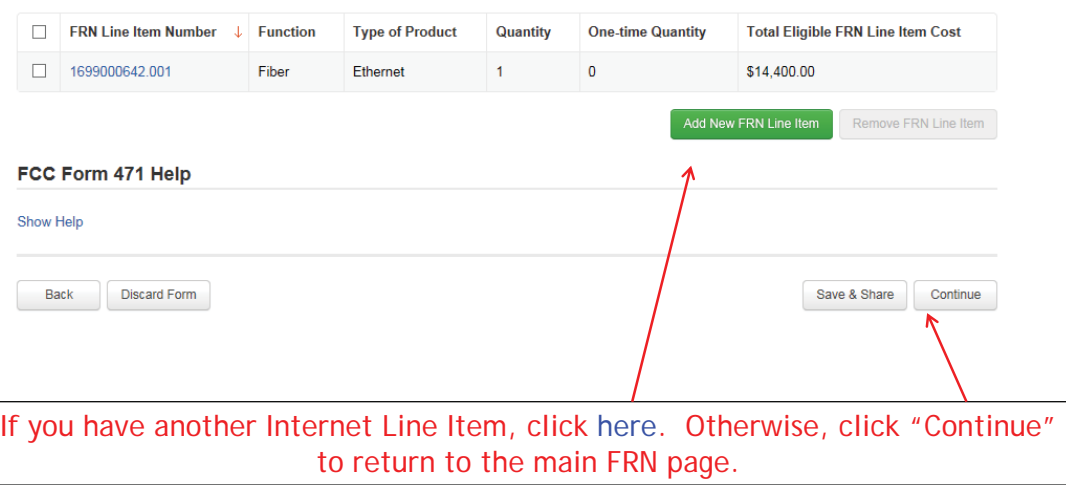

### **Funding Requests**

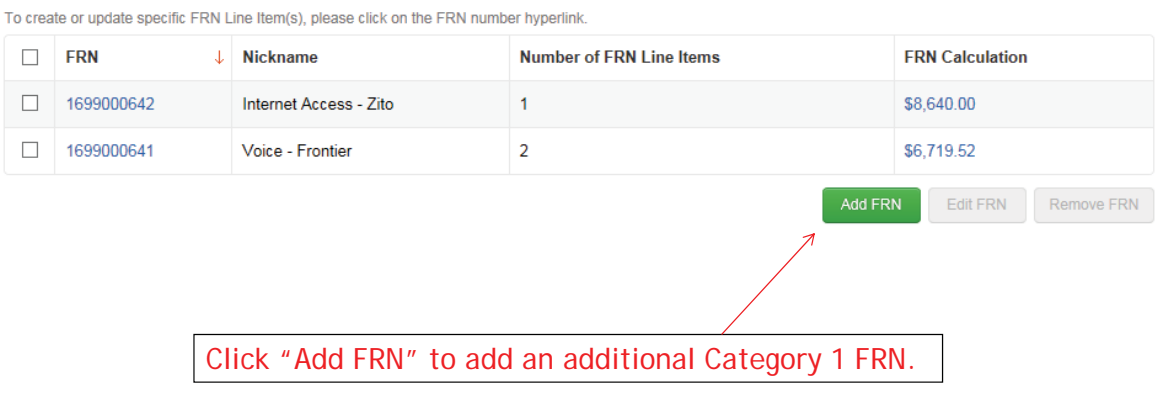

61

Example 3: Lit Fiber WAN (contract service)

### FRN Example 3: Lit Fiber WAN

### • Assumptions:

- Contracted service
- 3 FRN line items:
	- 1 building at 10 GB \$2000/circuit
	- 12 buildings at 1 GB \$1000/circuit
	- \$350 taxes/fees
- Total monthly invoice \$14,350
	- 1 @  $$2000 = $2000$
	- 12  $\omega$  \$1000 = \$12,000
	- 1 @ \$350

## Entering FRN Key Information

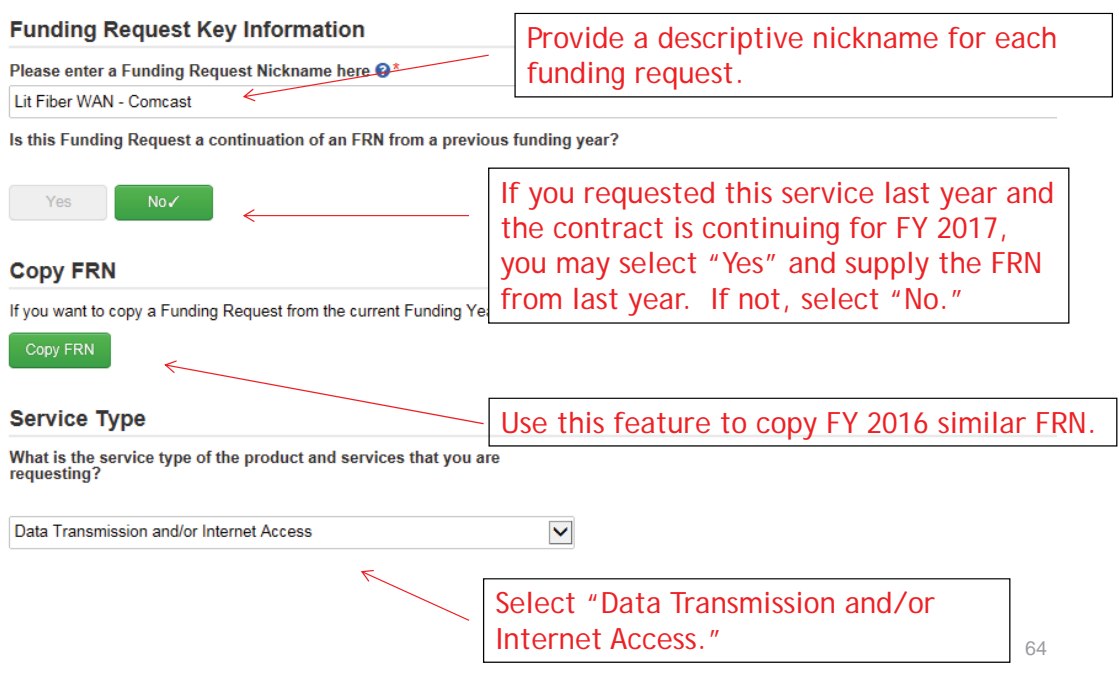

# Copy FRN

### FCC Form 471 - Funding Year 2016

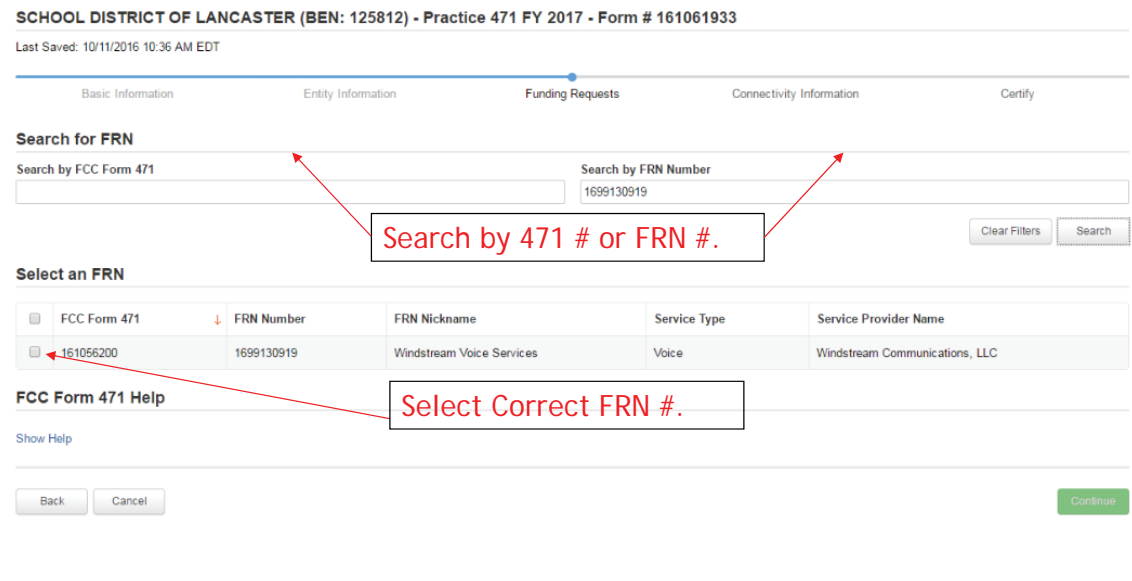

# Copy FRN Pop-Up Warnings

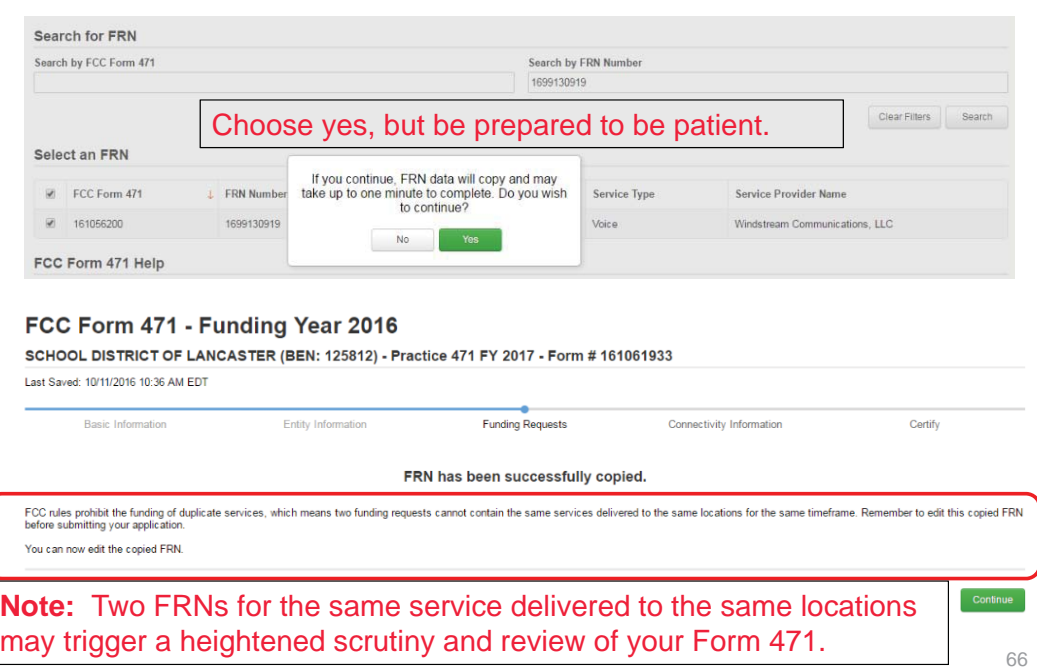

### Contract vs. MTM

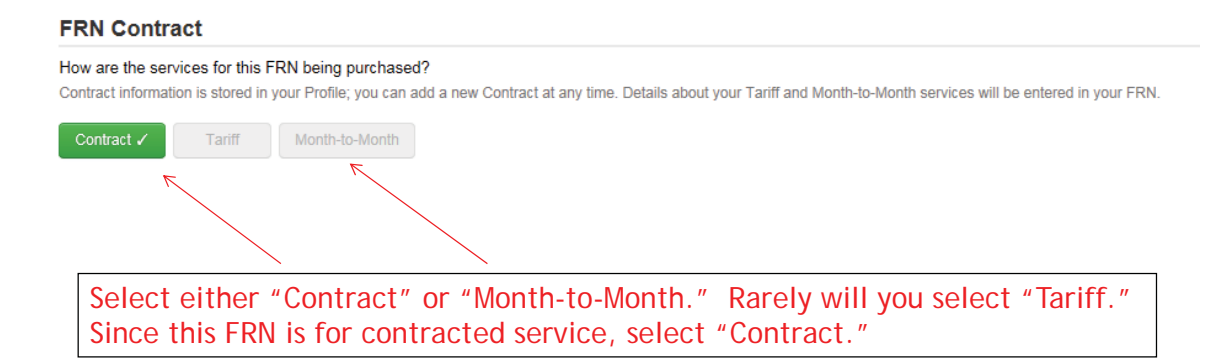

### Linking to a Contract

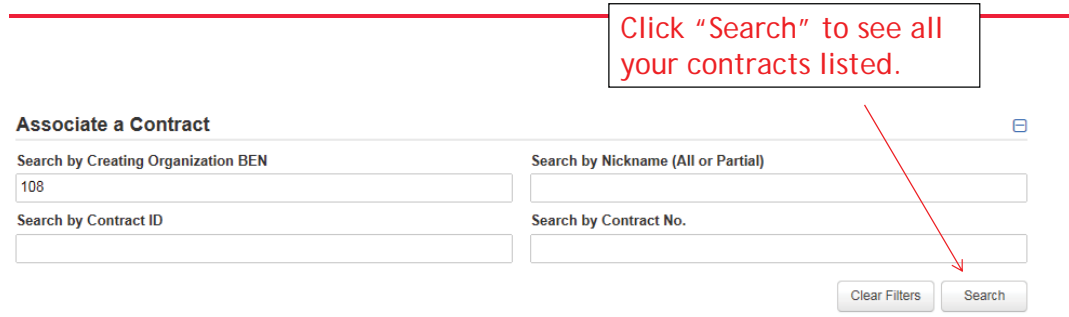

Since "Contract" was selected on the previous screen, you will then be prompted to search all of the contracts you have entered in the EPC Contract Module.

You must have your contracts entered in your EPC portal in order for this to work. (However, you are not required to upload the **actual** contract into EPC.)

If you have not yet entered your contract(s), from your Landing Page, select District Name and Contracts from menu on left.

### Linking to a Contract

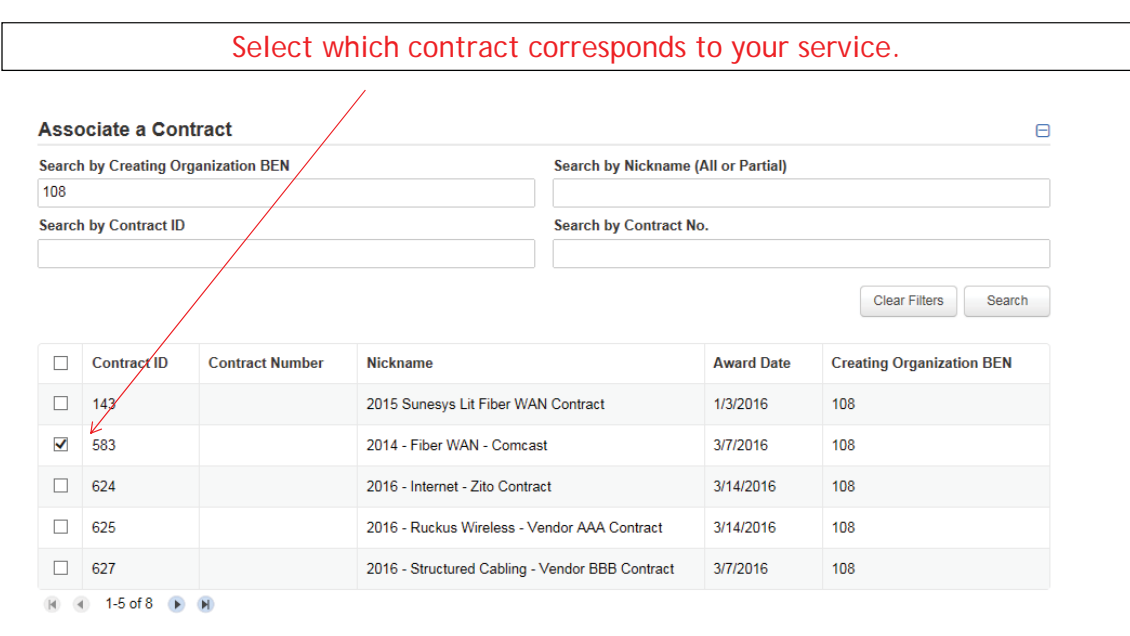

69

## Entering Service Start and Contract Expiration Dates

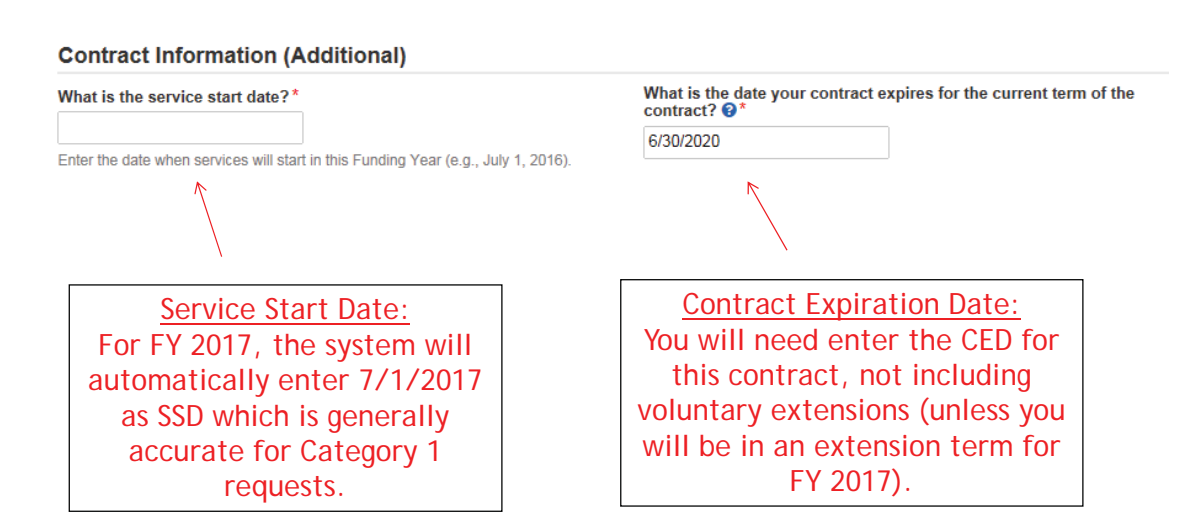

## Special Fiber FRN Question – 'No' for Most

### **Fiber Request Key Information**

Does this FRN include a request for dark fiber, a self-provisioned network, special construction costs to deploy new broadband networks, Network<br>Equipment such as modulating electronics and other equipment necessary to ma

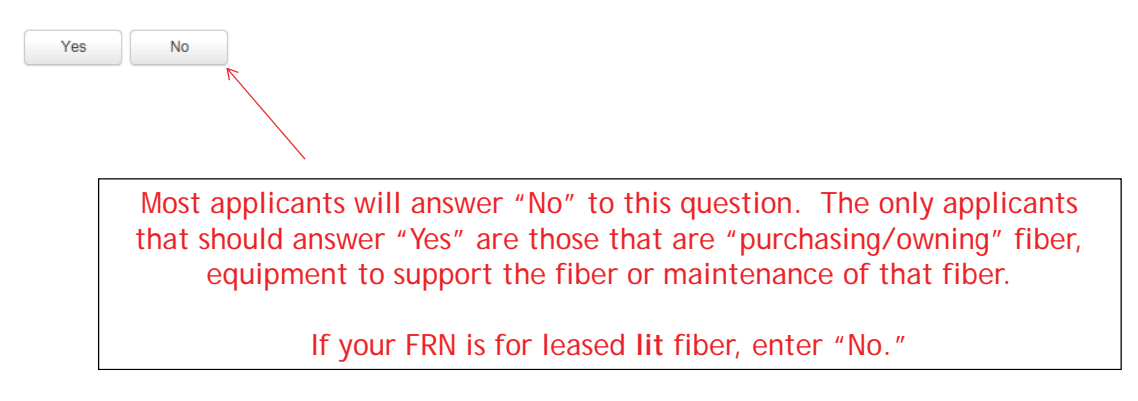

### FRN Narrative Box

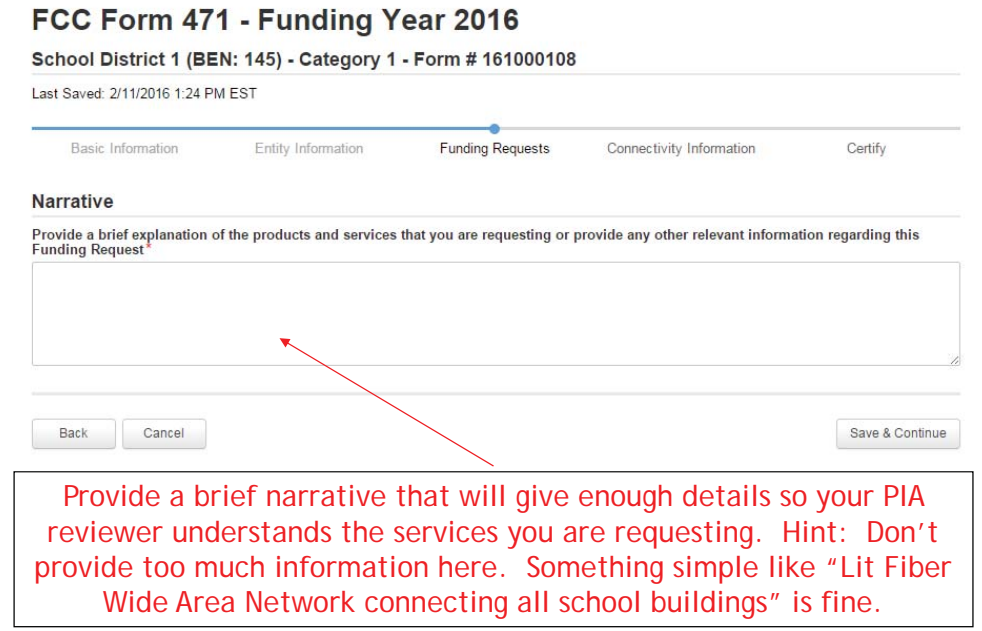

## Adding an FRN Line Item

### **Funding Requests**

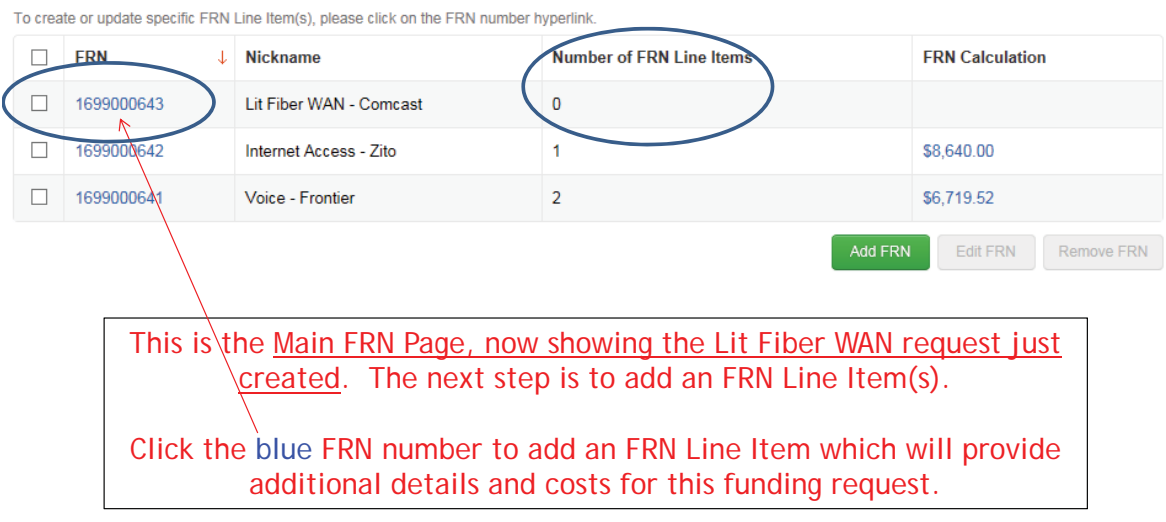

73

## Adding an FRN Line Item

### FRN Line Items for FRN #1699000643 - Lit Fiber WAN - Comcast

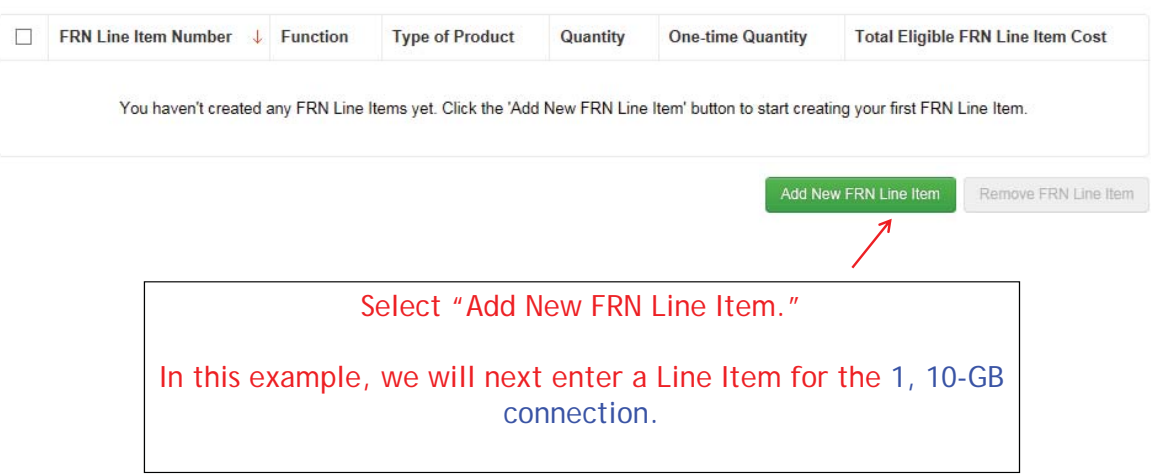

## Selecting a Purpose and Function

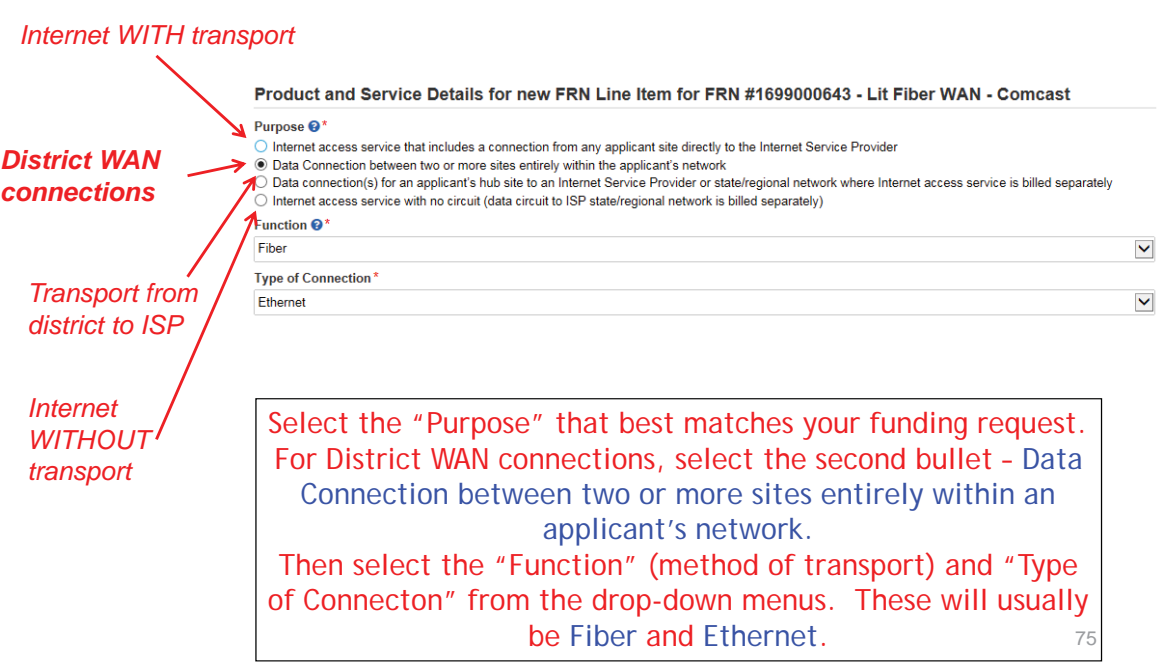

## Enter Connection Speed

### Bandwidth Speed for FRN Line Item #1699000643.001

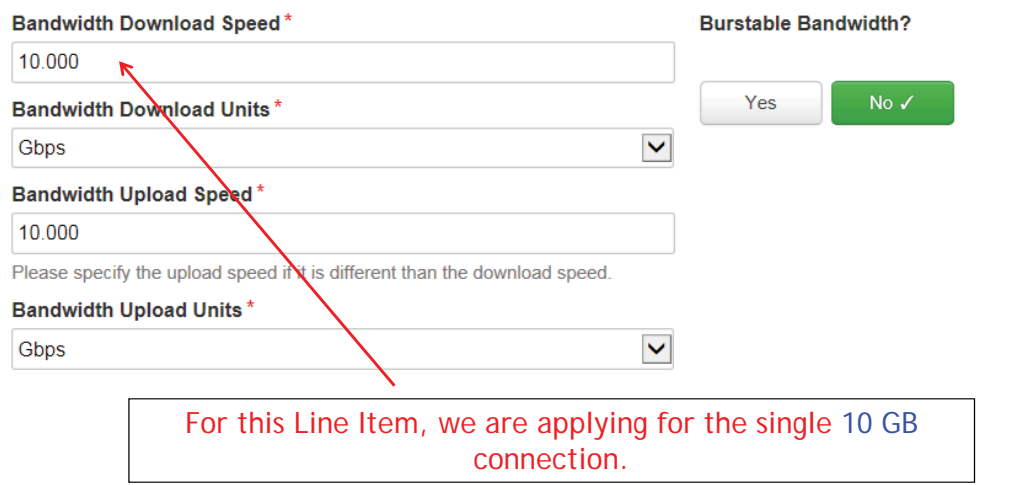

### For a Connection to a Single School

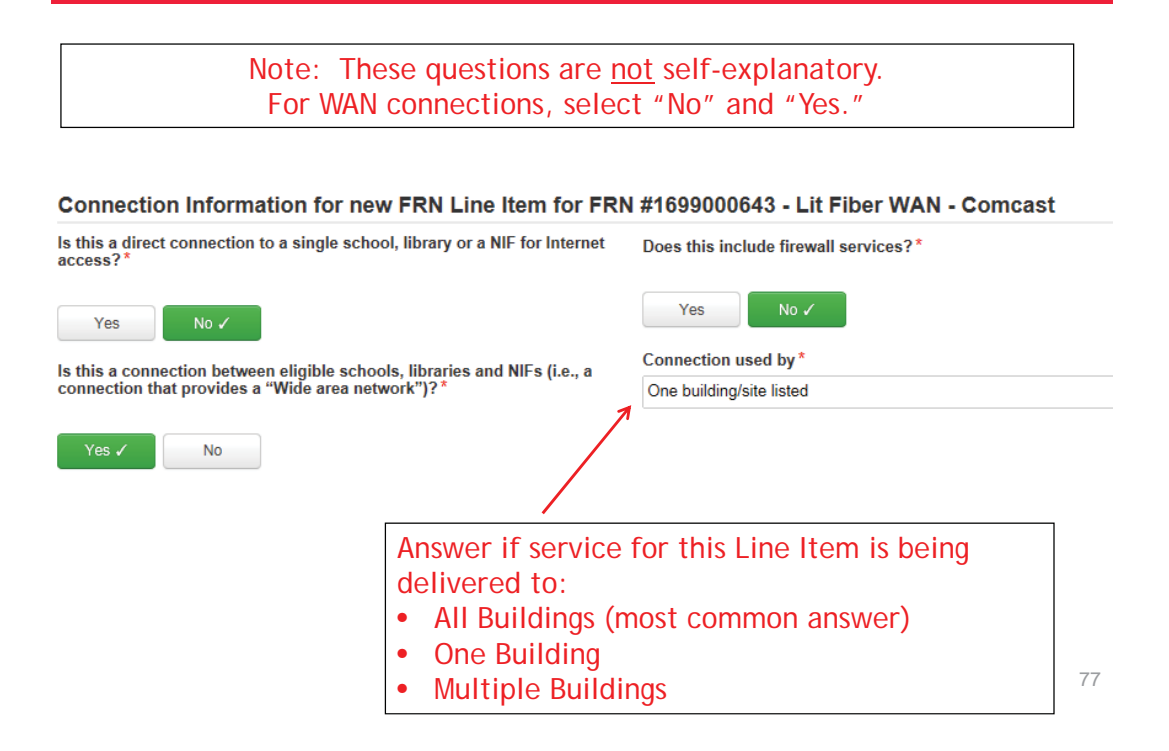

## **Next Step: Listing Costs**

- The next screen asks us to enter the costs related to this FRN Line Item.
- We will use these assumptions:
	- 3 FRN Line Items:
		- 1 building at 10 GB \$2000/circuit
		- 12 buildings at 1 GB \$1000/circuit
		- \$350 taxes/fees

## Enter Monthly Costs for This Line Item

### Use the total monthly cost for

the service.

Cost Calculation for new FRN Line Item for FRN #1699000643 - Lit Fiber WAN - Comcast

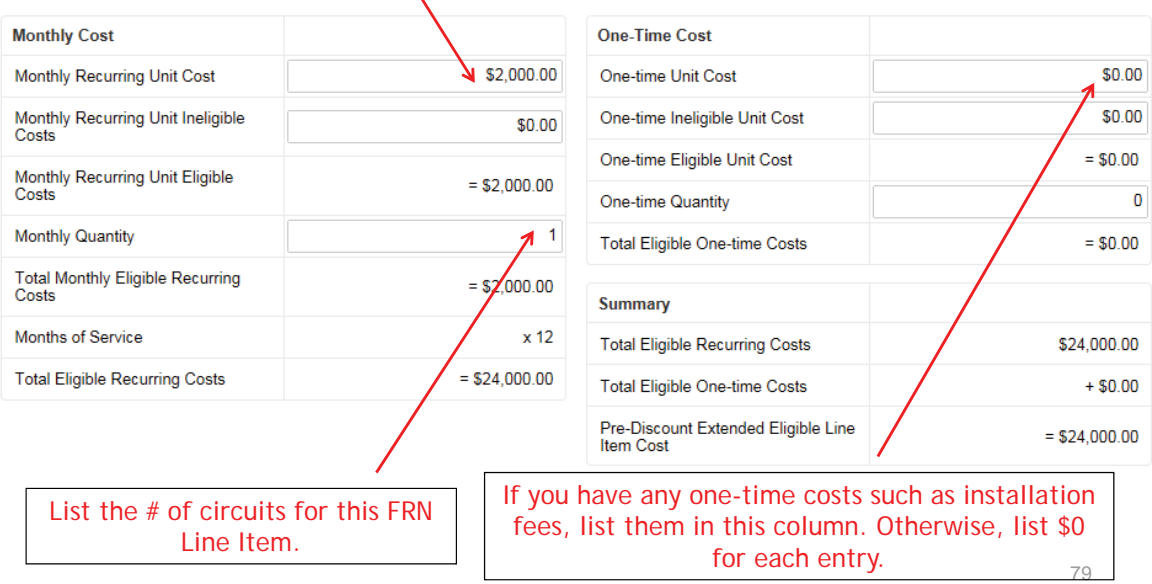

## Select the Building Receiving Service

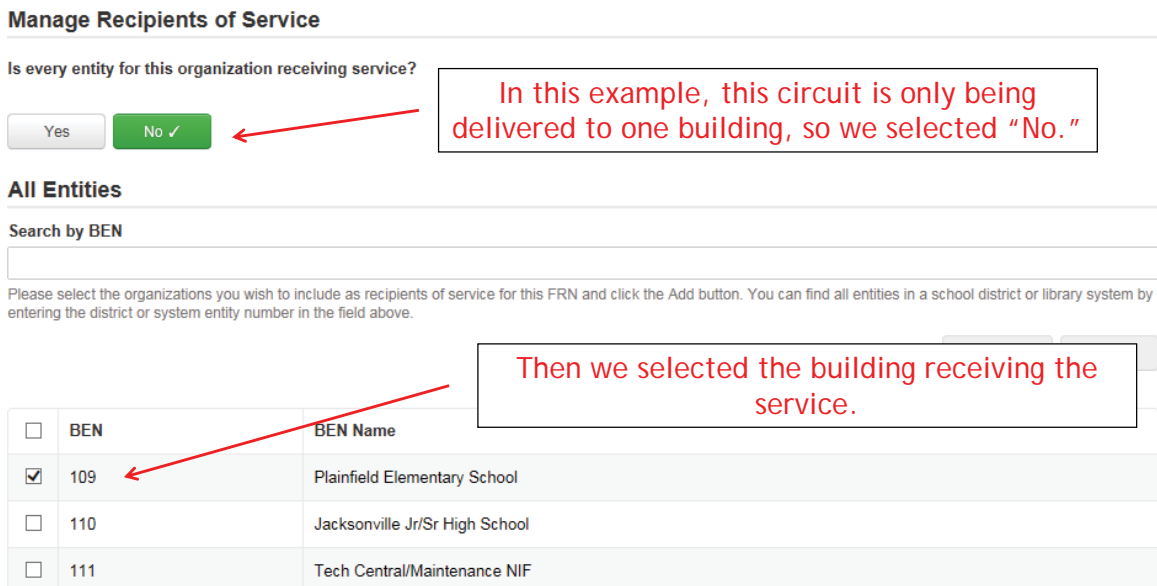

### Confirming Recipients of Service for this Line Item

### Recipients of Service for FRN Line Item #1699000643.001

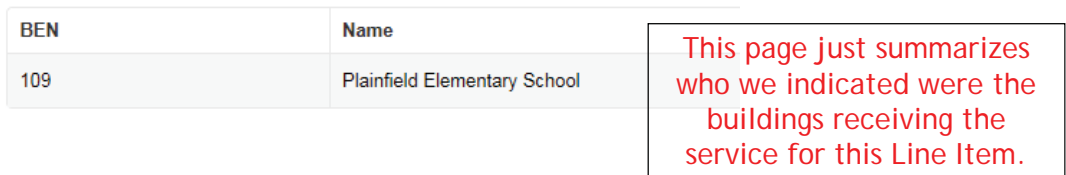

81

## Adding an Additional FRN Line Item

FRN Line Items for FRN #1699000643 - Lit Fiber WAN - Comcast

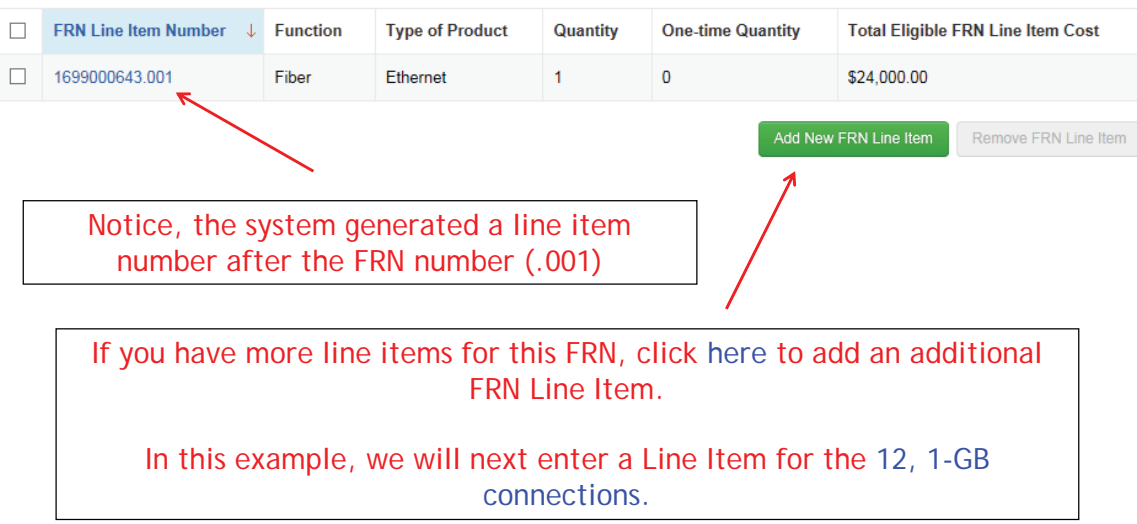

## Selecting a Purpose and Function

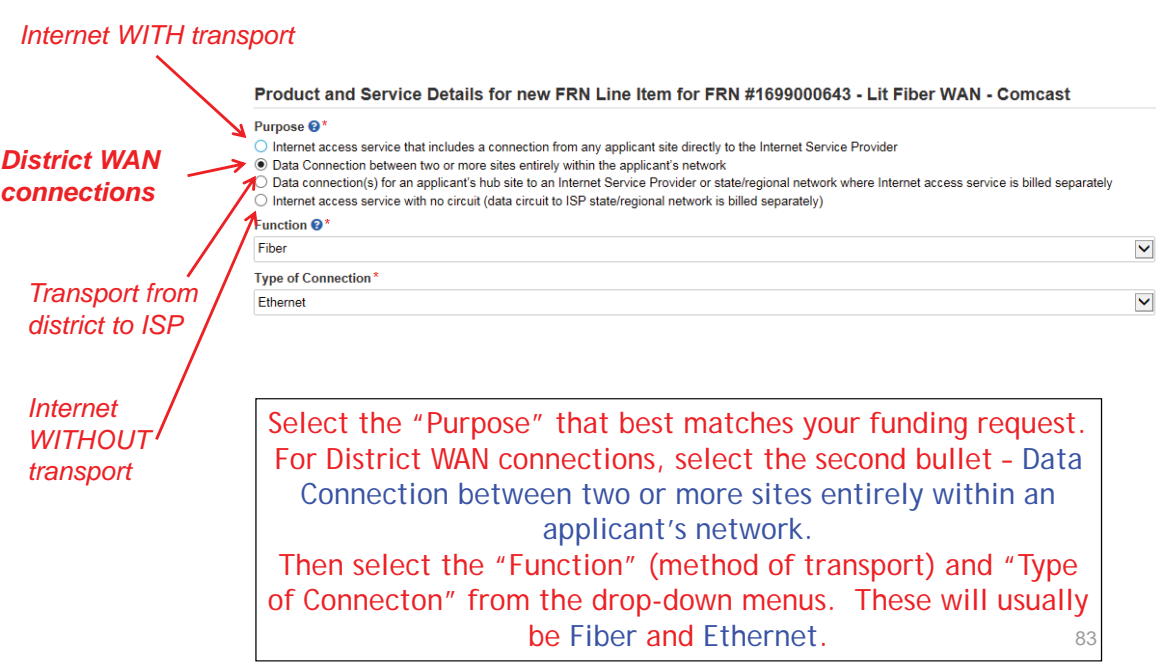

## Enter Connection Speed

### Bandwidth Speed for FRN Line Item #1699000643.002

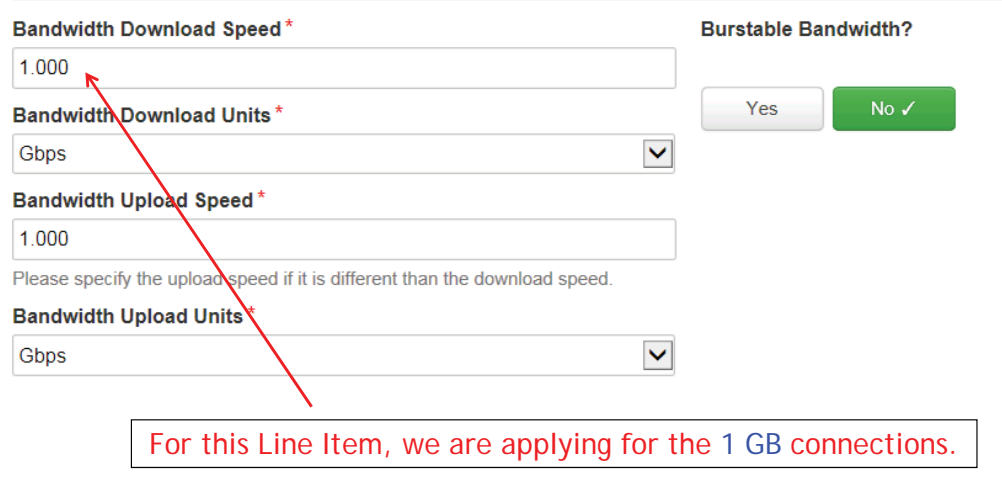

### Connection Information

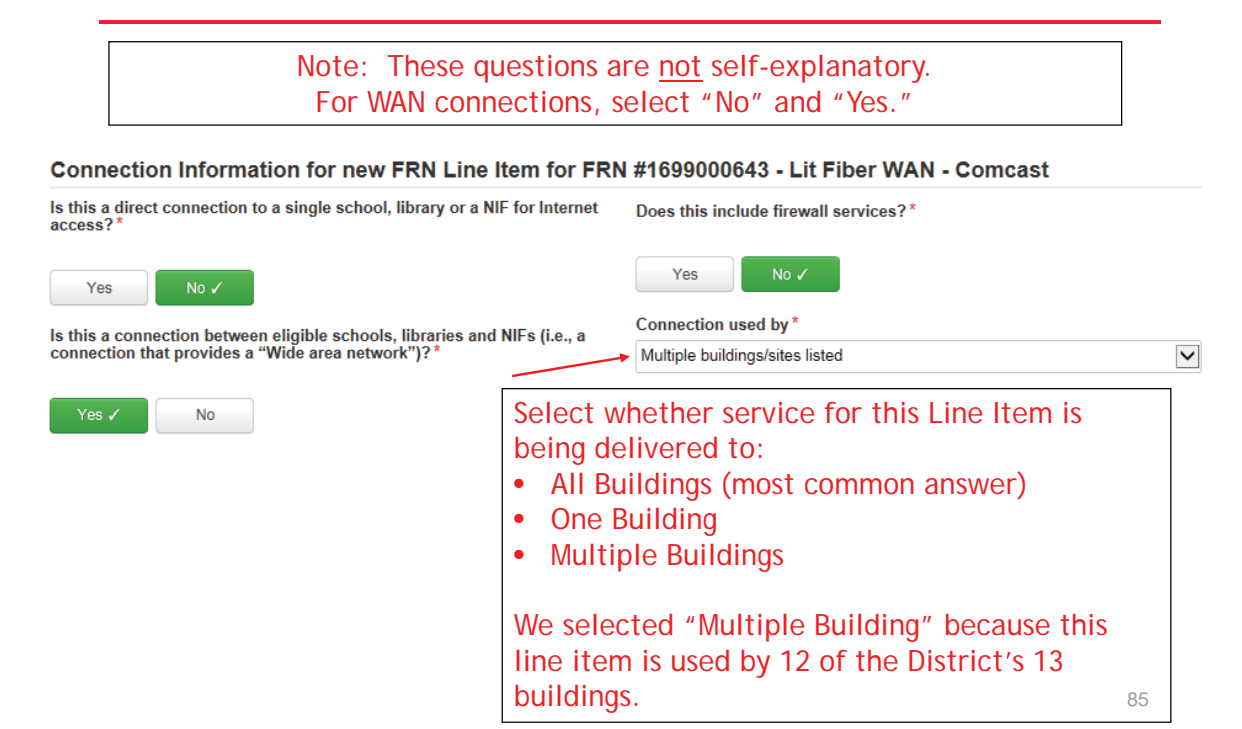

### Enter Monthly Costs for This Line Item

Use the total monthly cost for the service.

### Cost Calculation for new FRN Line Item for FRN #1699000643 - Lit Fiber WAN - Comcast

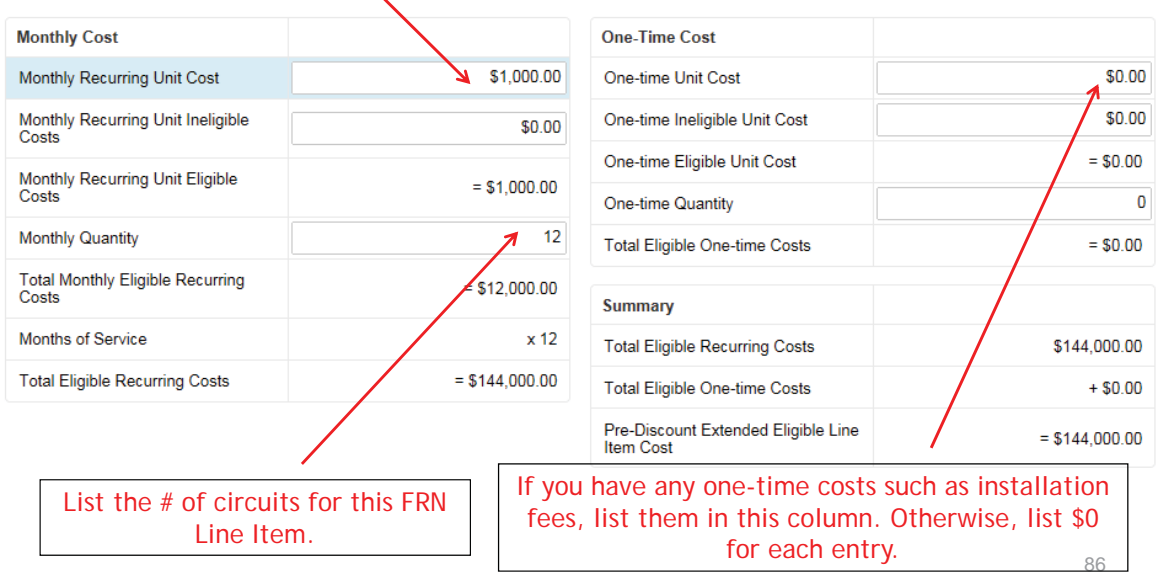

### Select the Buildings Receiving Service

### **Manage Recipients of Service**

Is every entity for this organization receiving service?

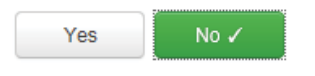

In this example, since these circuits deliver service to some but not all buildings, so we selected "No."

87

### Select the Buildings Receiving Service

#### Recipients of Service for FRN Line Item #1699000643.002

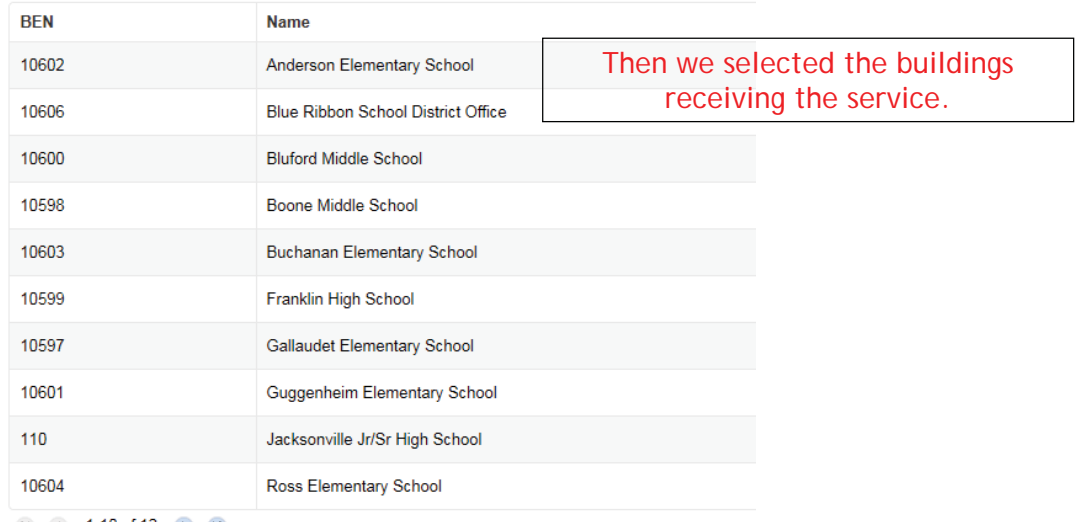

 $(1)$  (1) 1-10 of 12 (b) (h)

## Adding an Additional FRN Line Item

#### FRN Line Items for FRN #1699000643 - Lit Fiber WAN - Comcast FRN Line Item Number **Function Type of Product** Quantity **One-time Quantity Total Eligible FRN Line Item Cost** d.  $\Box$ 1699000643.002 Fiber  $12$  $\pmb{0}$ \$144,000.00 Ethernet 1699000643.001  $\mathbf 0$ \$24,000.00 Fiber Ethernet  $\mathbf{1}$ Add New FRN Line Item Remove FRN Line Item Notice, the system generated another line item number after the FRN number (.002) If you have more line items for this FRN, click here to add an additional FRN Line Item. In this example, we will next enter a Line Item for the taxes/fees added by the vendor.

## Selecting a Purpose and Function

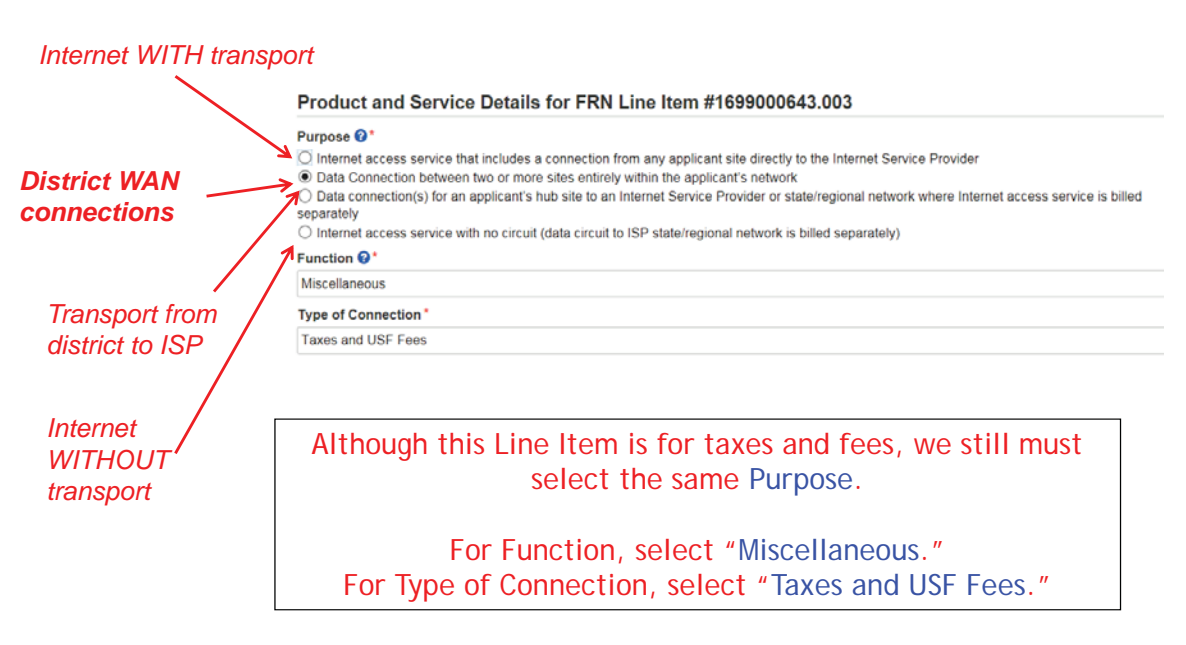

89

### Bandwidth: Select Same Bandwidth for Taxes

### Bandwidth Speed for new FRN Line Item for FRN #1699000643 - Lit Fiber WAN - Comcast

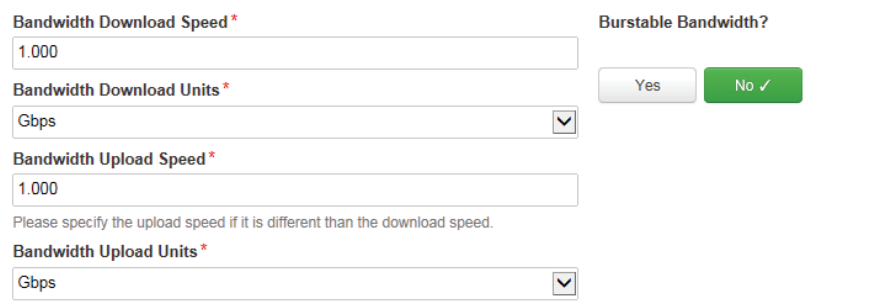

91

## Connection Information

#### Connection Information for new FRN Line Item for FRN #1699000643 - Lit Fiber WAN - Comcast

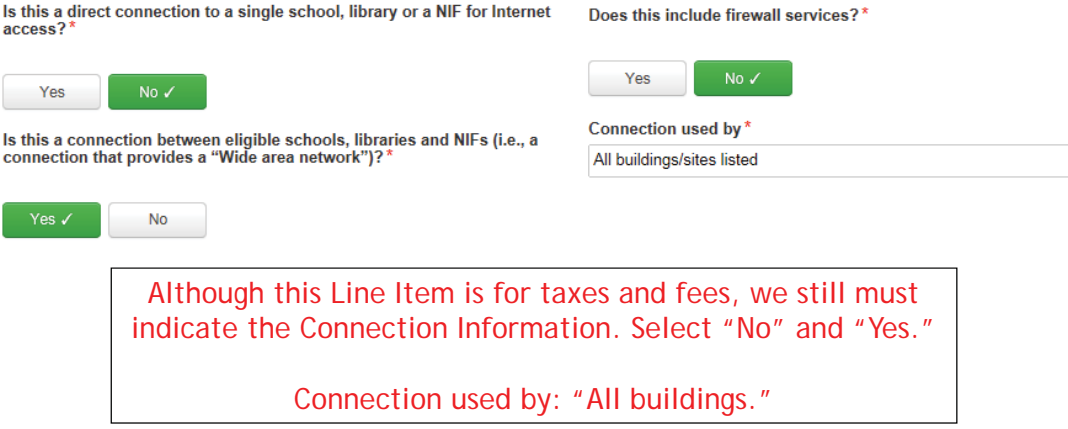

## Add Total Taxes/Fees Per Month

### Use the total monthly cost for the taxes/fees.

Cost Calculation for new FRN Line Item for FRN #1699000643 - Lit Fiber WAN - Comcast

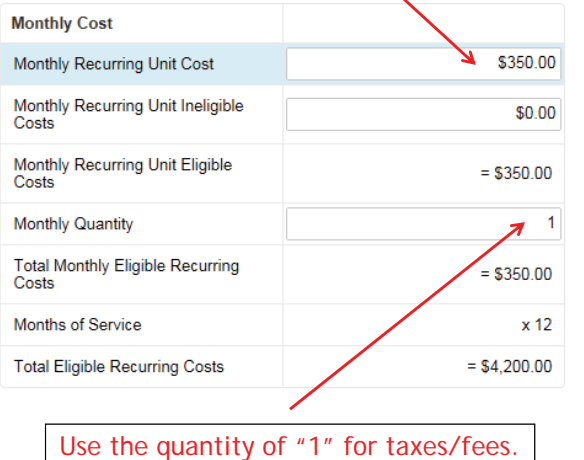

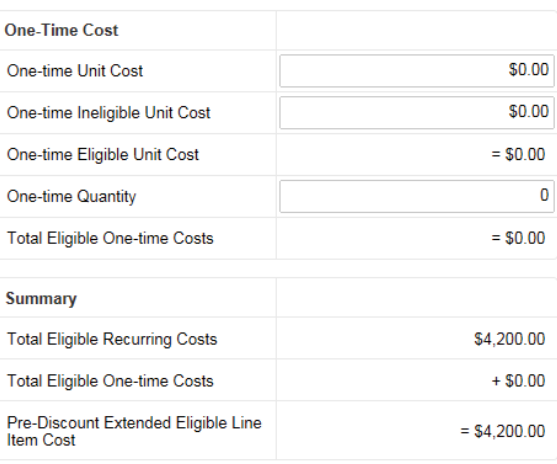

93

### Select Buildings Receiving the Service

### **Manage Recipients of Service**

Is every entity for this organization receiving service?

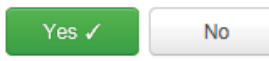

In this example, the taxes/fees are being assessed on all buildings, so we selected "Yes."

## Reviewing FRN Line Items

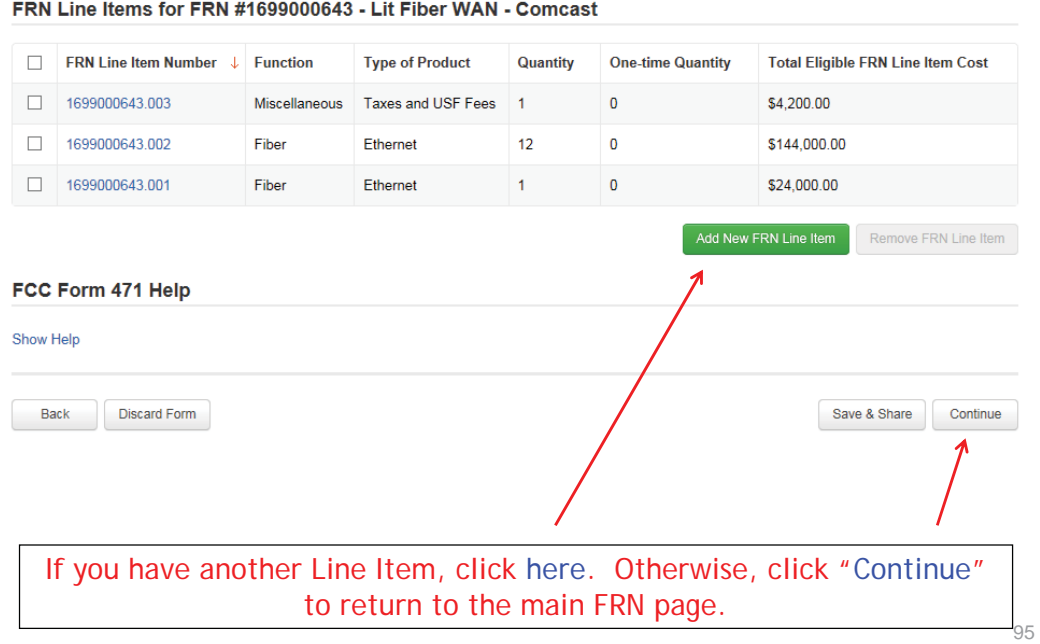

Example 4: Cellular Voice (month-to-month service)

### FRN Example 4: Cellular Voice Funding Request

### • Assumptions:

- $–$  Month-to-Month service
- All buildings receiving the same service
- 1 FRN line item:
	- 50 bundled voice/data lines \$60/line
	- \$30/line for data (not eligible)
	- Eligible cost is \$30 per line
- $-$  Total monthly invoice \$3000
	- $•$  \$60 \$30 (data) = \$30 line for eligible voice charges
	- $$30/$ line (voice) \* 50 lines =  $$1500/$ month eligible charges

97

## Entering FRN Key Information

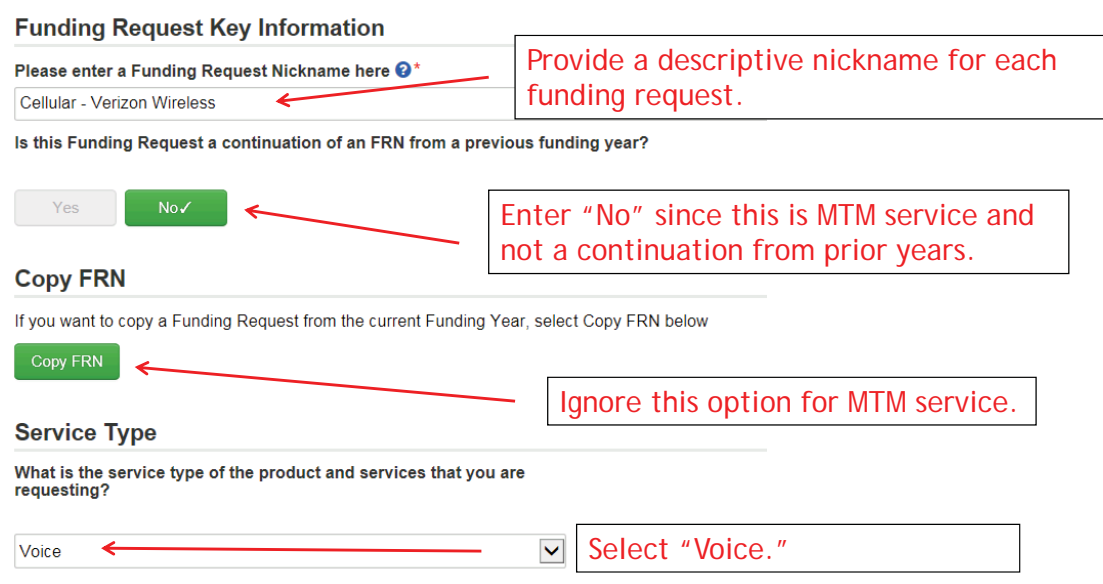

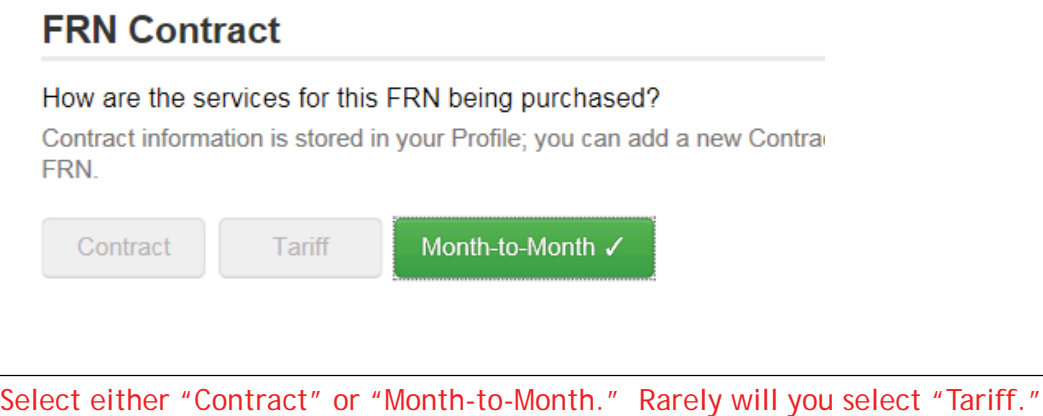

In this example, we are selecting Month-to-Month as there is no contract.

99

## Bidding Information

**Clear Filters** 

### **Establishing FCC Form 470**

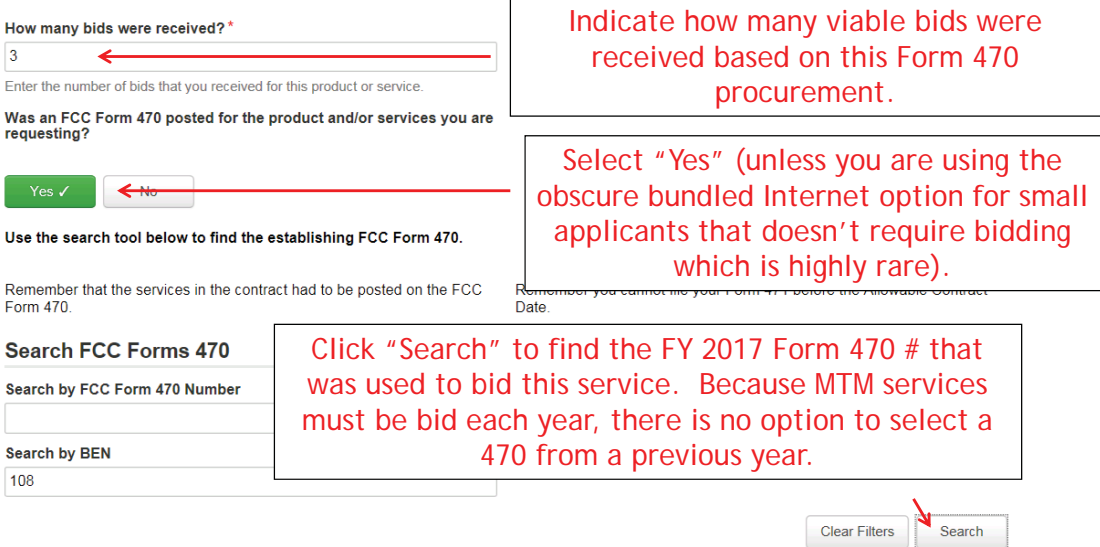

### Selecting the Form 470

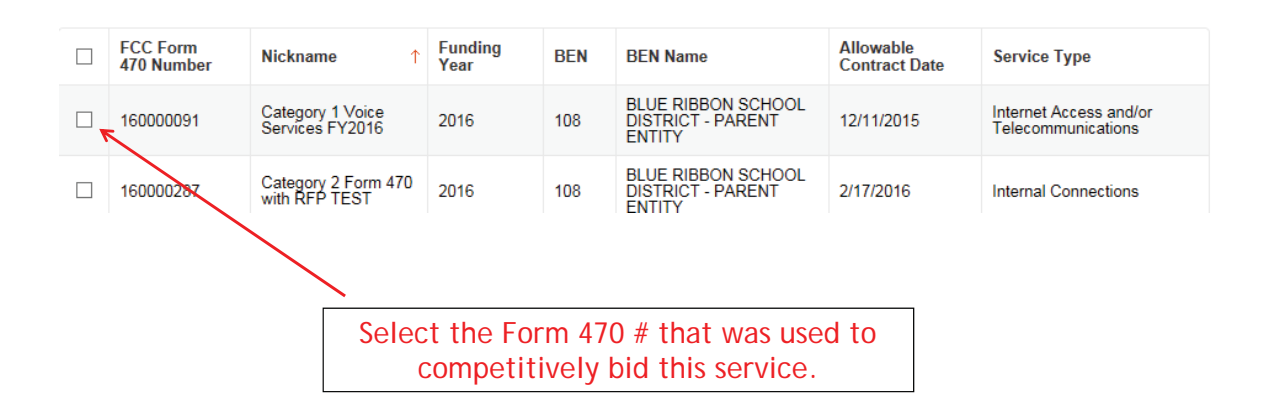

101

### Acct # and Service Provider

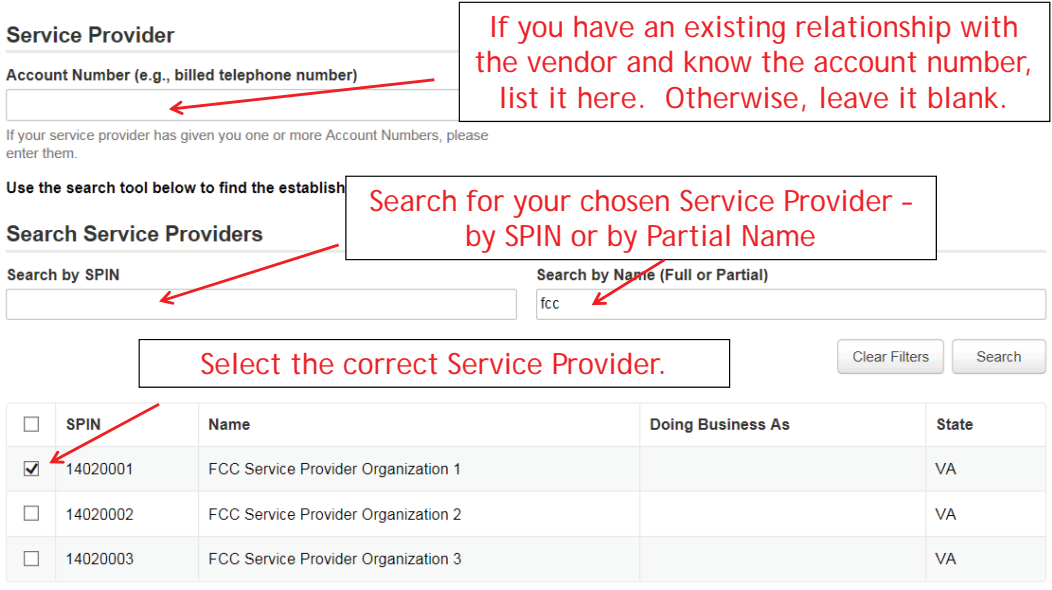

### Service Dates

### **Dates**

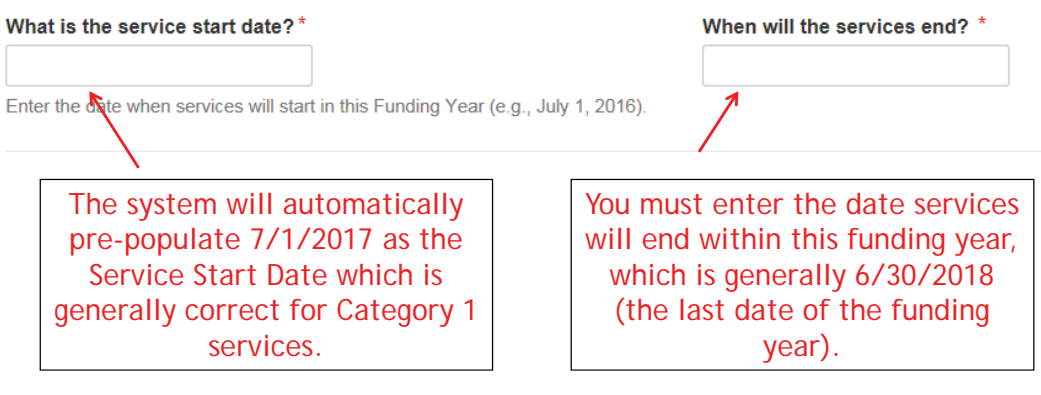

103

## Pricing Confidentiality

### **Pricing Confidentiality**

Is there a statute, rule, or other restriction which prohibits publication<br>of the specific pricing information for this contract?

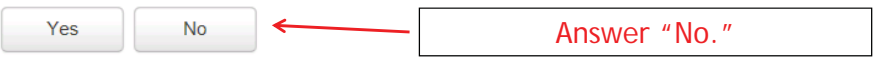

### FRN Narrative Box

### **Narrative**

Provide a brief explanation of the products and services that you are requesting or provide any other relevant information regarding this<br>Funding Request \*

Click the "Save & Continue" button to complete this step of the FRN creation process. On the next screen, click on the FRN number that was just created<br>to begin adding FRN Line Items and the associated Recipients of Servic

Provide a brief narrative that will give enough details so your PIA reviewer understands the services you are requesting. Hint: Don't provide too much information here. Something simple like "Cellular voice service only. All text messaging and data costs have been removed as ineligible."

105

### Adding an FRN Line Item

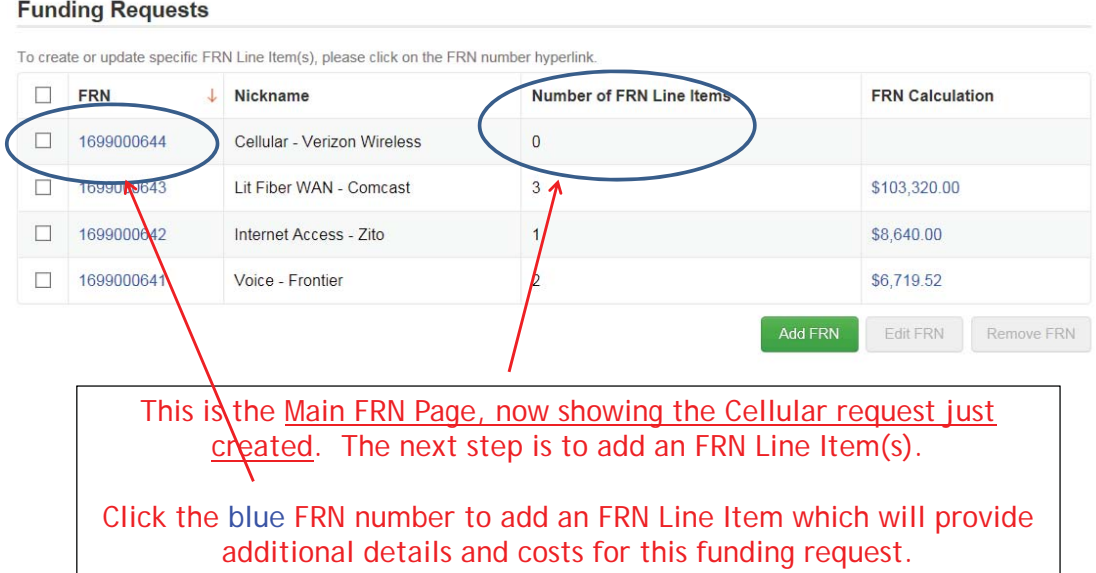

### Adding an FRN Line Item

### FRN Line Items for FRN #1699000644 - Cellular - Verizon Wireless

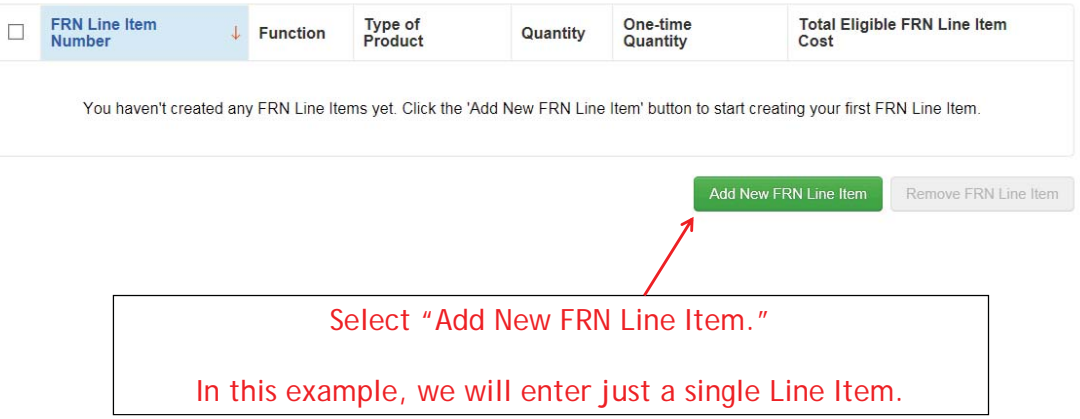

107

## Selecting Function and Connection

Product and Service Details for new FRN Line Item for FRN #1699000644 - Cellular - Verizon Wireless

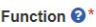

Voice

Type of Connection\*

Cellular Voice with no Data and/or Text Messaging

For Cellular Voice, select "Voice" and "Cellular Voice with no Data/Text Messaging."

 $\check{ }$ 

 $\checkmark$ 

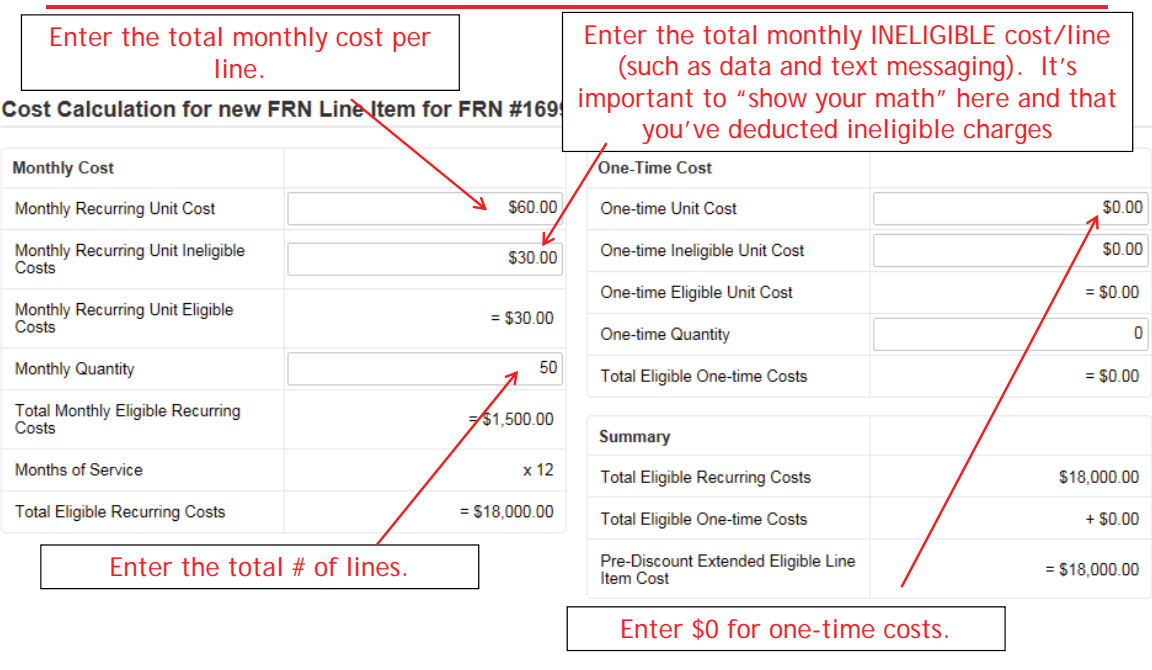

## Entering Monthly Costs

109

## Identifying Recipients of Service for this Line Item

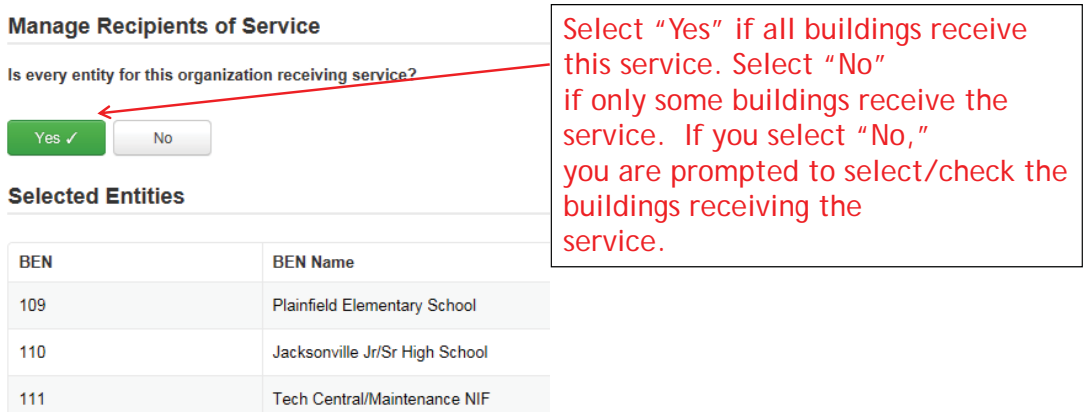

## Finished Adding Line Items?

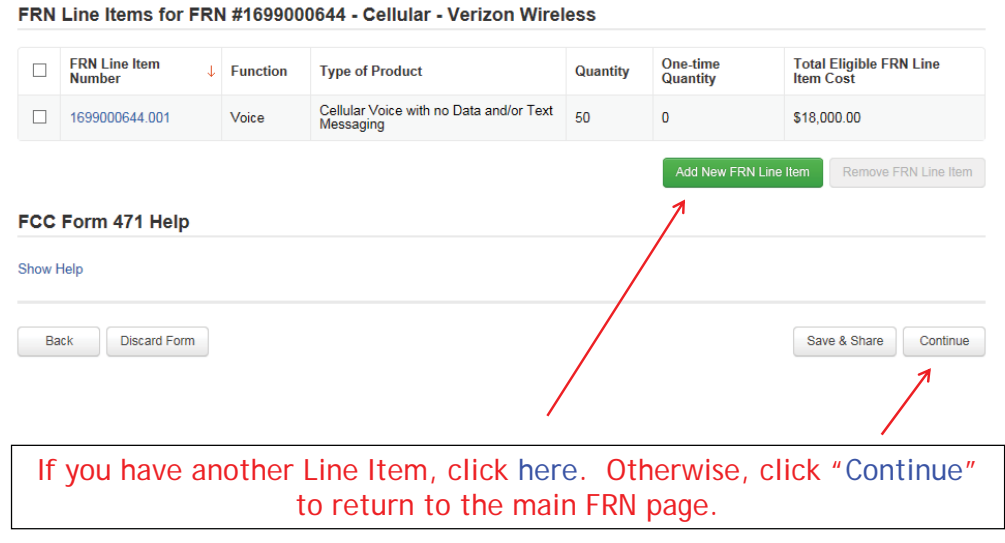

111

## Main FRN Page – Review FRN Calculations

### **Funding Requests**

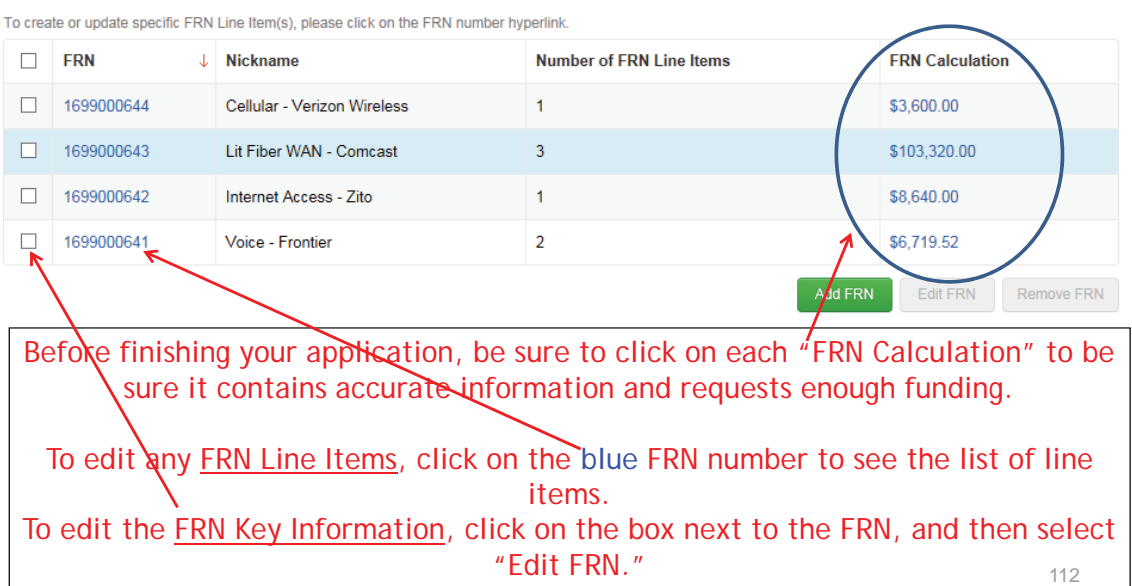

## FRN Calculation Review Page

### FRN Calculation for FRN #1699000643 - Lit Fiber WAN - Comcast

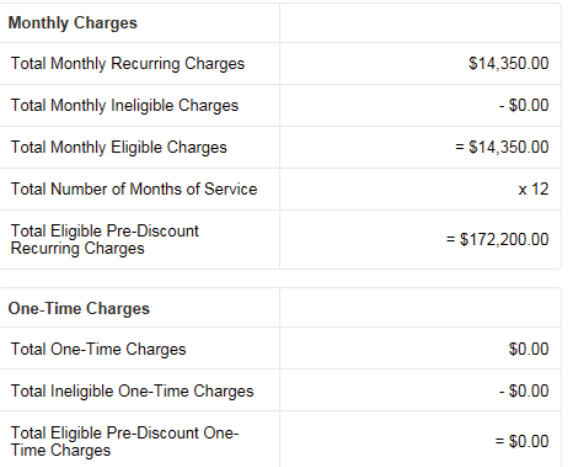

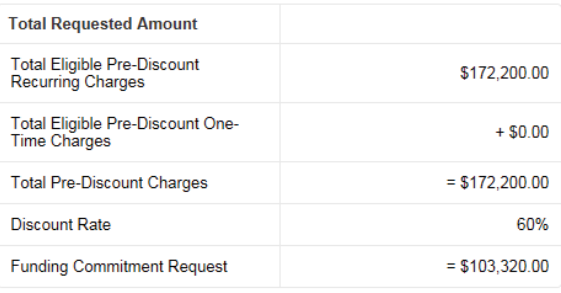

113

## Finished Adding FRNs?

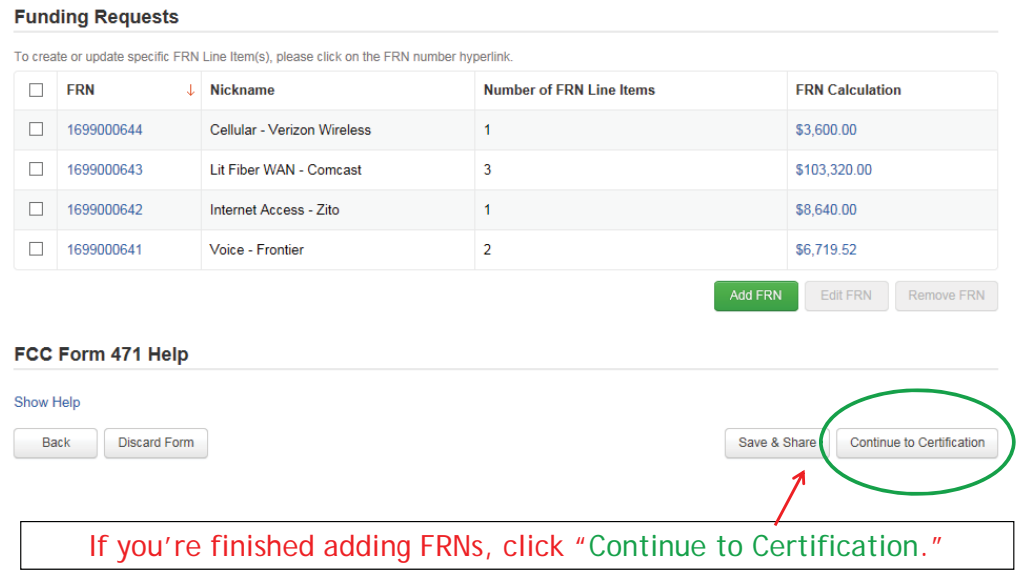

### Connectivity Questions Responses

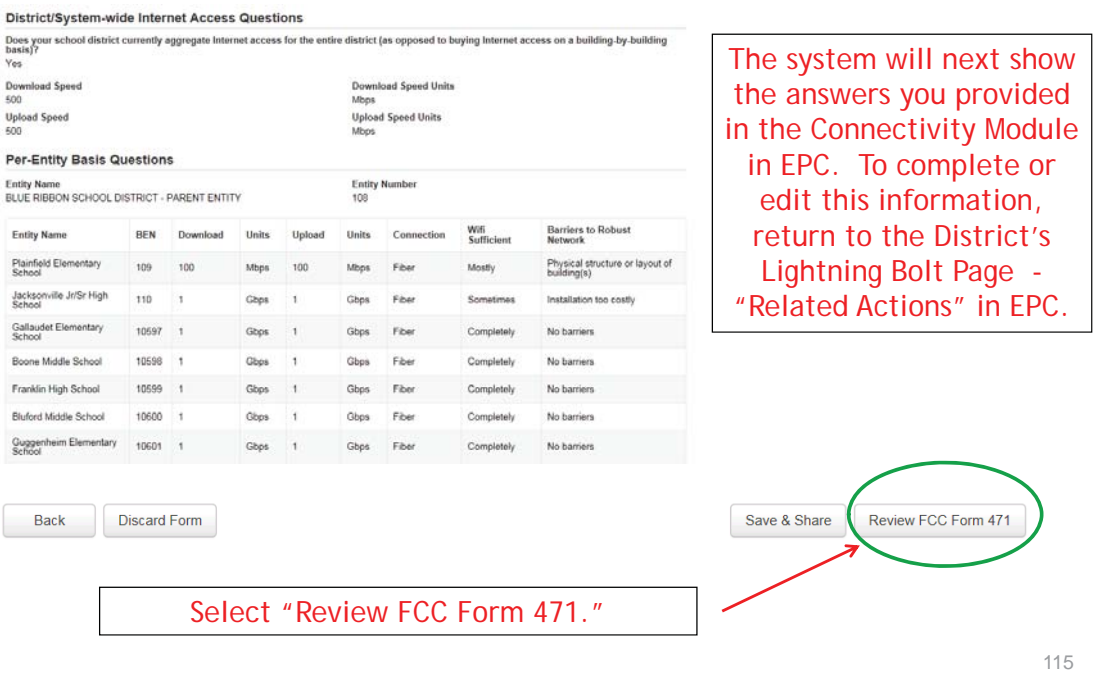

### Creating the Draft Form PDF

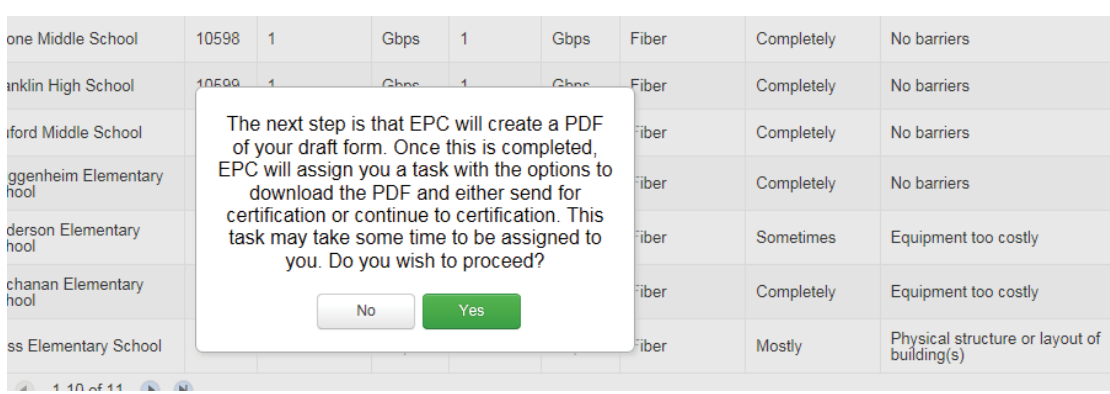

Select "Yes" and in about 15 seconds, the system will send a "Task" to your EPC account as well as an e-mail notifying you that the Task has been created.
### Where to See the Draft Form PDF Task

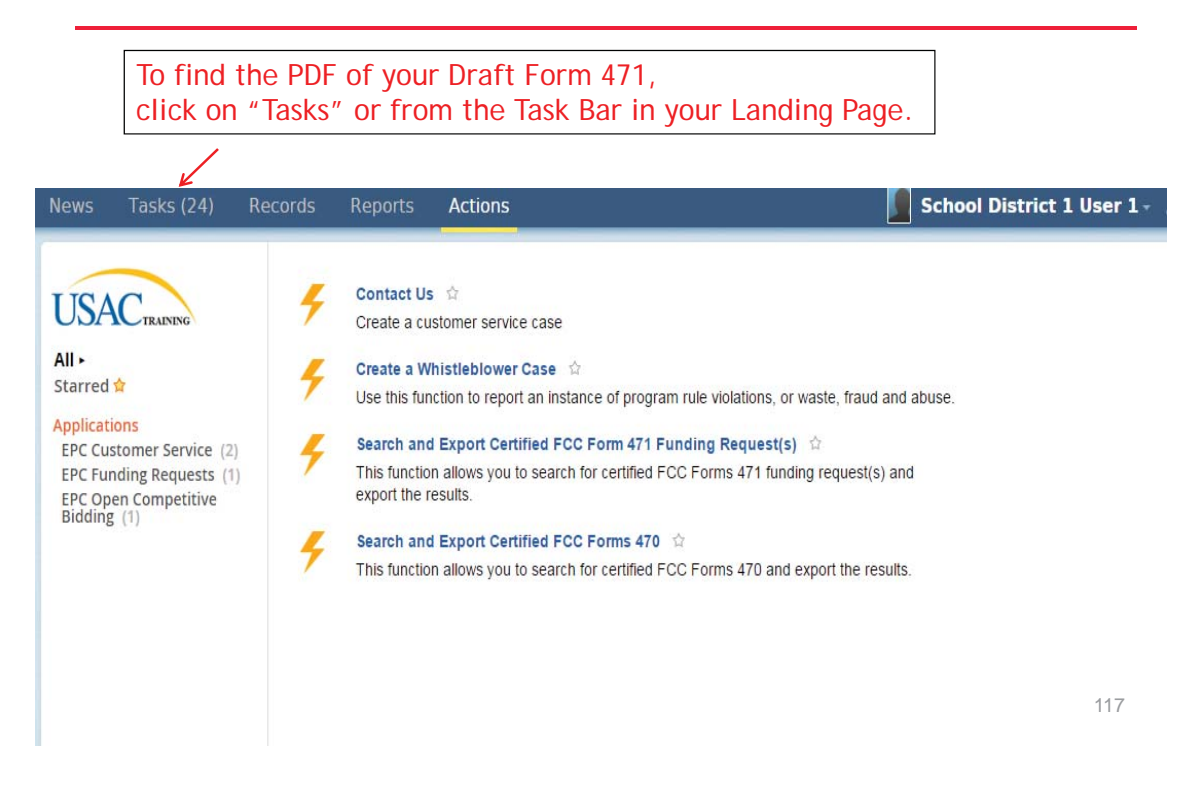

### Click on Review PDF Task

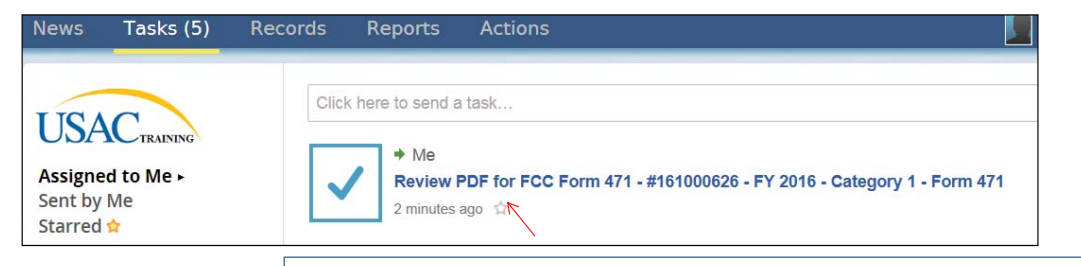

Find the link for the PDF of your Draft 471 in your Task Bar.

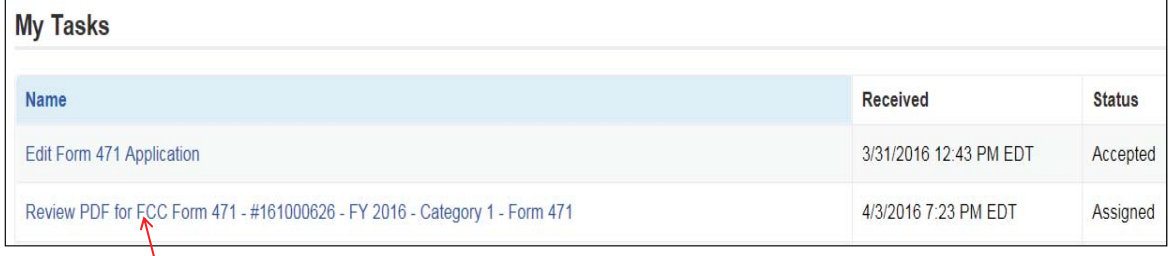

Or find the link to the PDF of your Draft 471 in your Landing Page Task Bar.

### Review PDF & Continue to Certification Page

### FCC Form 471 - Funding Year 2016

School District 1 (BEN: 145) - Category 1 - Form # 161000108 Last Saved: 2/14/2016 11:22 AM EST Please download and carefully review this FCC Form 471 before certifying. **Download Document Link** USAC FCC FORM 471 APPLICATION 161000108 DRAFT El By checking this box, I certify that the information in the PDF document above is correct. Continue to Certification Edit Form Send for Certification To see the PDF of your Form 471, click on the blue link. If you need to make edits, click "Edit Form" to re-enter the form. • If you are ready to submit the form, check the box and "Continue to Certification." You must have Full Rights in order to certify the form. 119

### Certification Page

Read and check all of the certification boxes on this page.

#### **Applicant Certifications**

◘ I certify that the entities listed in this application are eligible for support because they are schools under the statutory definitions of elementary and secondary schools found in the No Child Left Behind Act of 2001, 20 U.S.C. §§ 7801(18) and (38), that do not operate as for-profit businesses and do not have endowments exceeding \$50 million.

☑ I certify that the entity I represent or the entities listed on this application have secured access, separately or through this program, to all of the resources, including computers, training, software, internal connections, maintenance, and electrical capacity, necessary to use the services purchased effectively. I recognize that some of the aforementioned resources are not eligible for support. I certify that the entities I represent or the entities listed on this application have secured access to all of the resources to pay the discounted charges for eligible services from funds to which access has been secured in the current funding year. I certify that the Billed Entity will pay the non-discount portion of the cost of the goods and services to the service provider(s)

### Certification Page

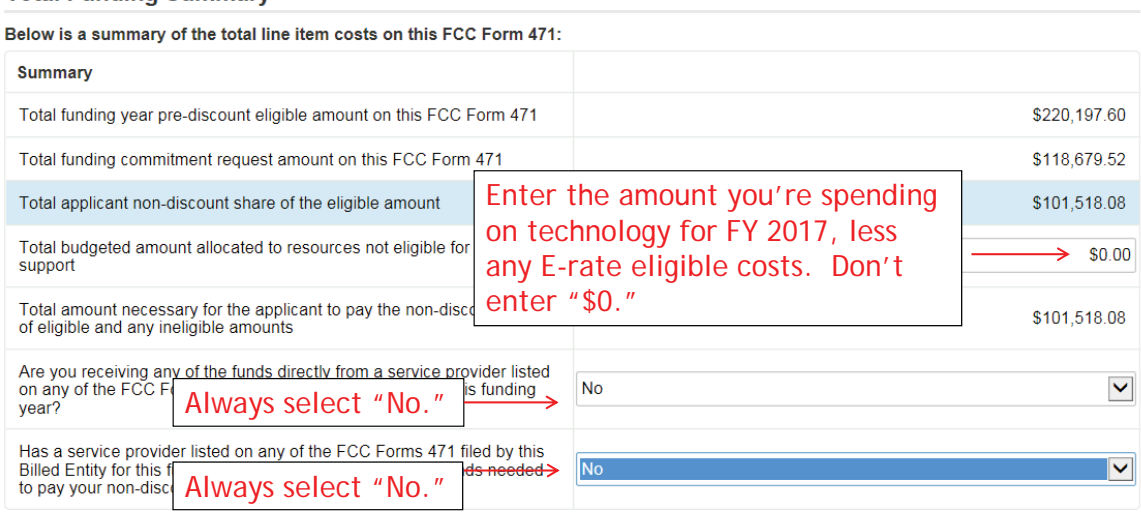

121

### Certification Page

@ I certify an FCC Form 470 was posted and that any related RFP was made available for at least 28 days before considering all bids received and selecting a service<br>provider. I certify that all bids submitted were carefull

(ii) I certify that the entity responsible for selecting the service provider(s) has reviewed all applicable FCC, state, and local procurement/competitive bidding<br>requirements and that the entity or entities listed on this  $2711000000$ 

### Check all boxes and "Certify" to submit the form to USAC.

(a) I certify that I and the entity(es) I represent have complied with all programs and/or cancellation of funding commitments. There are signed contracts or othercept for the services provided under non-contracted tariffe rules and I acknowledge that failure to do so may result in denial of discount funding<br>Legally binding agreements covering all of the services listed on this FCC Form 471<br>only arrangements. I acknowledge that failure to co

(8) I acknowledge that the discount level used for shared services is conditional, for fudbe years, upon ensuring that the most disadvantaged schools and libraries that<br>are treated as sharing in the service, receive an app

or a contract the dealer of the service, receive an appropriate share of benefits from those waves.<br>The treated as sharing in the service, receive an appropriate share of benefits from those waves.<br>The certification after

④ I certify that I am authorized to order telecommunications and other supported services for the eigible excluse is is application. I certify that I am<br>authorized to submit this request on behalf of the eigible entity(ie

(ii) I acknowledge that FCC rules provide that persons who have been convicted of criminal violations or held civility liability of the strategies of the strategies of the schools and library in the schools of the propriat **Notify of the Section Section** of the section of the intervals and will determined and will asonable measures to be informed, and will<br>beted in any way with my entity and/or the<br>n in the schools and libraries support

[7] I certify that if any of the Funding Requests on this FCC Form 471 are for discounts for products or services that contain both eligible and ineligible components. that I have allocated the eligible and ineligible components as required by the Commission's rules at 47 C.F.R. § 54.504.

@ I certify that the non-discount portion of the costs for eligible services will not be paid by the service provider. The pre-discount costs of algible<br>this FCC Form 471 are net of any rebates or discounts offered by the ible services featured on ion, by the provider of<br>at of the supported services.

 $\blacksquare$  Back

**Total Funding Summary** 

### Confirmation Page

### **Certifier Information** School District 1 (BEN: 145) - Category 1 - Form # 161000108 Last Saved: 2/14/2016 11:46 AM EST Certify **Basic Information Entity Information Funding Requests** Connectivity Information You have successfully filed FCC Form 471 #161000108 for FY 2016 **Certification Date** 2/14/2016 11:46 AM EST **Authorized Person** Name School District 1 User 1 Title Administrator Employer School District 1 Address 100 Main Street<br>Reinbeck, IA 50889 Phone 555-555-4444 Email school.district1.user1@mailinator.com  $\begin{bmatrix} 1 & 1 \\ 0 & 0 \end{bmatrix}$ This screen confirms that you successfully filed and certified Form 471.

123

### To Print a Final Copy of Your Form 471

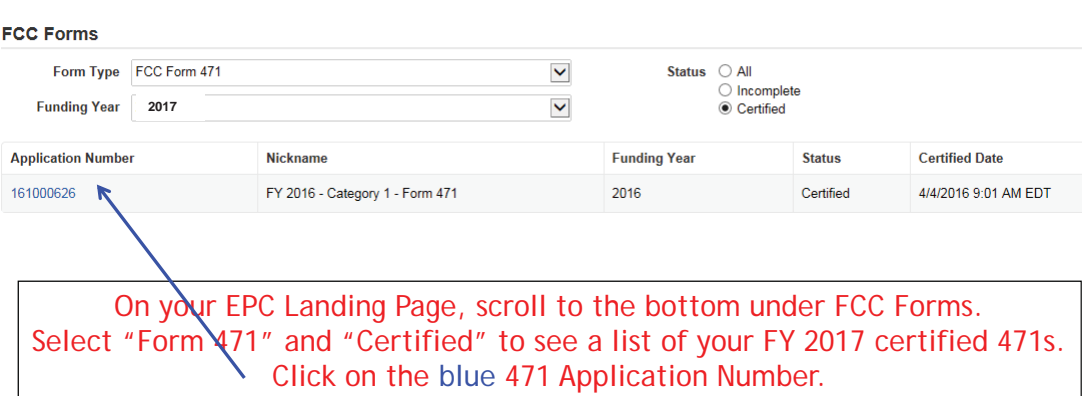

### Printing a Final Copy of Your Form 471

#### cords / FCC Forms 471 FY 2016 - Category 1 - Form 471 - #161000626

**Application Information** Nickname FY 2016 - Category 1 - Form 471 Created Date 4/3/2016 12:59 PM EDT Application 161000626<br>Number Created By School District 4 User 1 Certified Date 4/4/2016 9:01 AM EDT Funding Year 2016 Certified By School District 4 User 1 Status Certified Last Modified Date 4/4/2016 9:01 AM EDT Category of Category 1<br>Service Last Modified By School District 4 User 1 Scroll to the bottom of the **Billed Entity Information** page and click on "Original BLUE RIBBON SCHOOL DISTRICT - PARENT ENTITY<br>100 Main Street Billed Entity Number: 108<br>FCC Registration Number: 0123456789 Springfield, PA 19064 Applicant Type: School District Version" to view a final copy of 555-555-5555 your Certified Form 471.school.district4.user1@mailinator.com **Consultant Information** There are currently no consulting firms associated with your organization. If this is in error, ple date your organization profile **Contact Information** Phone Number 555-555-5444 Name School District 4 User 1 Email school.district4.user1@mailinator.com **Holiday / Summer Contact Information** There is no Holiday / Summer Contact Information for this FCC Form 471. FCC Form 471 Generated Documents **FCC E** a 471 Version Original Version 125

# **EͲrate Form 471 Category 2 Filing Guide FY 2017**

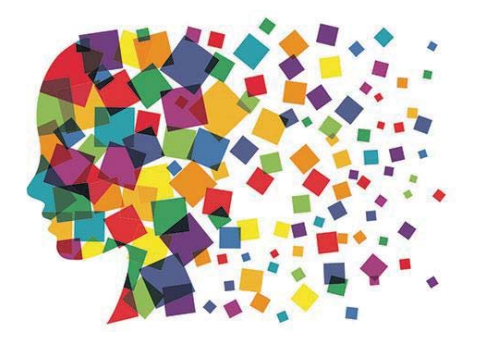

## Before Starting Your Form 471…

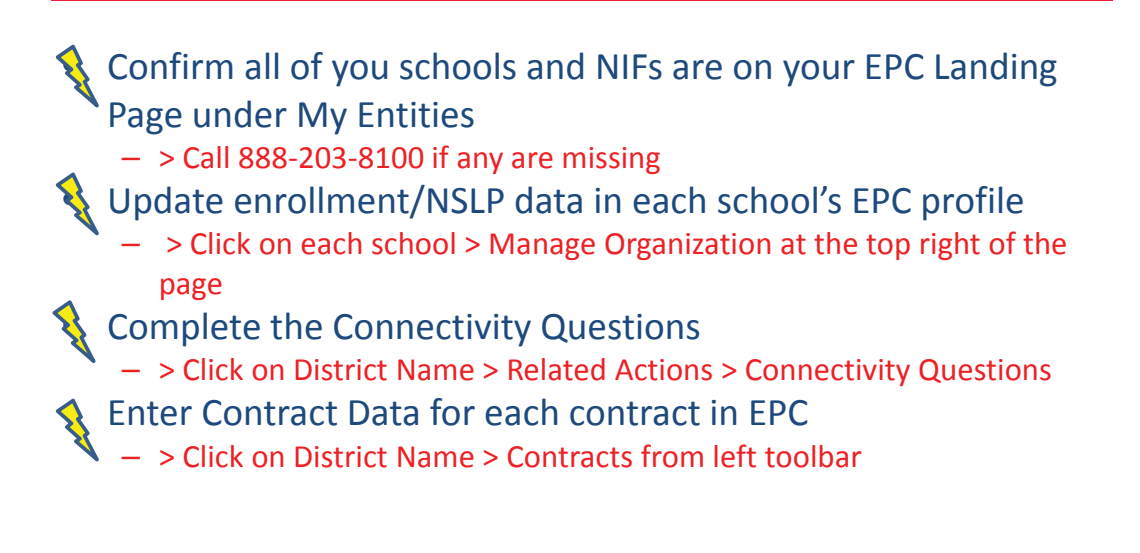

# Let's Complete a Category 2 Form 471

### Jump to it...

- Wireless equipment example slide 13
	- Wireless access points (site specific equipment)
	- Controller (shared equipment used by multiple schools)
- Switches example– slide 49 (site specific equipment)
- Structured cabling example slide 71
	- Internal wiring/installation (site specific equipment)

### From Your EPC Landing Page

### **My Landing Page**

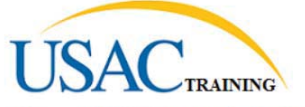

Funding Request Report | FCC Form 470 | FCC Form 471 | Manage Users | Manage Organizations | USAC Website | Sontact Us | Herp

Welcome, BLUE RIBBON SCHOOL DISTRICT - PARENT ENTITY

#### **My Entities**

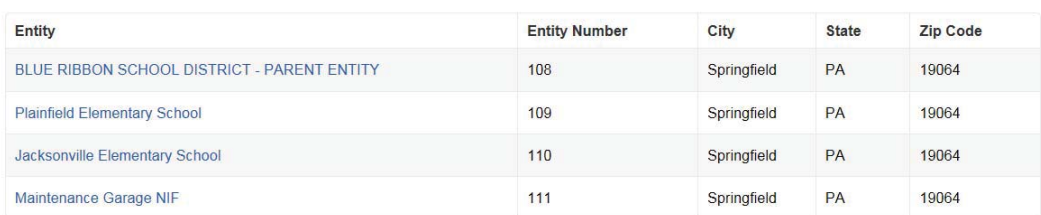

3

## Application Nickname

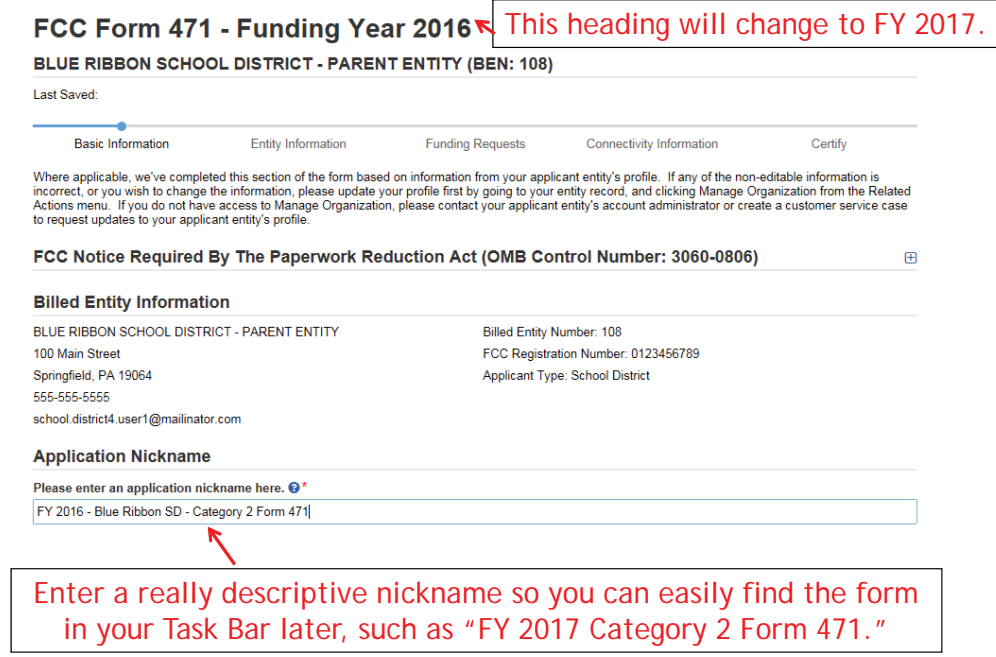

5

# Identifying Correct Contact Person

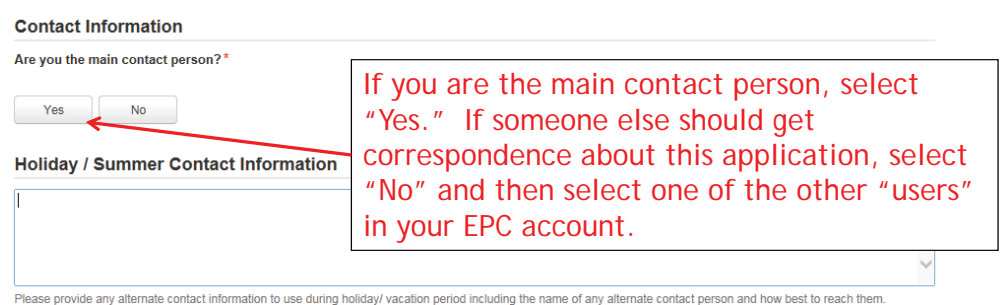

*Holiday/summer contact is optional.*

### Selecting Category 1 or Category 2

#### **Category of Service**

What is the category of service for the product and services that you are requesting?

You can only select one Category of Service per FCC Form 471. You can submit a second application for the other Category of Service.

Category 1

• Voice

• Data Transmission and/or Internet Access

Category 2  $\checkmark$ 

- Basic Maintenance of Internal Connections
- Internal Connections
- Managed Internal Broadband Services

Select either "Category 1" or "Category 2." For this Form 471 example, we are filing for Category 2 equipment.

7

### District Entity Information

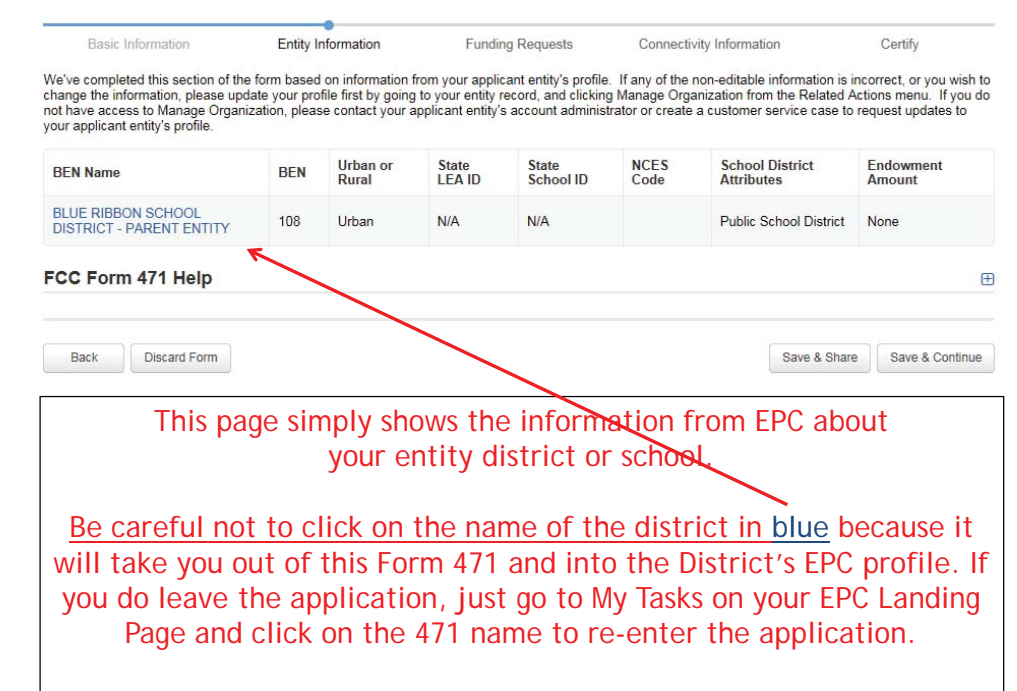

### School Entity Information

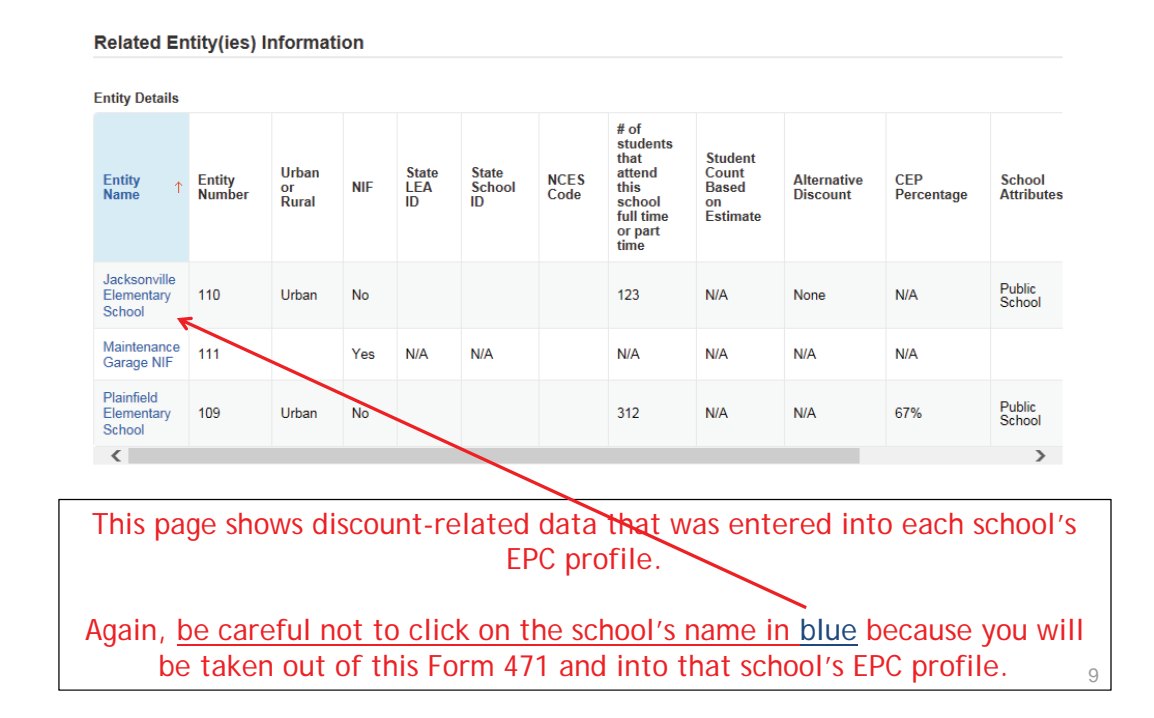

### District E-rate Discounts

#### **Requested Discount Calculation**

More than 50 percent of your individual schools must be rural for the school district to be considered rural.

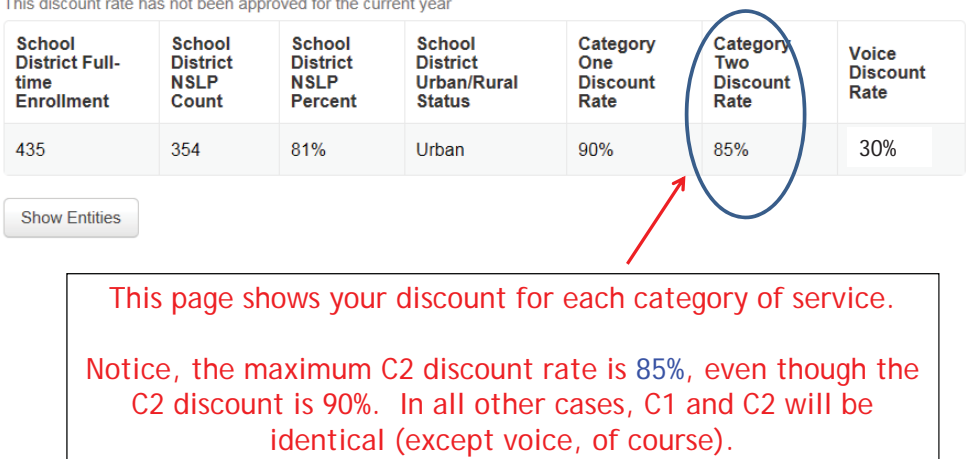

**TELEVISION**  $\frac{1}{2}$  and the basic pot boon **Contractor**  $\mathbf{a}$ 

### Discount Calculation Errors...

### If you receive a red box showing this discount calculation error:

The information in your organization's profile is not sufficient to calculate your Discount Rate.

it's because data is missing from one or more of you school's EPC profiles and must be corrected. To make a correction, simply click on the name of the school from you Landing Page, then Manage Organization to make edits to the data.

*(If you are a library and receive this error, you must contact the district and ask them to make the edits to the affected school's EPC profiles.)*

11

### Creating Your Funding Requests

- There are two required elements to each funding request:
	- 1. FRN Key Information
		- Indicates if it's for internal connections, MIBS, or maintenance
		- Links to the relevant contract (or indicates it's MTM service)
		- Describe FRN in narrative box
	- 2. FRN Line Item(s)
		- Must have separate line items for each new component
		- Gives details about the component/service
		- Identifies which schools are receiving equipment
		- Provides cost data for each line item

# Example 1: Wireless Equipment

Wireless Access Points (site specific) Wireless Controller (shared)

### FRN Example 1: Wireless Equipment

### • Assumptions:

- 
- Contracted service (all C2 must be contracted) Be sure to have your contract term dates be: 4/1/2017 9/30/2018, if possible Use these dates on your FRN
	-
- 2 FRN line items: WAPs and Wireless Controller<br>
WAPs:<br>
60 WAPs at \$565.00 each<br>
Jacksonville School 10 @ \$565 = \$5650<br>
Plainfield School 20 @ \$565 = \$11,300<br>
Franklin School 30 @ \$565 = \$16,950
- -
	-
	-
	-
- Wireless Controller:<br>• \$30,000<br>• Shared by 3 schools
	-
	-
	- Cost allocated by % student enrollment (not by # of schools such as 1/3, 1/3, 1/3)

# Adding a Funding Request

### **Funding Requests**

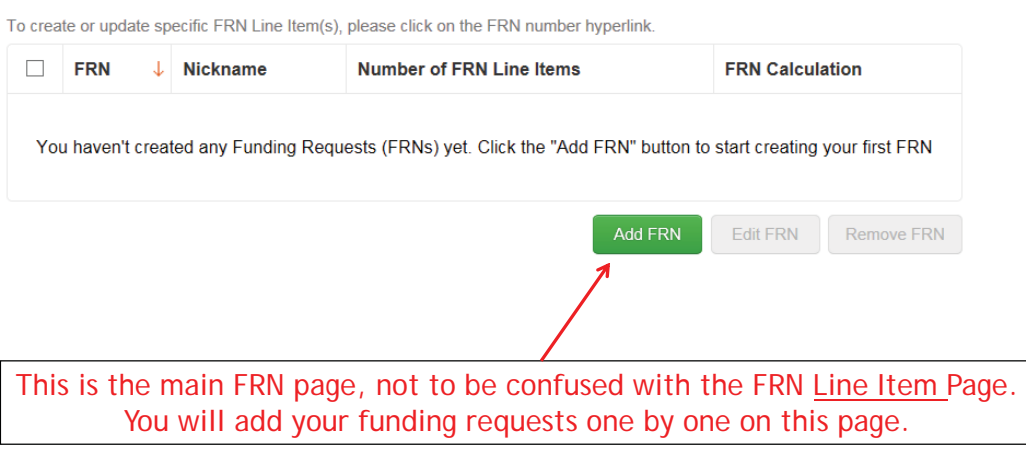

## Funding Request Key Information

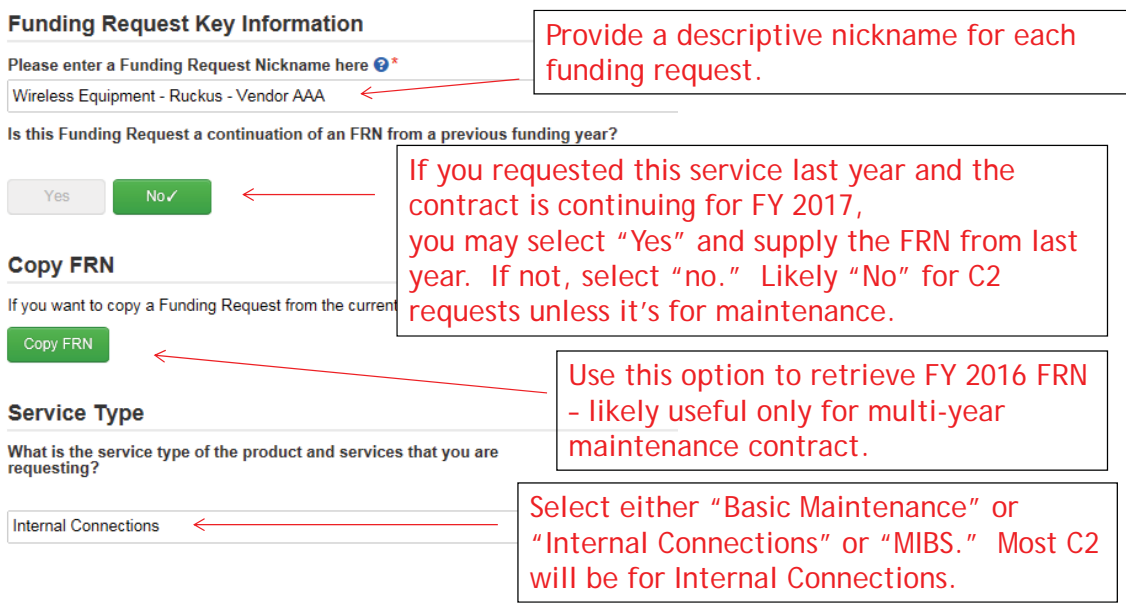

# Copy FRN

### FCC Form 471 - Funding Year 2016

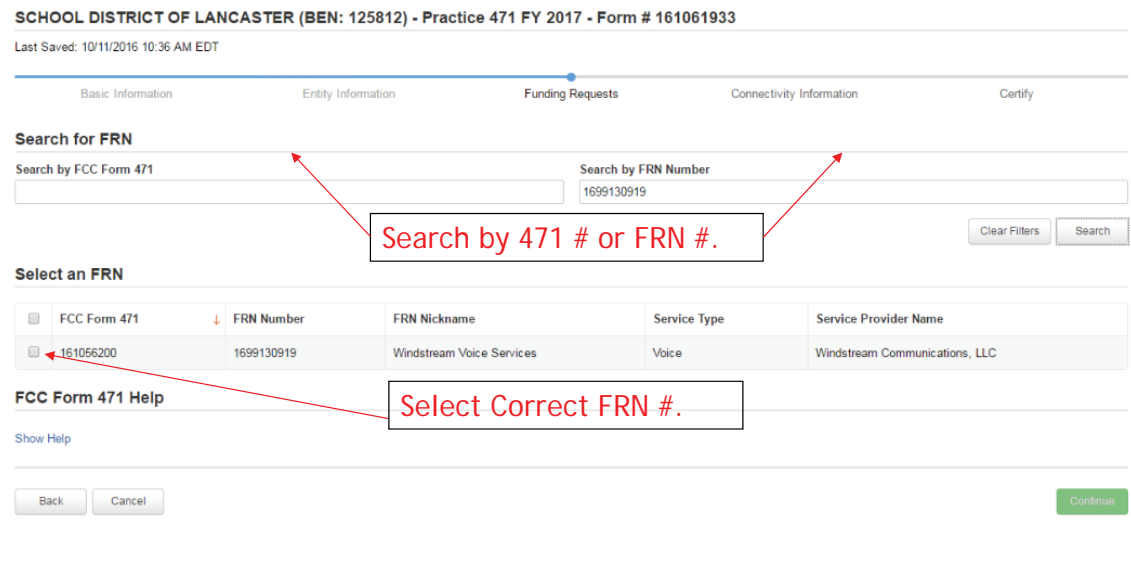

# Copy FRN Pop-Up Warnings

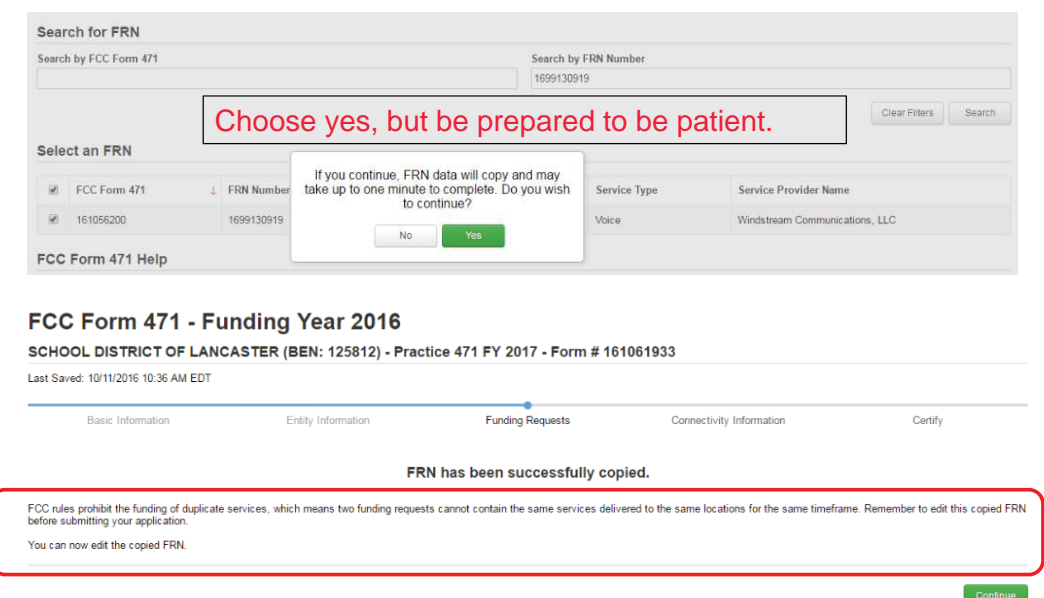

### Contract vs. MTM

#### **FRN Contract**

How are the services for this FRN being purchased?

Contract information is stored in your Profile; you can add a new Contract at any time. Details about your Tariff and Month-to-Month services will be entered in your FRN.

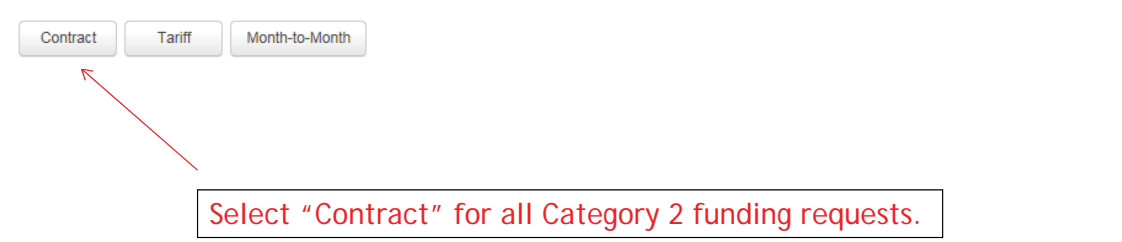

19

### Linking to a Contract

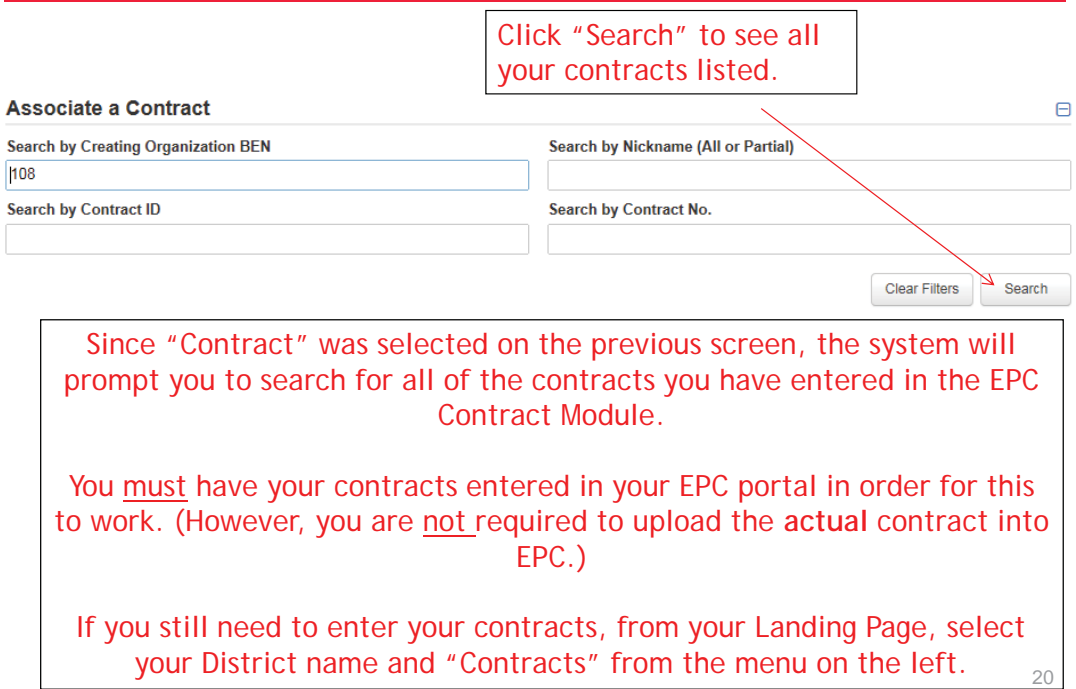

### Choosing the Appropriate Contract

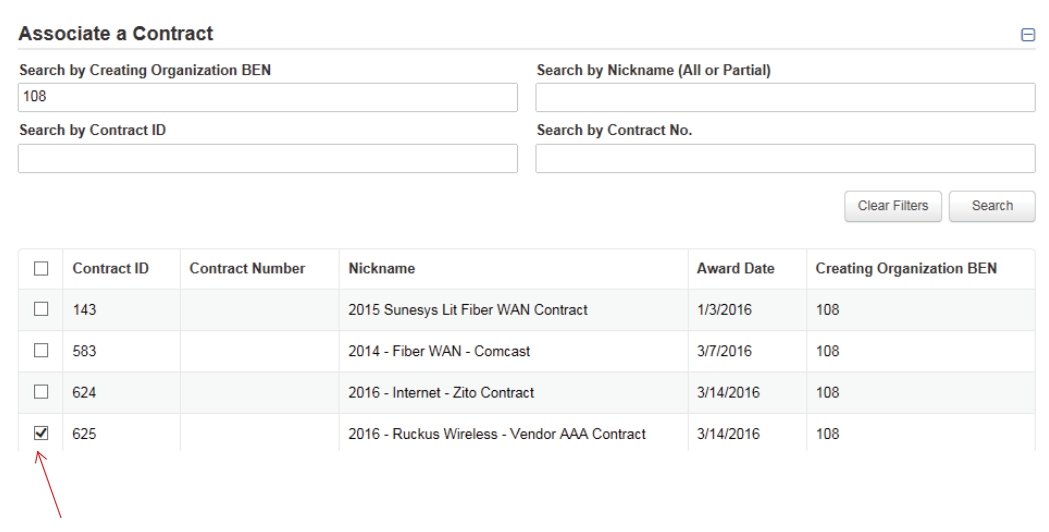

After clicking "Search," you will see all of the contracts you entered in EPC. Select the correct contract that should be linked to this funding request*.*

21

### Linking to a Contract

#### Contract Summary - 2016 - Ruckus Wireless - Vendor AAA Contract

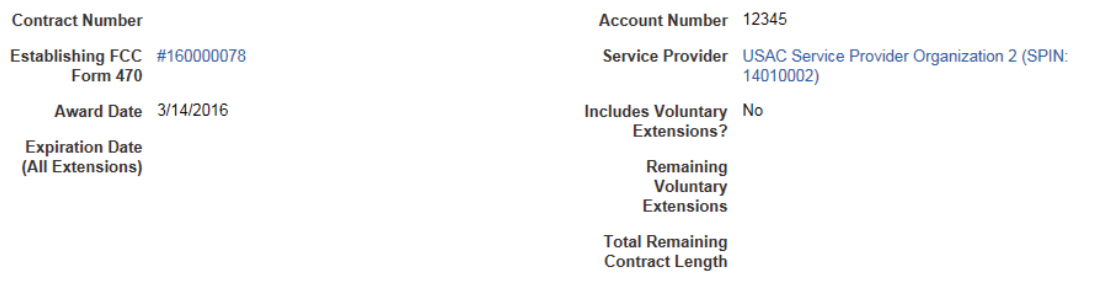

#### **Pricing Confidentiality**

There is no rule, statue, or other restriction which prohibits publication of the specific pricing information for this contract.

After selecting the correct contract, you will see a summary of the contract information from EPC.

### Entering Service Start and Contract Expiration Dates

#### **Contract Information (Additional)**

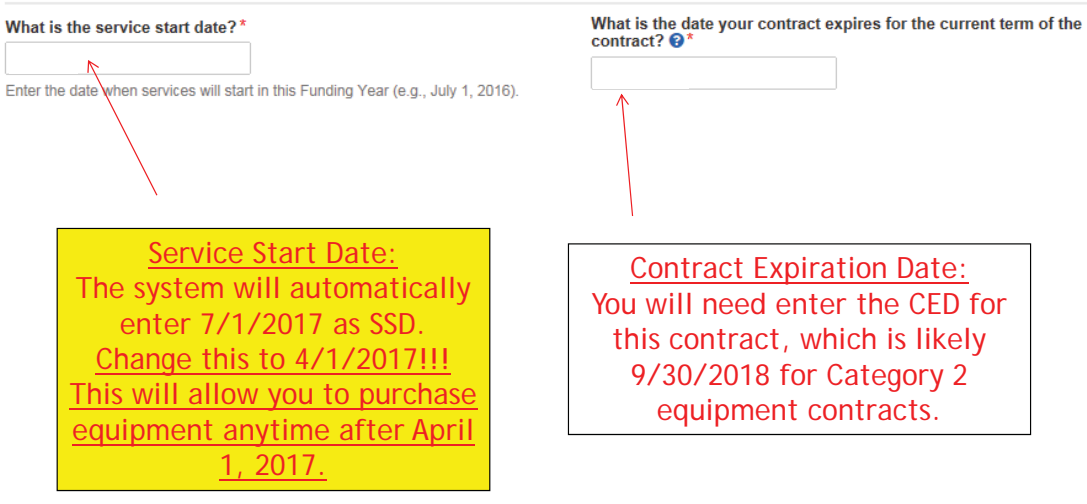

23

### FRN Narrative Box

### FCC Form 471 - Funding Year 2016 BLUE RIBBON SCHOOL DISTRICT - PARENT ENTITY (BEN: 108) - FY 2016 - Blue Ribbon SD - Category 2 Form 471 - Form # 161000650 Last Saved: 4/4/2016 3:41 PM FDT **Basic Information** Entity Information **Funding Requests** Connectivity Information Certify **Narrative** Provide a brief explanation of the products and services that you are requesting or provide any other relevant information regarding this Funding **Request** Provide a brief narrative that will give enough details so your PIA reviewer understands the services you are requesting. Something like, "60 *Wireless Access Points and 1 Wireless Controller. The controller will be located in the network operations center, but will provide service to 3 schools*."

## Adding FRN Line Items

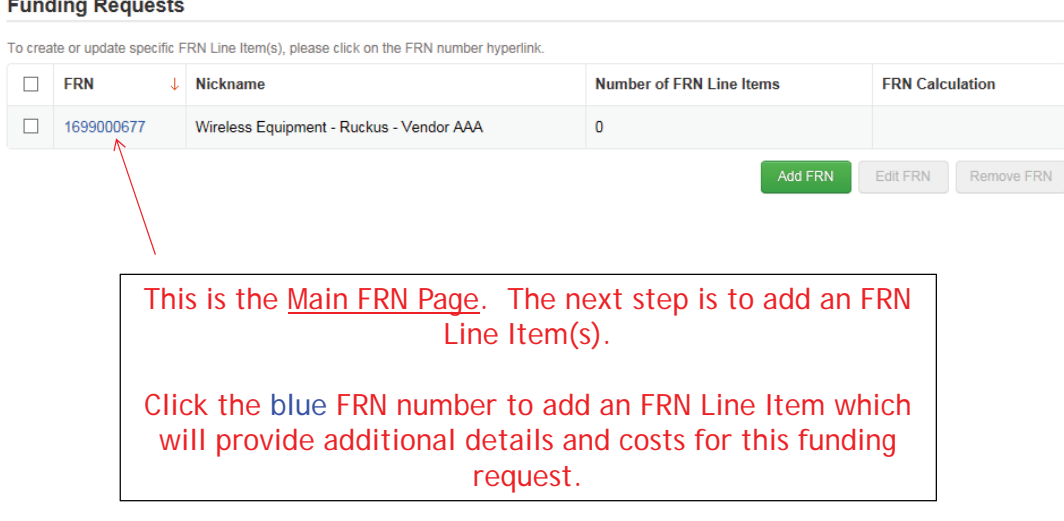

25

# Adding a FRN Line Item - WAPs

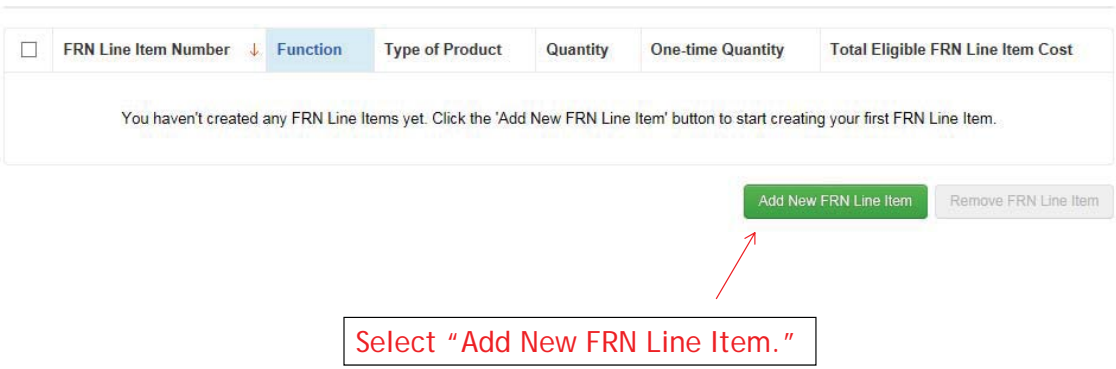

### Adding a Line Item – Type of IC

Type of Internal Connection <sup>®\*</sup>

Wireless Data Distribution

The choices for 'Type of Internal Connections' are:

- Cabling/Connectors
- Caching
- Data Distribution
- Data Protection
- Racks
- **Software**
- Wireless Data Distribution
- Miscellaneous (installation/training/taxes)

### Adding a Line Item – Type of Product

 $\blacktriangledown$ 

#### Type of Product\*

**Access Point** 

The "Type of Product" choices change depending on the Type of IC was selected. Generally, here are the options:

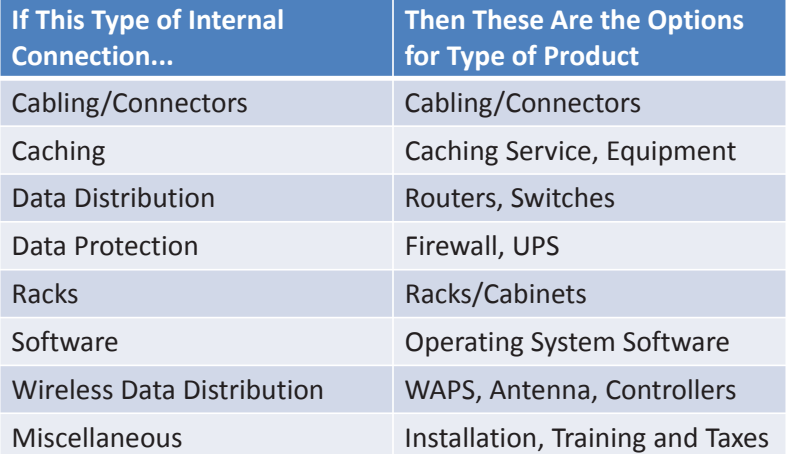

### Listing Make/Model Number

 $\checkmark$ 

### Make\*

**Ruckus Wireless** 

Model\*

901-R700-US00

The "Make" is the manufacturer's name and there is a long list to choose from. Use "Other" if your manufacturer isn't listed, and then enter the name.

The "Model" should be the manufacturer's SKU or Model Number – not a description.

### Installation/Leasing Questions

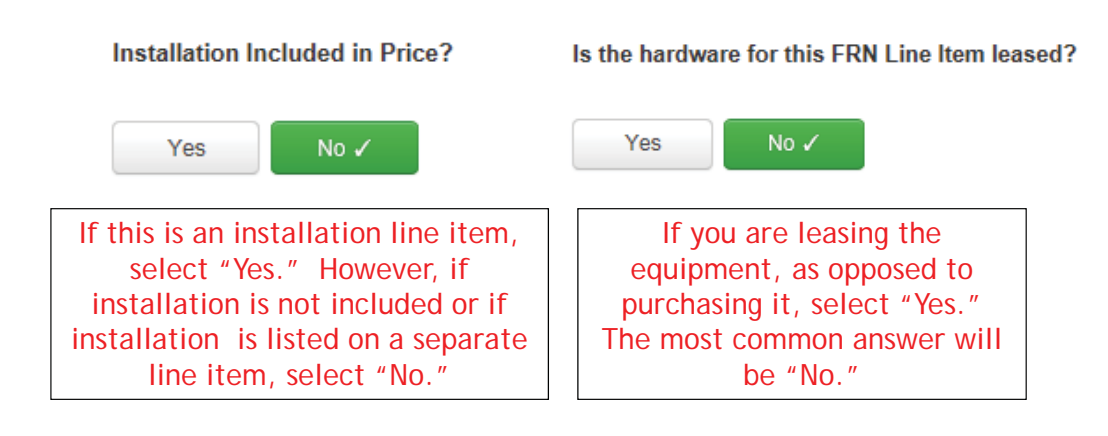

### Entering Unit Costs/Quantity

If this line item is for equipment purchases, enter \$0's in the monthly recurring cost column.

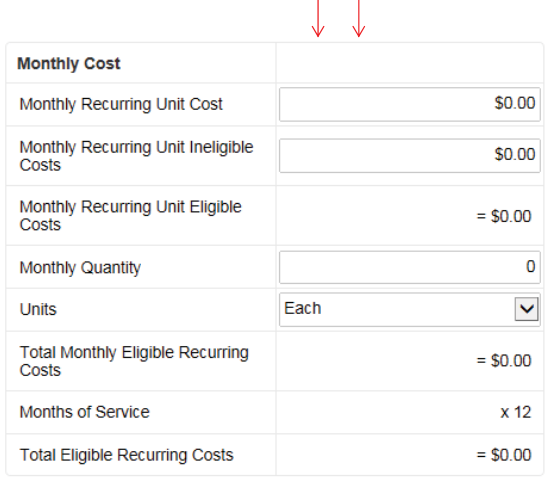

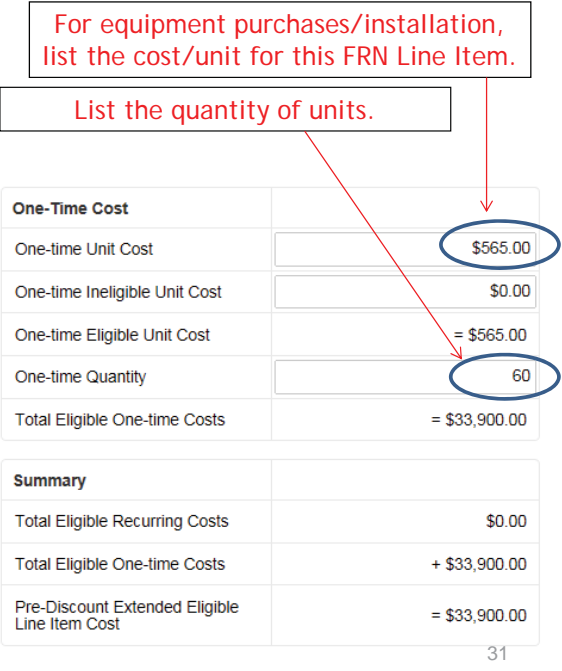

### Identifying Recipients of Equipment for this Line Item

#### **Manage Recipients of Service**

Is every entity for this organization receiving service?

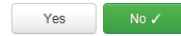

**All Entities** 

Search by BEN

Please select the organizations you wish to include as recipients of service for this FI entering the district or system entity number in the field above.

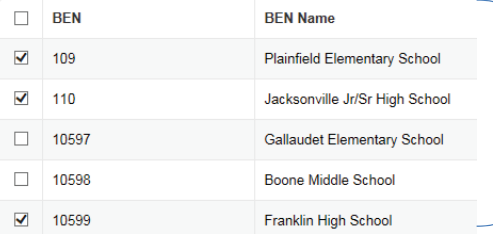

Select "Yes" if all buildings are receiving equipment or sharing equipment. Select "No" if only some buildings are receiving/using the equipment.

If you select "No," you are then prompted to select/check the buildings receiving the service and click "Add."

### Identify Which Schools Receive Equipment

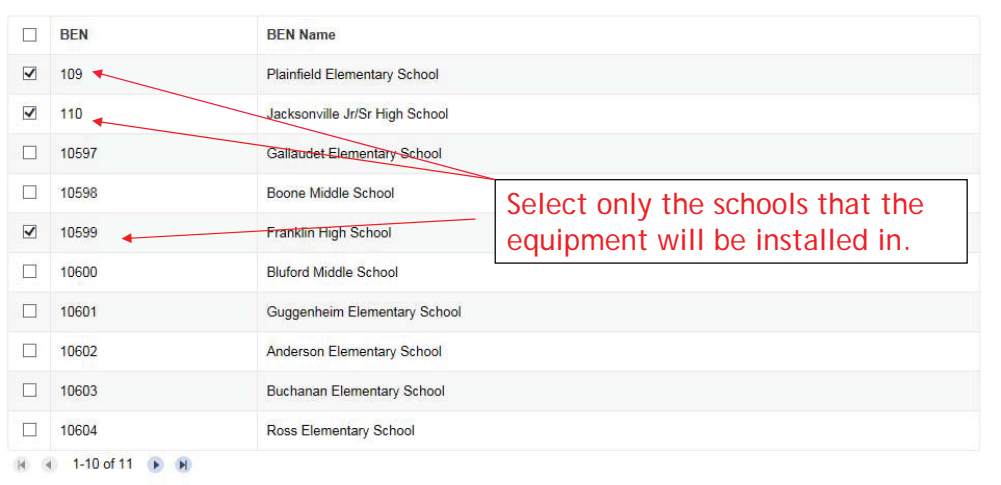

33

# Confirm Recipients of Equipment

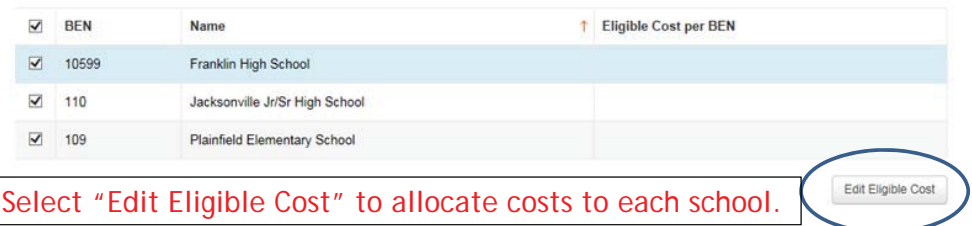

### Identifying Recipients of Equipment/Service

#### Are the costs shared equally among all of the entities?

Yes No  $\checkmark$ 

If you answer "Yes" the system will split the costs of this line item equally among the schools identified. Unless the quantities are identical per school, do **not** want to choose this option. Instead, select "No" and the system will allow you to enter the appropriate costs per school.

### Allocating Costs/School

You must now allocate the costs for each school that was selected as a recipient of the equipment. The amounts allocated to the schools must add up to the total amount of the line item.

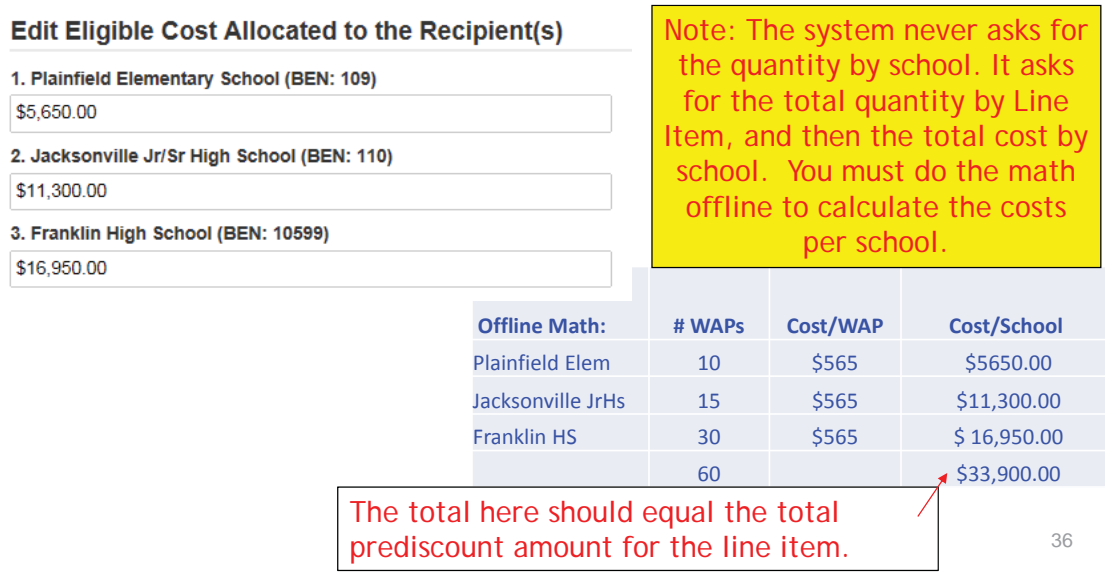

### Balancing to \$0.00

After you have entered the amounts/building, the "amount remaining" should balance out to \$0.00.

- If the remaining cost is just a few cents, it's likely due to a rounding issue, and you should return to the previous screen and add or subtract a few pennies from one of the allocations.
- If the remaining cost is more than a few cents, it's because there is an error in your offline math and you should double-check your figures and click on Edit Eligible Cost to make corrections.

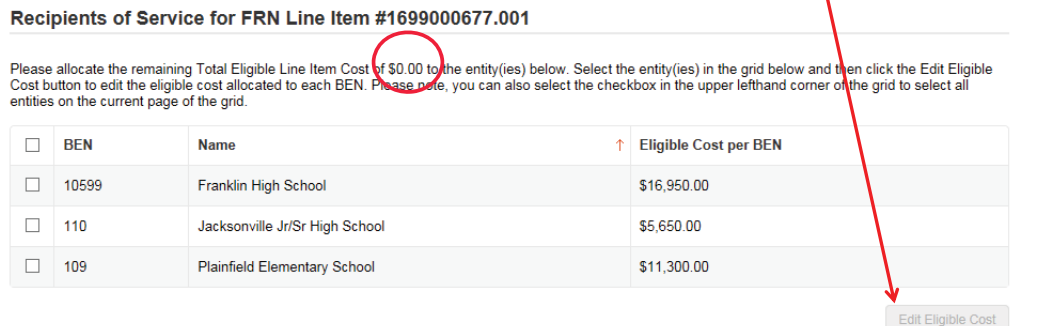

### FRN Line Item Page: Adding an Additional FRN Line Item

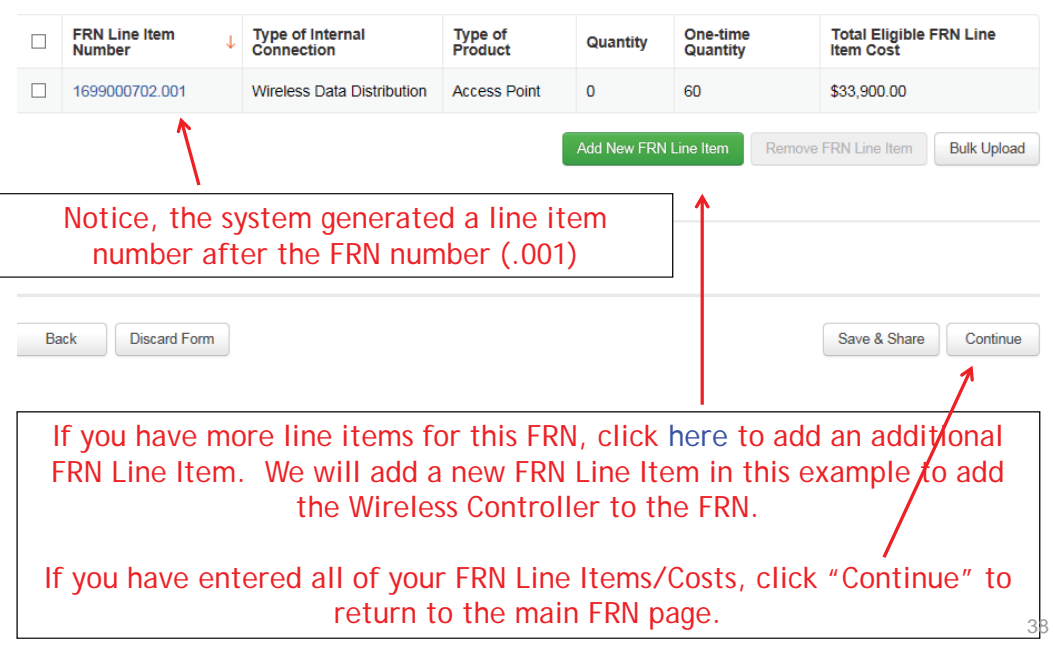

# Adding a Wireless Controller Line Item

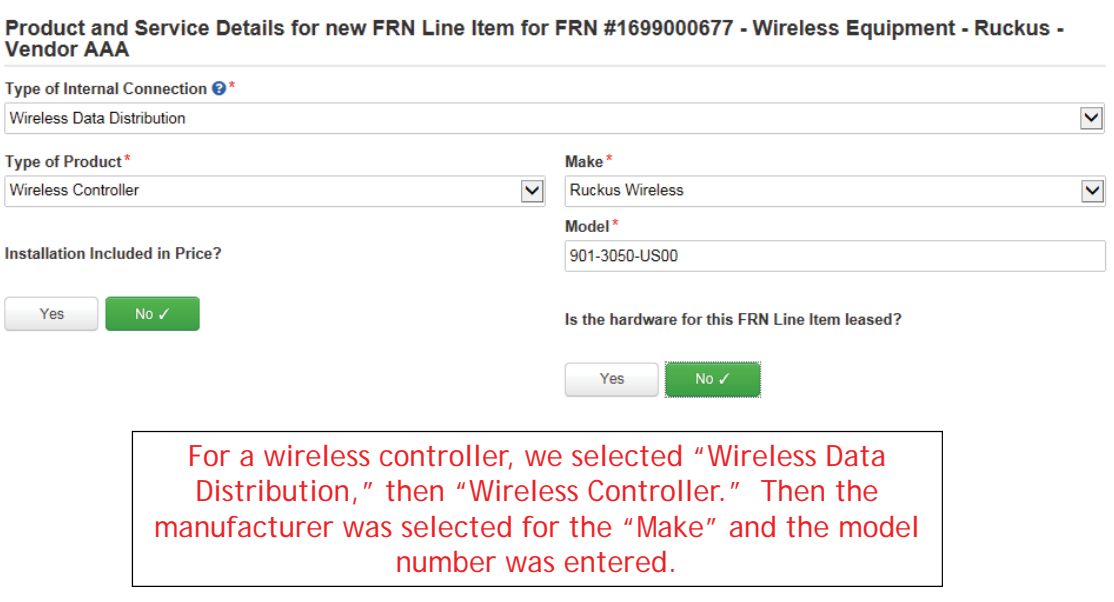

 $\sim$ 

39

# Entering Unit Costs/Quantity

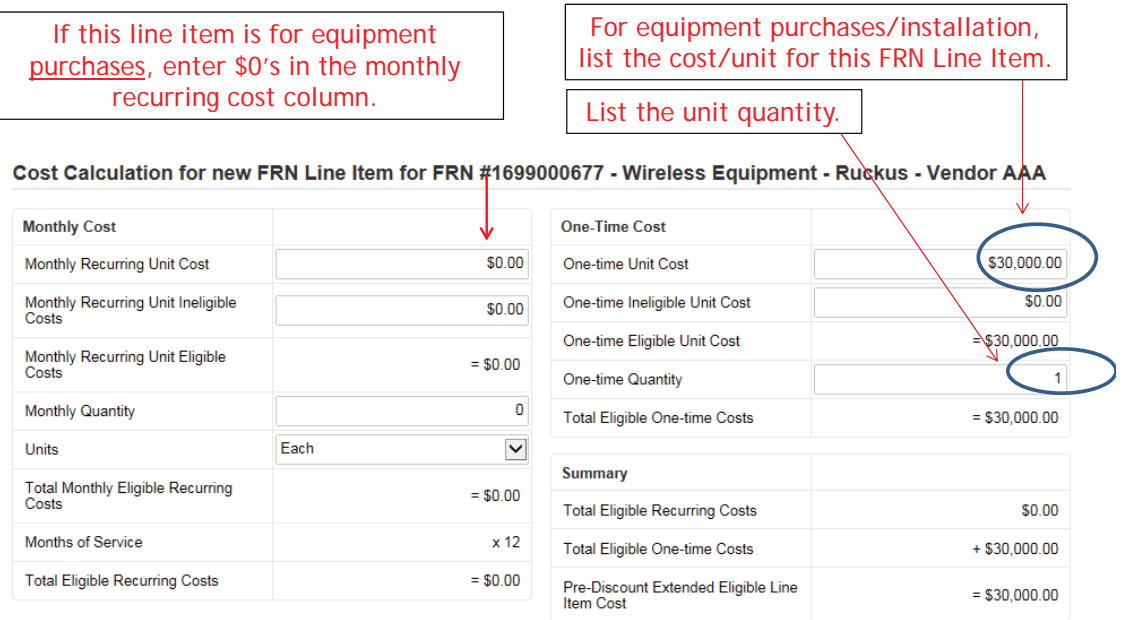

### Identifying Recipients of Equipment for this Line Item

#### **Manage Recipients of Service**

Is every entity for this organization receiving service?

Yes

**All Entities** 

**Search by BEN** 

-<br>Please select the organizations you wish to include as recipients of service for this FI entering the district or system entity number in the field above

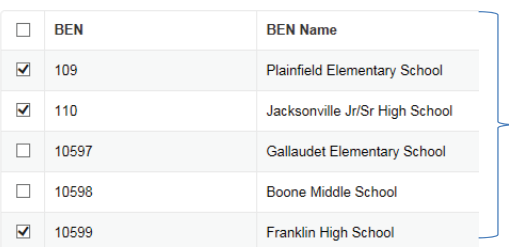

Select "Yes" if all buildings are receiving equipment or sharing equipment. Select "No" if only some buildings are receiving/using the equipment.

If you select "No," you are then prompted to select/check the buildings receiving the service and click "Add."

41

## Confirming Recipients of Equipment

#### Recipients of Service for FRN Line Item #1699000677.002

Click "Edit Eligible Cost" to provide the amount to be allocated to each entity.

Please allocate the remaining Total Eligible Line Item Cost of \$30,000.00 to the entity(ies) below. Select the entity(ies) in the grid below and then click the Edit<br>Eligible Cost button to edit the eligible cost allocated  $\Lambda$ 

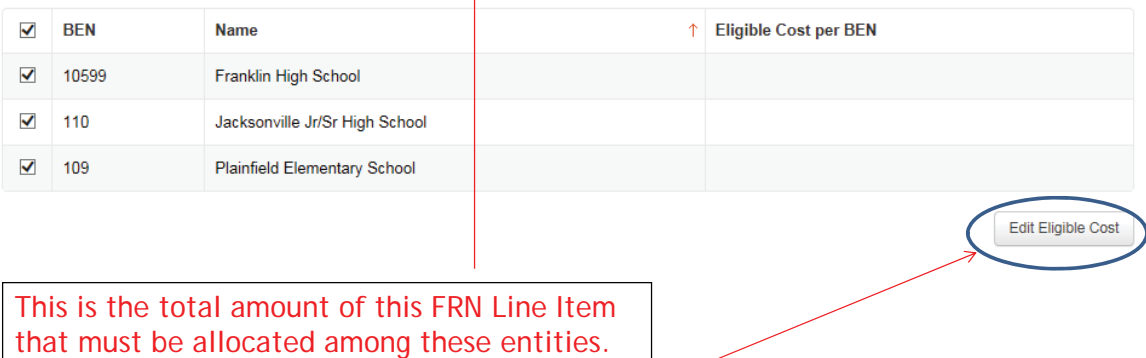

### Identifying Recipients of Equipment/Service

#### Are the costs shared equally among all of the entities?

Yes No  $\checkmark$ 

If you answer "Yes" the system will split the costs of this line item equally among the entities chosen. For equipment that is shared among multiple schools, you likely want to select "No" and then do a weighted allocation, based on your own offline-math.

### Weighted Allocation for Shared Equipment

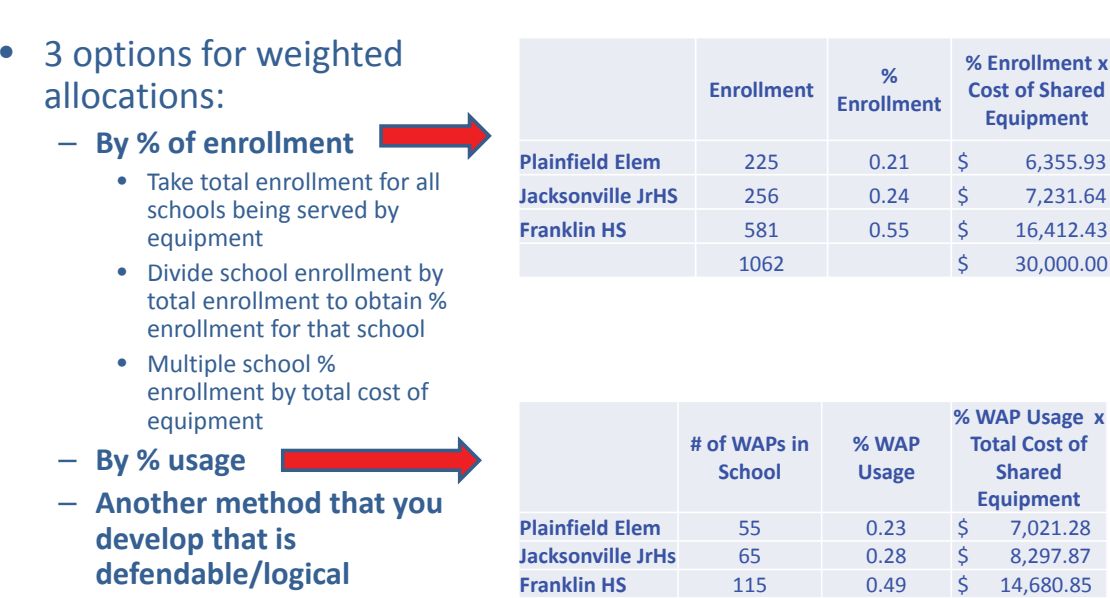

235 \$30,000.00

### Allocation of Costs Per School by % Enrollment

You must now allocate the costs for each recipient/user of equipment to match the line item total.

#### Edit Eligible Cost Allocated to the Recipient(s)

1. Plainfield Elementary School (BEN: 109)

\$6,355.93

2. Jacksonville Jr/Sr High School (BEN: 110)

\$7,231.64

3. Franklin High School (BEN: 10599)

\$16,412.43

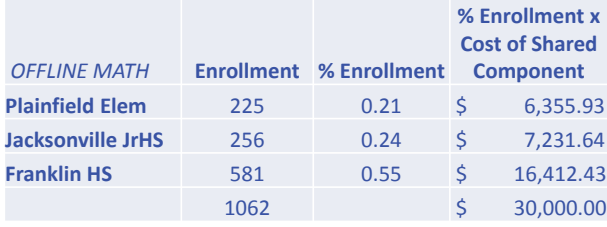

45

### Balancing to \$0.00

After you have entered the amounts/building, the "amount remaining" should balance out to \$0.00.

- If the remaining cost is just a few cents, it's likely due to a rounding issue, and you should return to the previous screen and add or subtract a few pennies from one of the allocations.
- If the remaining cost is more than a few cents, it's because there is an error in your offline math and you should double-check your figures and click on Edit Eligible Cost to make corrections.

#### Recipients of Service for FRN Line Item #1699000677.002

Please allocate the remaining Total Eligible Line Item Cos of \$0.00 to the entity(ies) below. Select the entity(ies) in the grid below and then click the Edit Eligible<br>Cost button to edit the eligible cost allocated to eac entities on the current page of the grid.

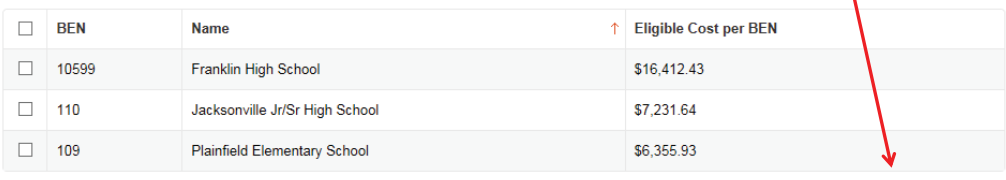

Edit Eligible Cost

### FRN Line Item Page: Adding an Additional FRN Line Item

FRN Line Items for FRN #1699000702 - Wireless

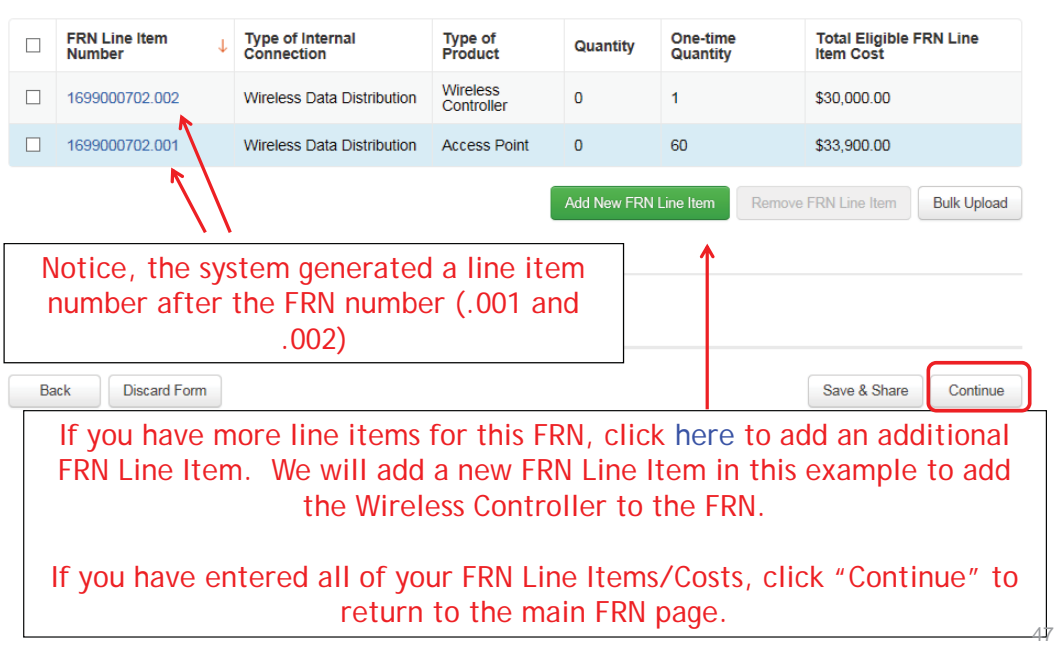

### Main FRN Page: Adding Another FRN

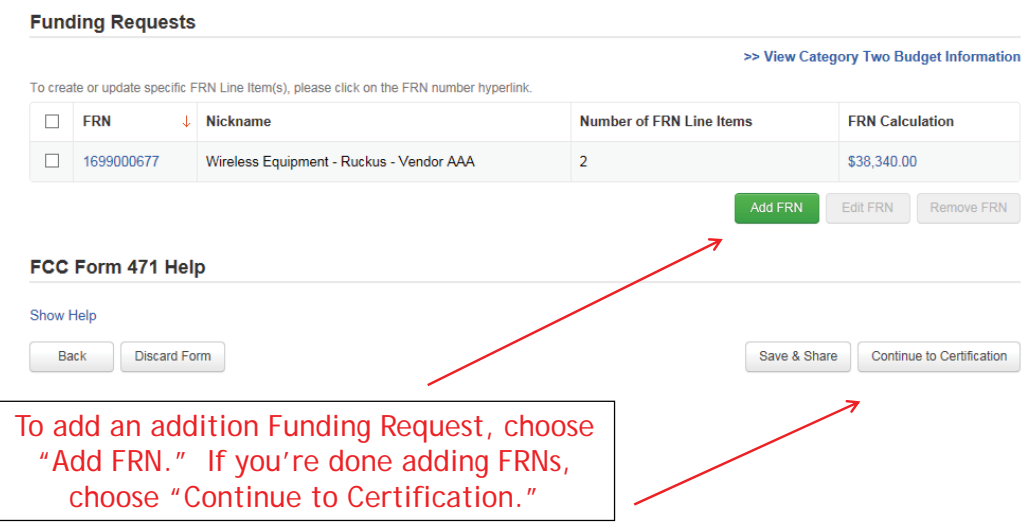

### Example 2: Network Switches FRN (Site specific equipment)

### FRN Example 2: Switching Equipment

- Assumptions:<br>- Contracted service (all C2 must be contracted)
	- Be sure to have your contract dates be:  $4/1/2017 9/30/2018$ , if possible
	- Use these dates on your FRN
	-
	-
	-
	-
	- 1 FRN line item<br>
	3 schools receiving equipment<br>
	No shared equipment<br>
	Equipment at each school<br>
	Jacksonville School 5 @ \$1350 = \$6750<br>
	Plainfield School 5 @ 1350 = \$6750<br>
	Franklin School 14 @ \$1350 = \$1
		-
		-
		-
		-

*Note:Many switches contain several modules that each requires its own line item. For the sake of brevity, we're just using one of those modules in this example.*

## Main FRN Page

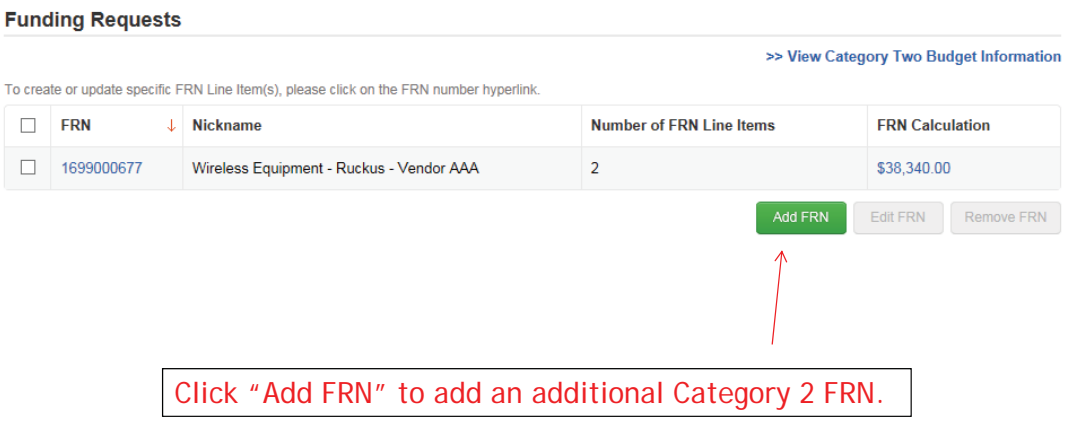

51

# Funding Request Key Information

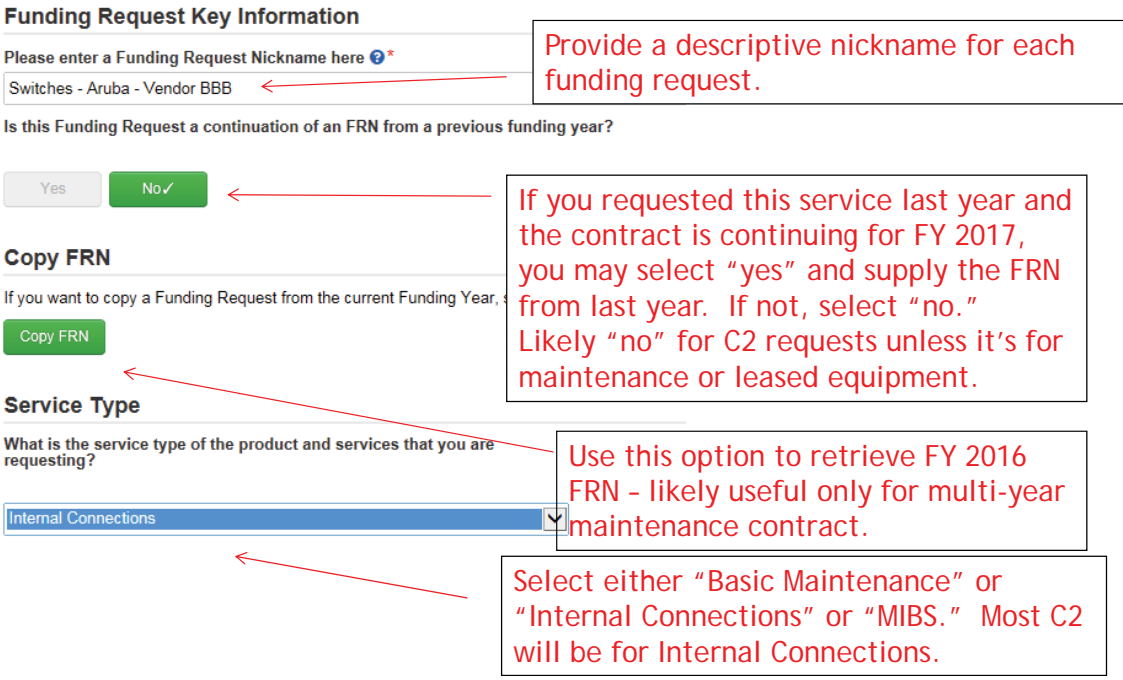

### Contract vs. MTM

#### **FRN Contract**

#### How are the services for this FRN being purchased?

Contract information is stored in your Profile; you can add a new Contract at any time. Details about your Tariff and Month-to-Month services will be entered in your FRN.

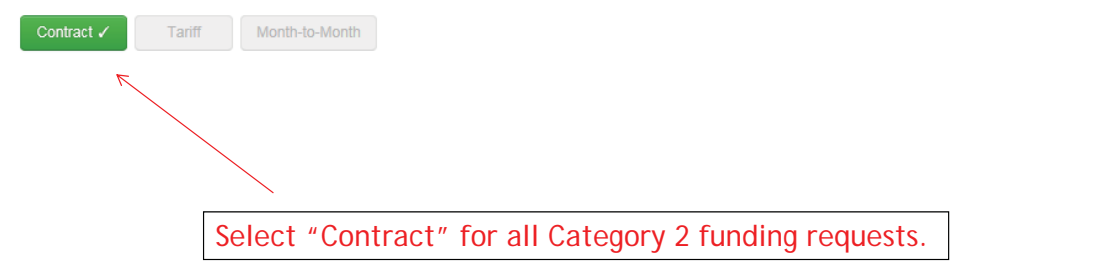

### Linking to a Contract

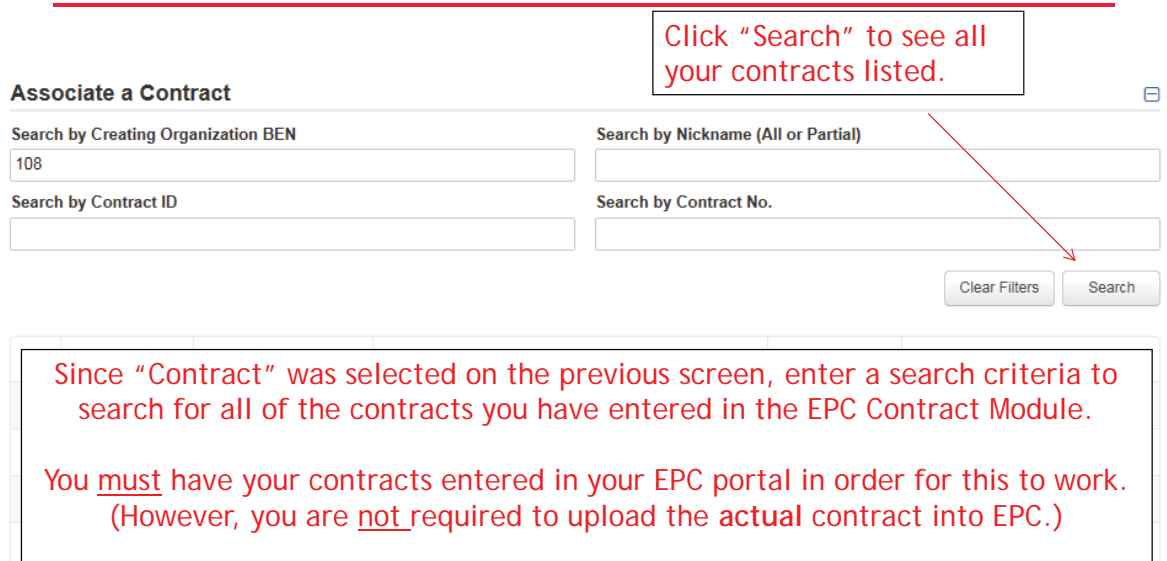

If you still need to enter your contracts, from your Landing Page, select your District name and "Contracts" from the menu on the left.

### Choosing the Appropriate Contract

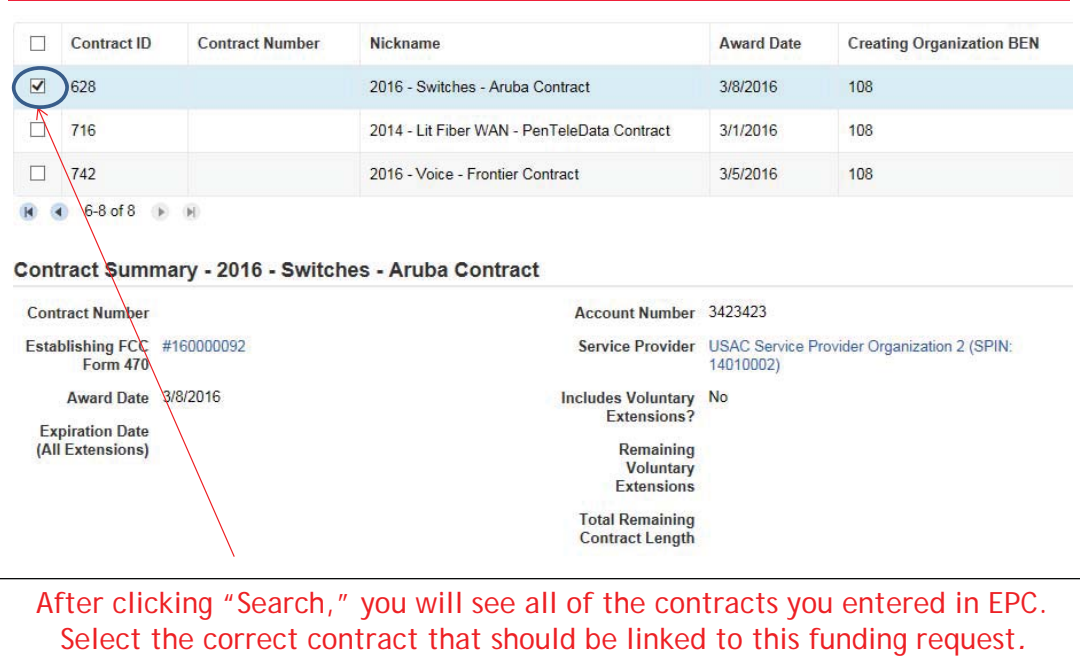

55

### Entering Service Start and Contract Expiration Dates

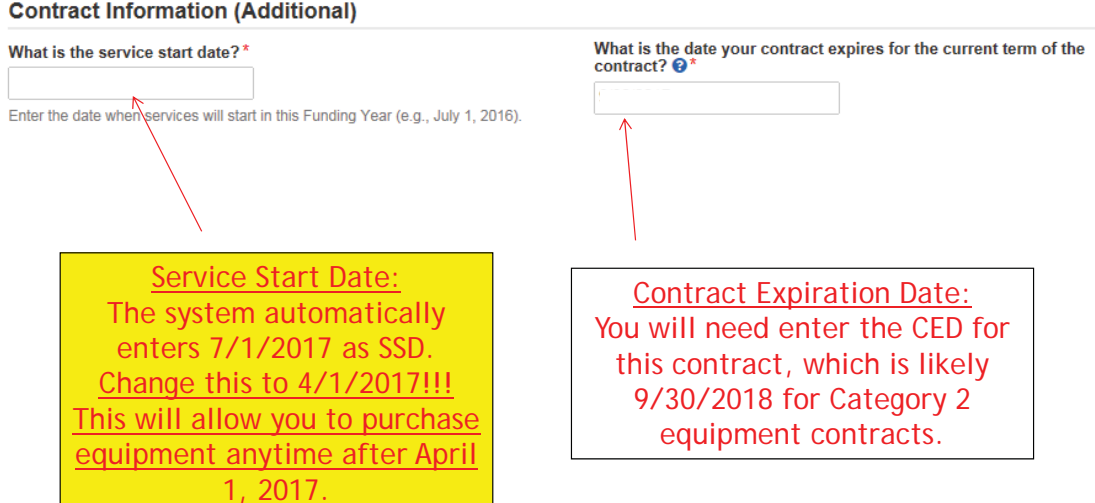

#### **Contract Information (Additional)**

### FRN Narrative Box

### FCC Form 471 - Funding Year 2016

BLUE RIBBON SCHOOL DISTRICT - PARENT ENTITY (BEN: 108) - FY 2016 - Blue Ribbon SD - Category 2<br>Form 471 - Form # 161000650

Last Saved: 4/4/2016 3:41 PM EDT

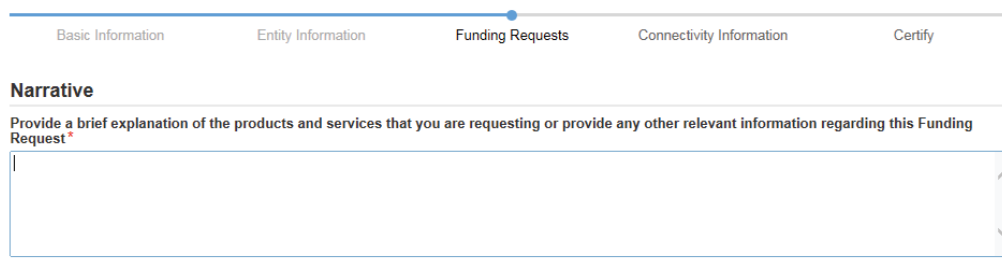

Provide a brief narrative that will give enough details so your PIA reviewer understands the services you are requesting. Something like, "Switching components that will be located in 3 schools."

57

### Adding an FRN Line Item

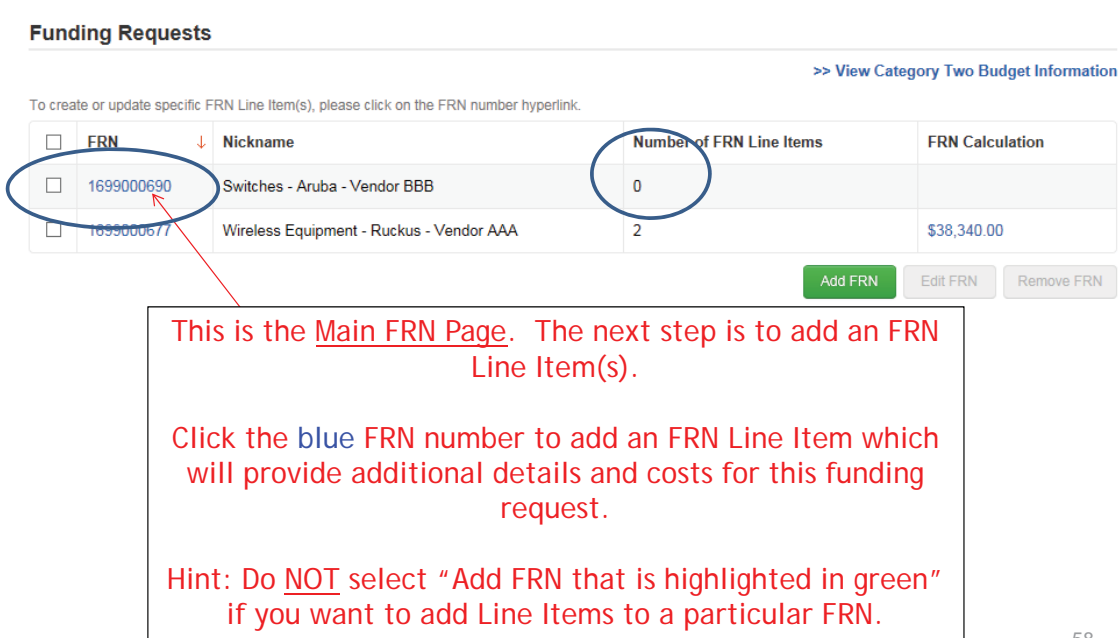

# Adding FRN Line Item

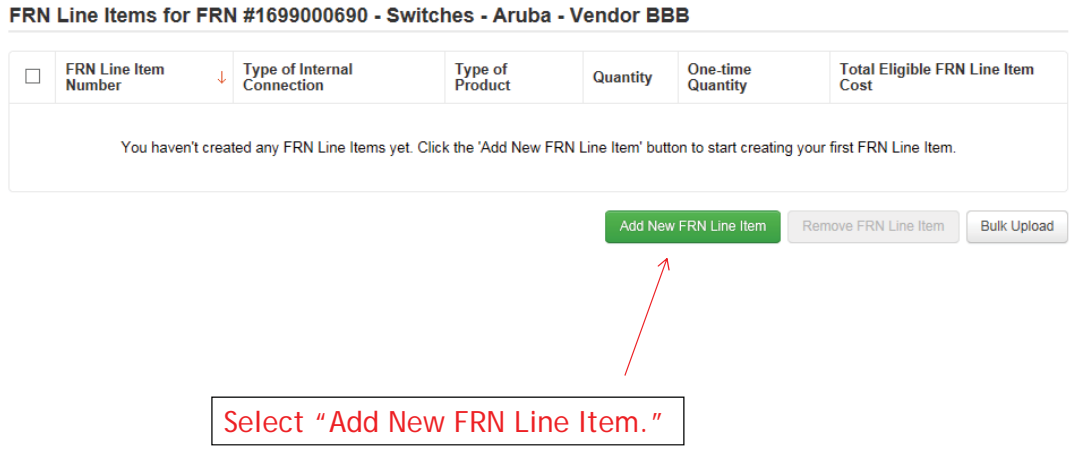

59

# Identifying Type of Product

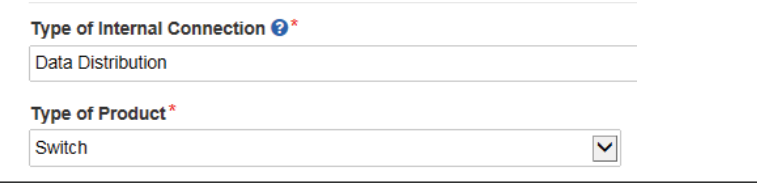

### Depending on the Type of Internal Connection selected, the Type of Product will be:

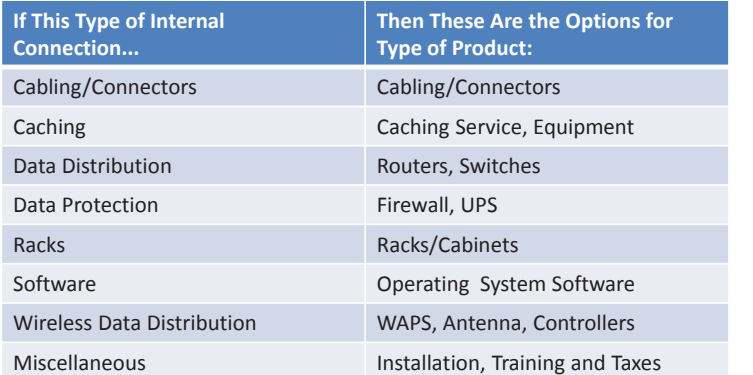
### Listing Make/Model Number

 $\checkmark$ 

#### Make<sup>\*</sup>

Aruba

Model\*

J9728A HP 2920-48G Switch

The "Make" is the manufacturer's name and there is a long list to choose from. Use "Other" if your manufacturer isn't listed, and then enter the name.

The "Model" should be the manufacturer's SKU or Model Number – not a description.

# Installation/Leasing Questions

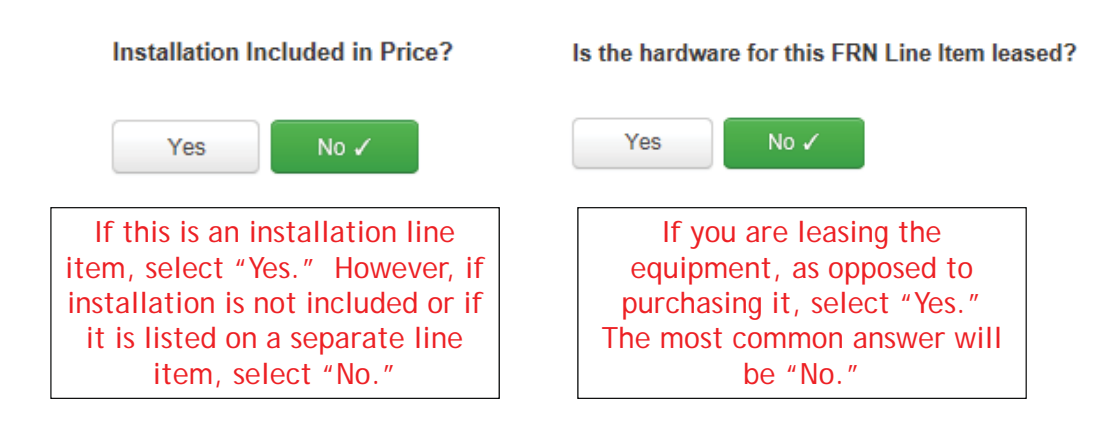

# Entering Unit Costs/Quantity

If this line item is for equipment purchases, enter \$0's in the monthly recurring cost column.

Cost Calculation for FRN Line tem #1699000690.001

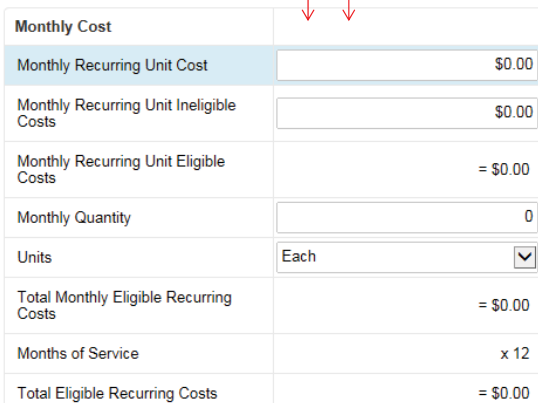

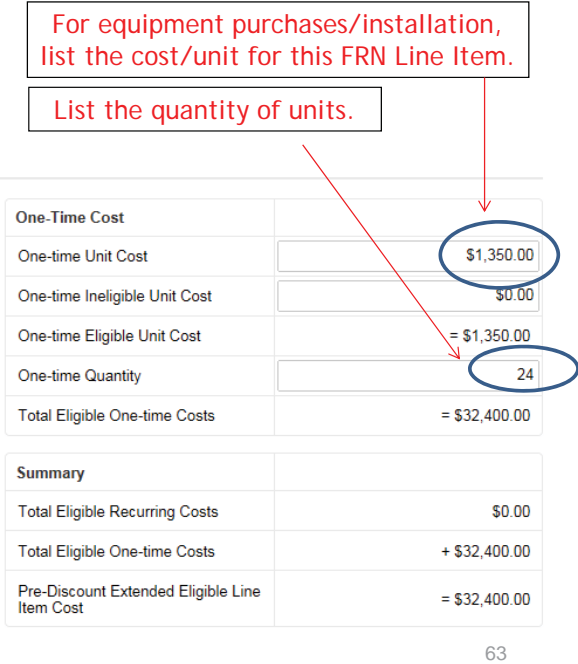

# Identifying Recipients of Equipment for this Line Item

#### **Manage Recipients of Service**

Is every entity for this organization receiving service?

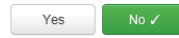

**All Entities** 

Search by BEN

Please select the organizations you wish to include as recipients of service for this FI entering the district or system entity number in the field above.

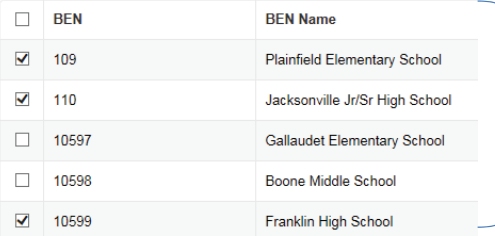

Select "Yes" if all buildings are receiving equipment or sharing equipment. Select "No" if only some buildings are receiving/using the equipment.

If you select "No," you are then prompted to select/check the buildings receiving the service and click "Add."

64

### Confirming Recipients of Equipment for this Line Item

#### **Selected Entities**

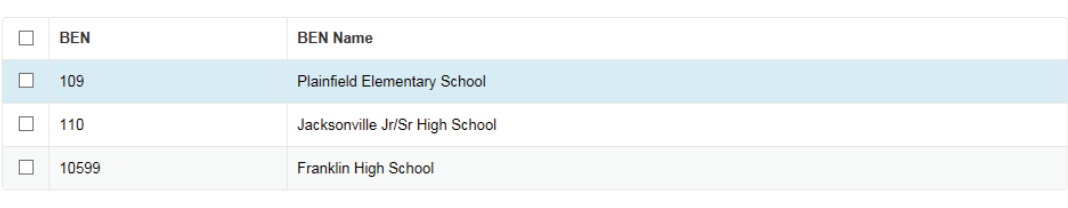

This page summarizes action of previous page.

65

Remove

# Important Question!!!

### Identifying Recipients of Equipment/Service

Are the costs shared equally among all of the entities?

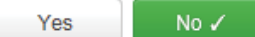

If you answer "Yes" the system will split the costs of this line item equally among the recipients identified. Unless the quantities are identical per school, you do not want to choose this option. Instead, select "No" and the system will allow you to enter the appropriate cost per school.

### Allocating Costs/School

You must now allocate the costs for each recipient/user of equipment to match this \$ amount.

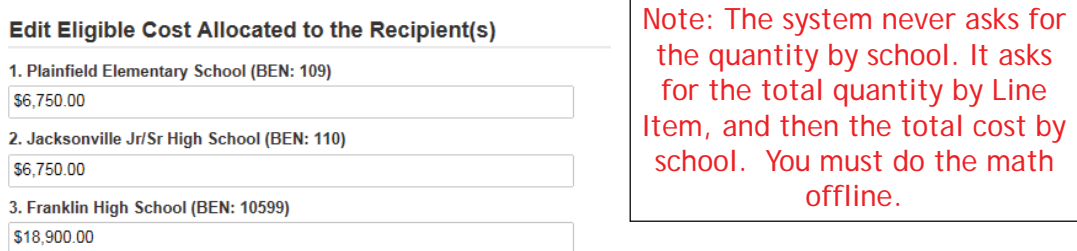

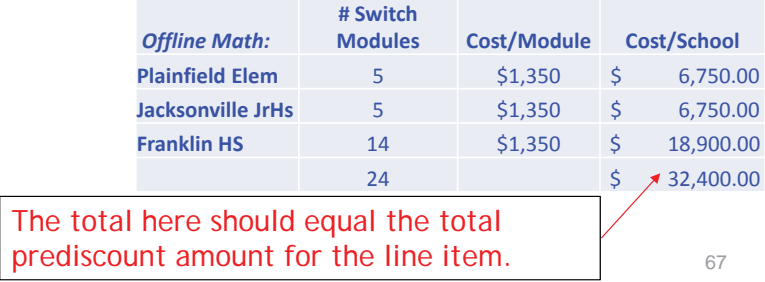

Balancing to \$0.00

After you have entered the amounts/building, the "amount remaining" should balance out to \$0.00.

- If the remaining cost is just a few cents, it's likely due to a rounding issue, and you should return to the previous screen and add or subtract a few pennies from one of the allocations.
- If the remaining cost is more than a few cents, it's because there is an error in your offline math and you should double-check your figures and click on Edit Eligible Cost to make corrections.

#### Recipients of Service for FRN Line Item #1699000690.001

Please allocate the remaining Total Eligible Line Item Cos of \$0.00 to the entity(ies) below. Select the entity(ies) in the grid below and then click the Edit Eligible<br>Cost button to edit the eligible cost allocated to eac entities on the current page of the grid.

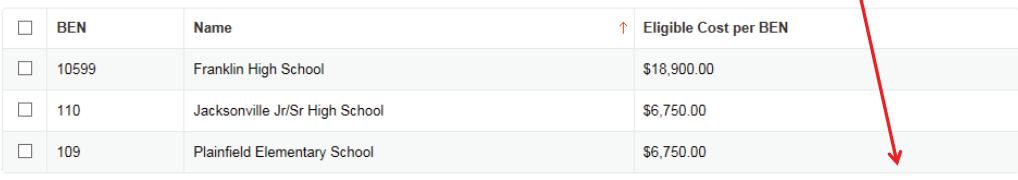

Edit Eligible Cost

### FRN Line Item Page: Adding an Additional FRN Line Item

FRN Line Items for FRN #1699000690 - Switches - Aruba - Vendor BBB **FRN Line Item**<br>Number **Type of Internal**<br>Connection **One-time**<br>Quantity **Total Eligible FRN Line Item**<br>Cost **Type of**<br>Product  $\Box$  $\downarrow$ Quantity 1699000690.001 **Data Distribution** Switch  $\pmb{0}$ 24 \$32,400.00 Add New FRN Line Item Remove FRN Line Item **Bulk Upload** FCC Form 471 Help Show Help **Discard Form** Save & Share Continue Back If you have more line items for this FRN, click here to add an additional FRN Line Item. If you have entered all of your FRN Line Items/Costs, click "Continue" to return to the main FRN page. 69

# Main FRN Page: Adding Another FRN

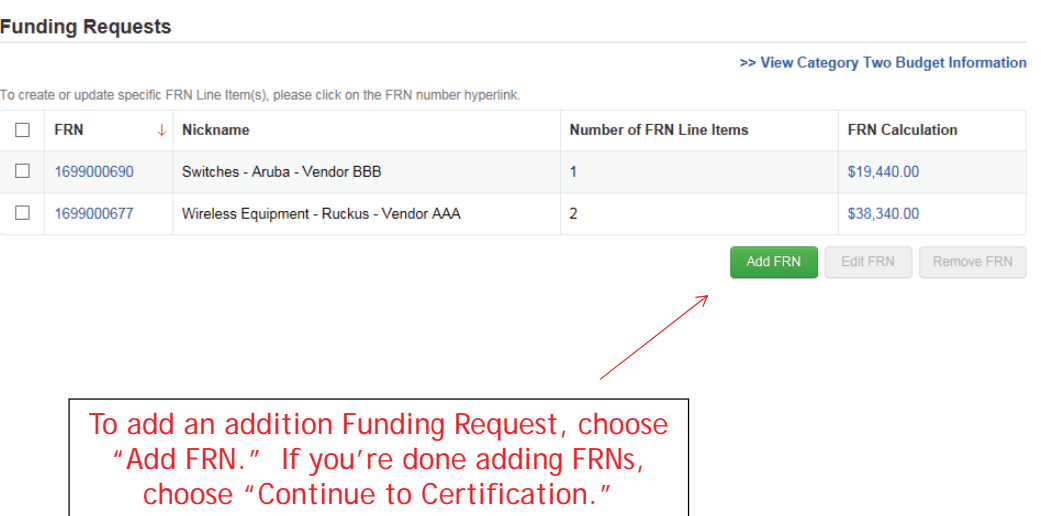

# Example 3: Structured Cabling (Site specific service/equipment)

### FRN Example 3: Structured Cabling

#### • Assumptions:

- Contracted service (all C2 must be contracted)
	- Be sure to have your contract dates be: 4/1/2017 9/30/2018, if possible
	- Use these dates on your FRN
- 1 FRN line item
- 1 school receiving structured cabling
	- Franklin School \$35,700
- Do not list individual connectors, cables, widgets
	- Try to have your vendor contract be for a single cost per drop and not broken out by individual widget.

### Main FRN Page: Adding Another FRN

#### **Funding Requests** >> View Category Two Budget Information To create or update specific FRN Line Item(s), please click on the FRN number hyperlink.  $\Box$  FRN Number of FRN Line Items **FRN Calculation**  $\downarrow$  Nickname 1699000690 Switches - Aruba - Vendor BBB  $\mathbf{1}$ \$19,440.00  $\overline{2}$ \$38,340.00  $\Box$  1699000677 Wireless Equipment - Ruckus - Vendor AAA Add FRN Edit FRN Remove FRN To add an addition Funding Request, choose "Add FRN." If you're done adding FRNs, choose "Continue to Certification."

### Funding Request Key Information

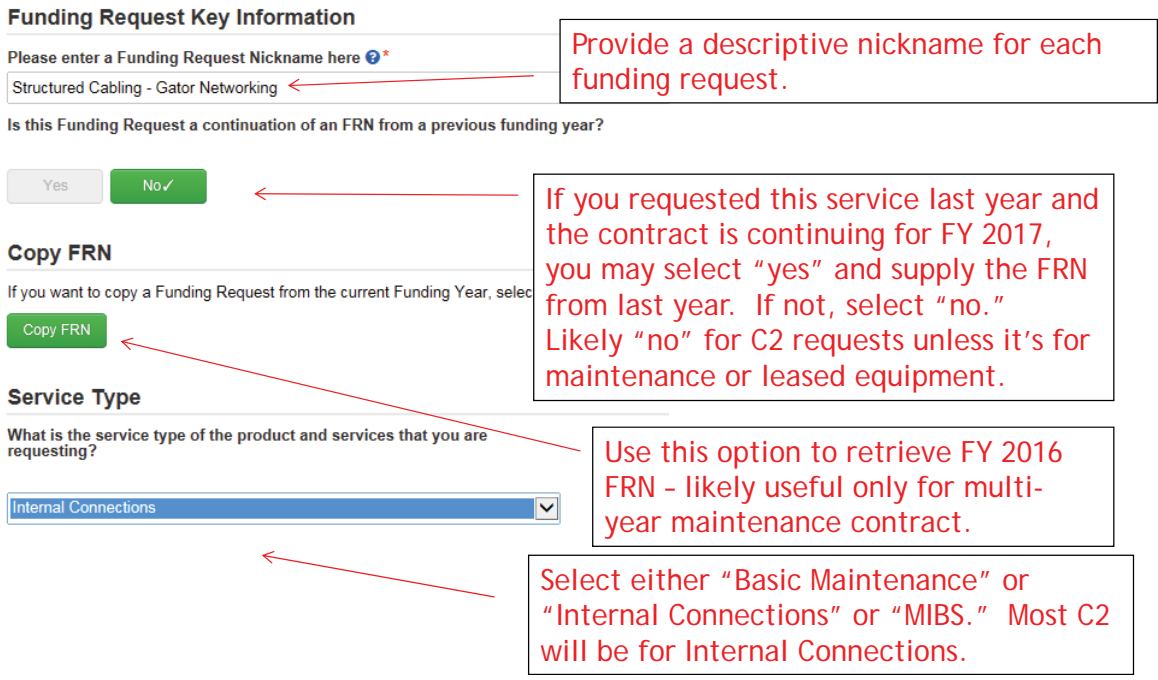

### Contract vs. MTM

#### **FRN Contract**

#### How are the services for this FRN being purchased?

Contract information is stored in your Profile; you can add a new Contract at any time. Details about your Tariff and Month-to-Month services will be entered in your FRN.

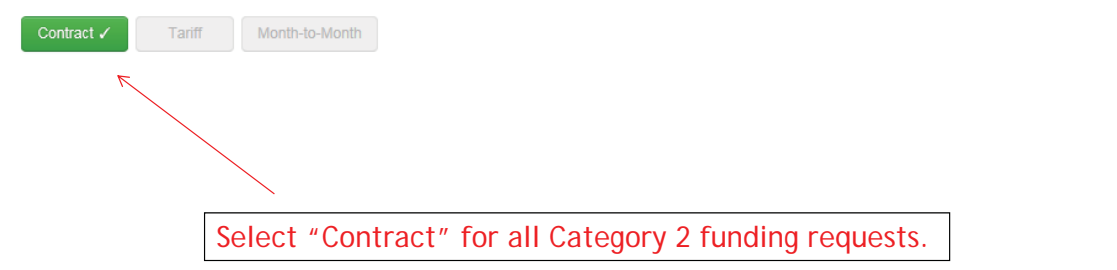

# Linking to a Contract

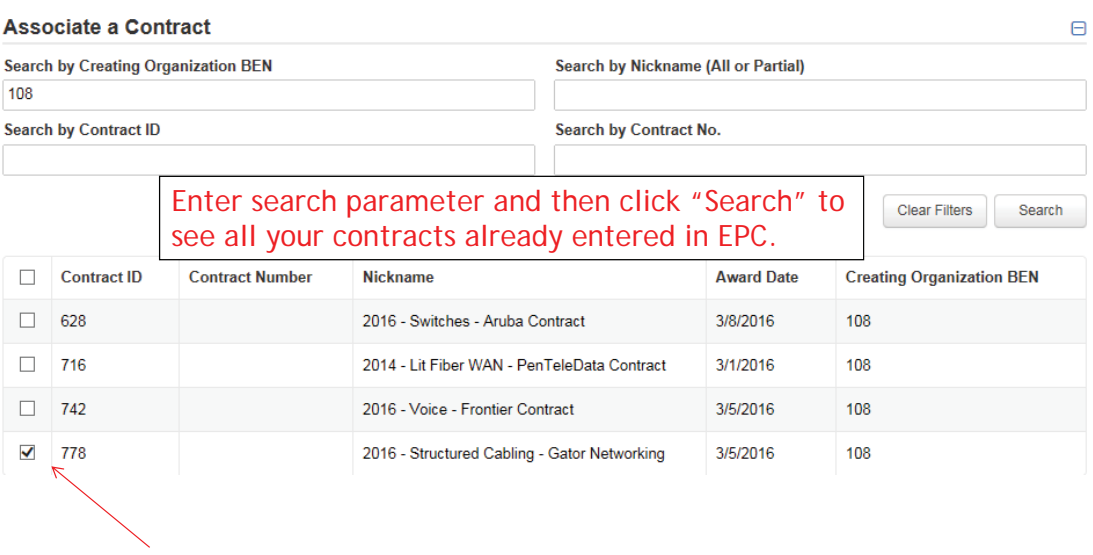

After clicking "Search," you will see all of the contracts you entered in EPC. Select the correct contract that should be linked to this funding request*.*

#### Entering Service Start and Contract Expiration Dates

#### **Contract Information (Additional)**

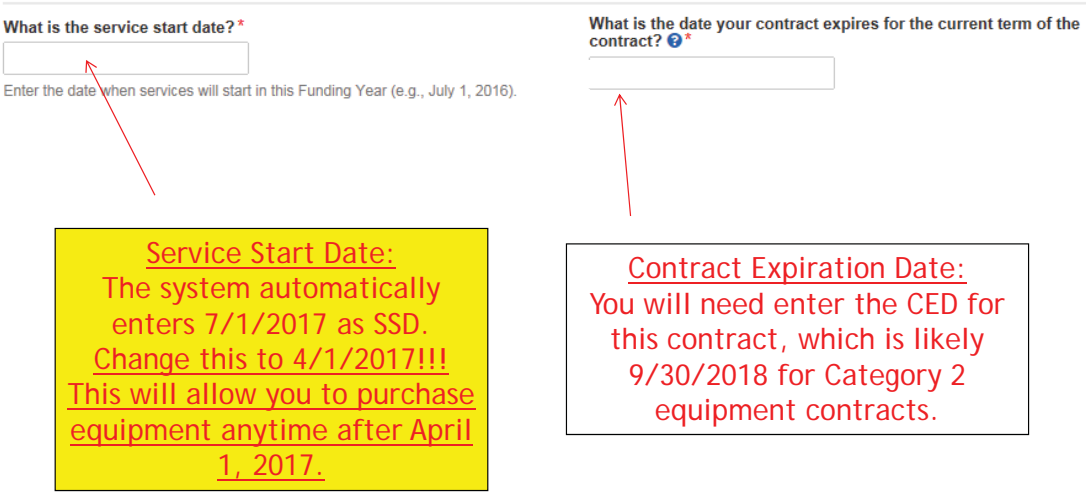

77

### FRN Narrative Box

#### **Narrative**

Provide a brief explanation of the products and services that you are requesting or provide any other relevant information regarding this Funding Request\*

This FRN is for structured cabling for the Franklin High School. Vendor will provide fiber cabling from wireless access points back to closest network closet. This is a flat-rate contract, with all cabling and component costs included with the installation service.

> Provide a brief narrative that will give enough details so your PIA reviewer understands the services you are requesting. Something like, "FRN is for structured cabling for the Franklin High School. Vendor will provide fiber cabling from wireless access points back to closest network closet. This is a flat-rate contract, with all cabling and components costs included with the above service."

# Adding an FRN Line Item

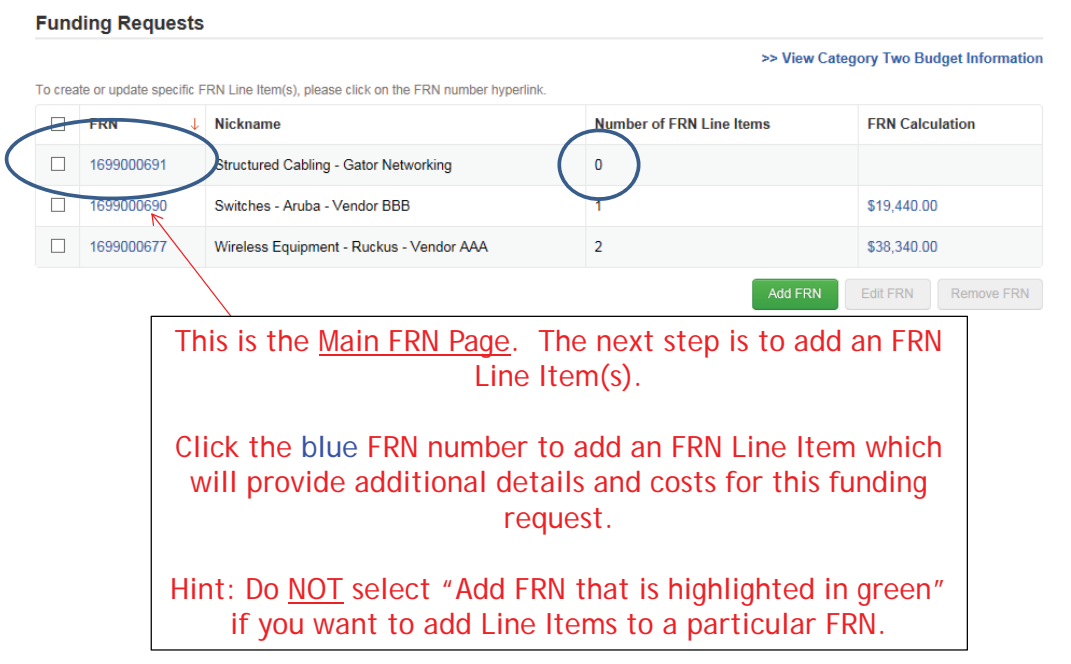

79

# Adding FRN Line Item

FRN Line Items for FRN #1699000691 - Structured Cabling - Gator Networking

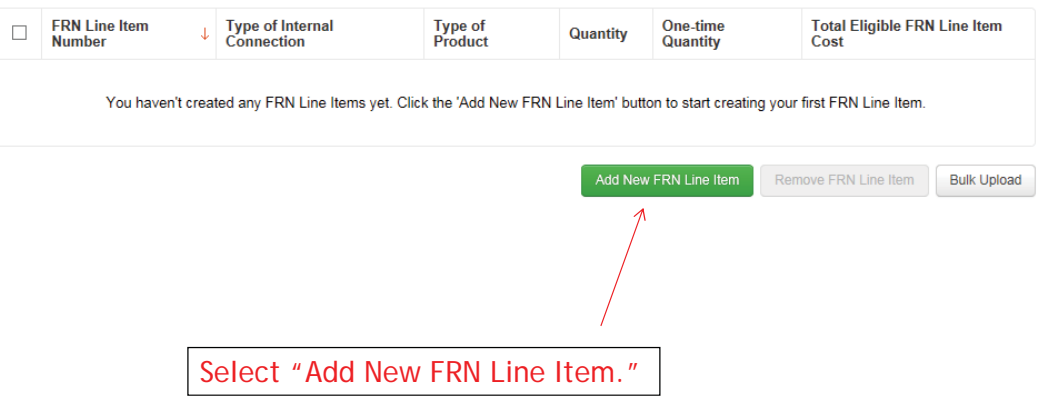

# Identifying Type of Product

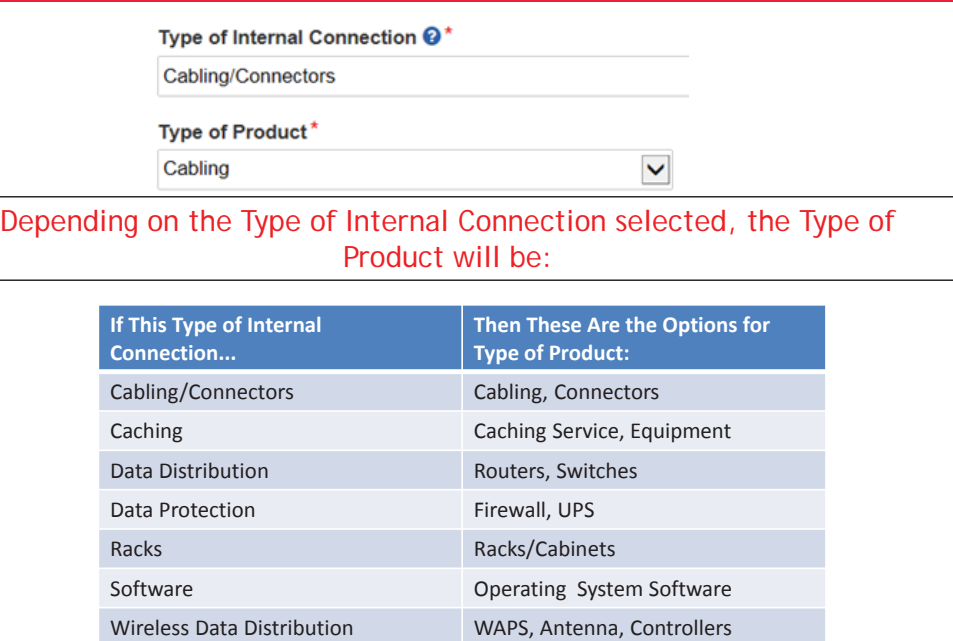

Miscellaneous **Installation**, Training and Taxes

81

# Listing Make/Model Number

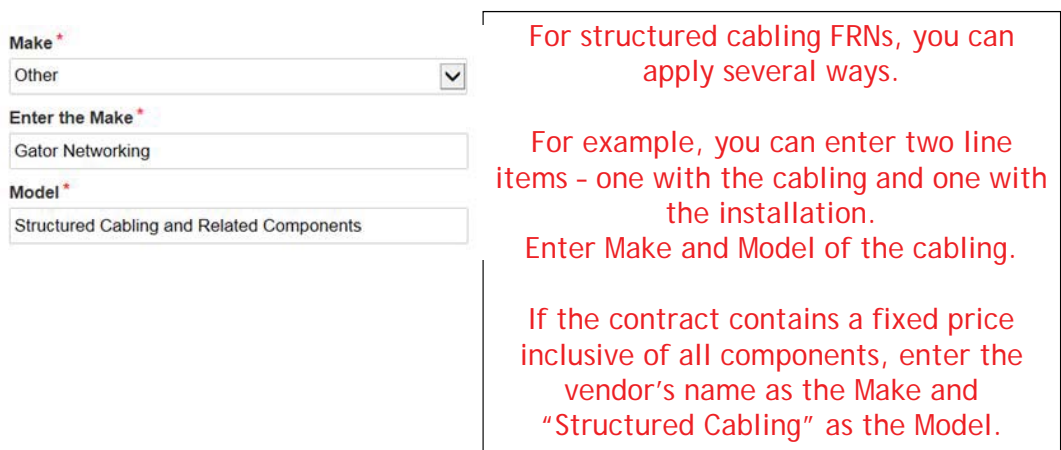

### Installation/Leasing Questions

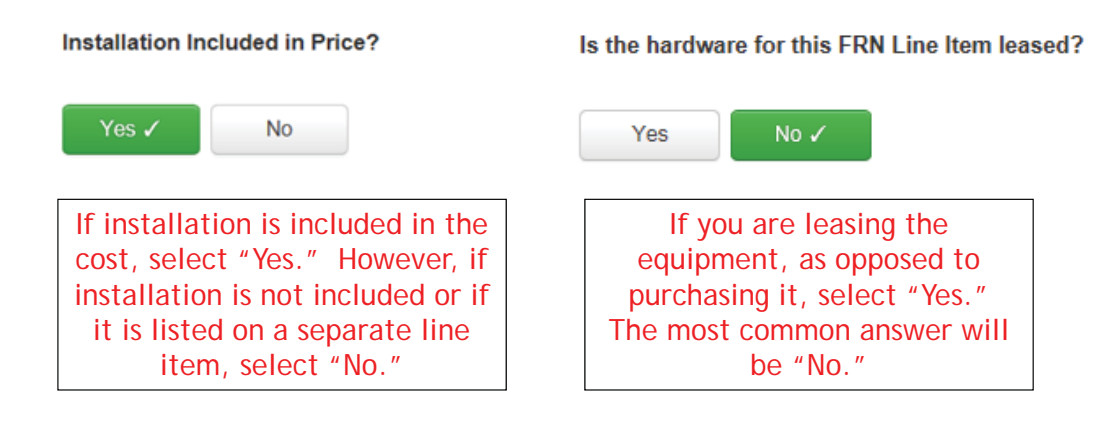

83

# Entering Unit Costs/Quantity

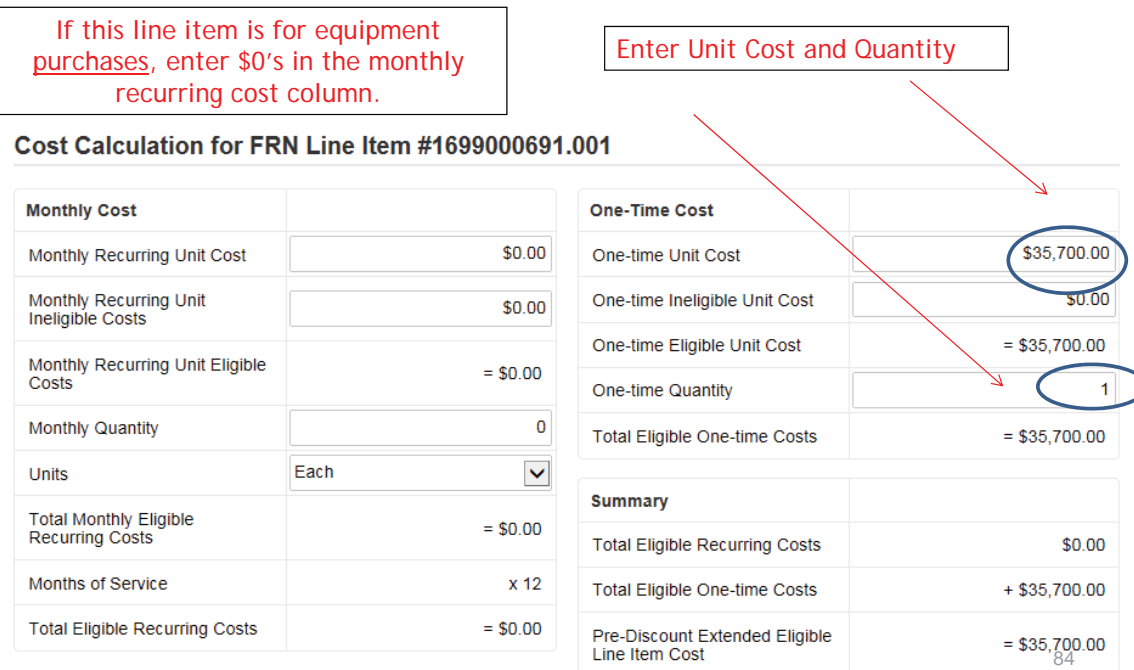

### Identifying Recipients of Equipment for this Line Item

#### **Manage Recipients of Service**

Is every entity for this organization receiving service?

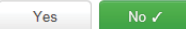

**All Entities** 

Search by BEN

Select "Yes" if all buildings are receiving equipment or sharing equipment. Select "No" if only some buildings are receiving/using the equipment.

Please select the organizations you wish to include as recipients of service for<br>or library system by entering the district or system entity number in the field at

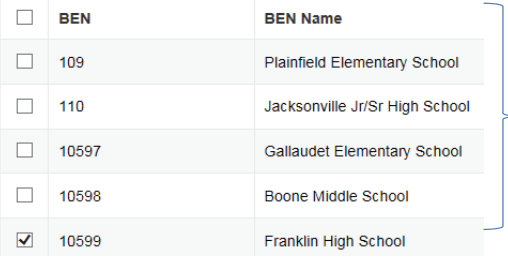

If you select "No," you are then prompted to select/check the buildings receiving the service and click "Add." In this example, only Franklin HS is being wired.

85

# Identifying Recipient of Equipment/Service

#### **Selected Entities**

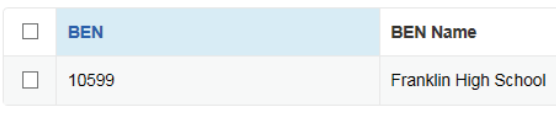

Are the costs shared equally among all of the entities?

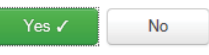

If only one school is receiving the equipment/service, you can answer "Yes" and the system will assign all of the costs to that building.

### FRN Line Item Page: Adding an Additional FRN Line Item

FRN Line Items for FRN #1699000691 - Structured Cabling - Gator Networking

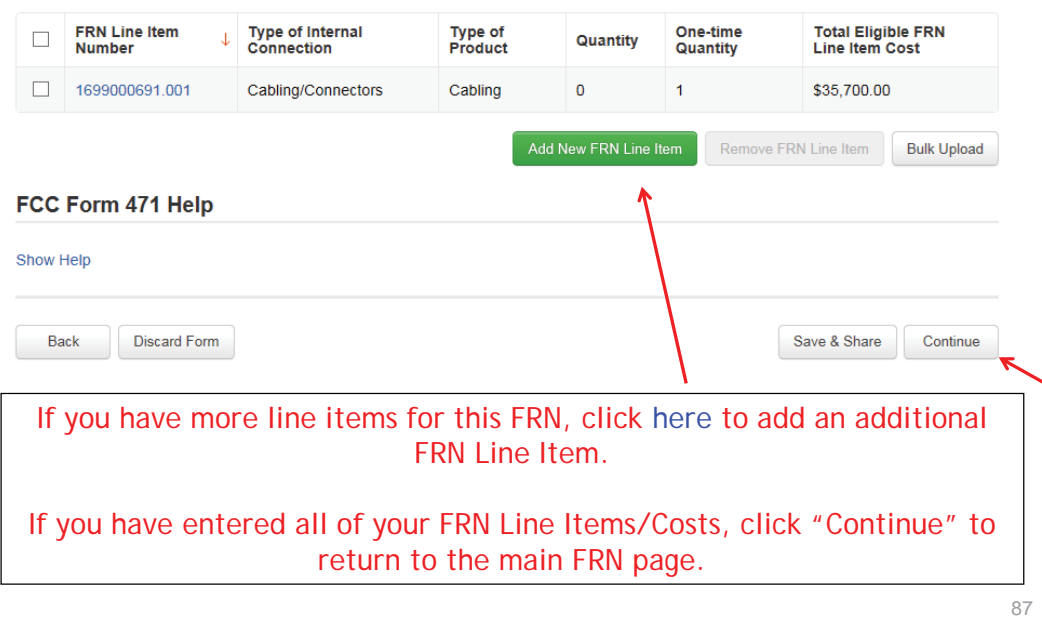

### Main FRN Page – Review FRN Calculations

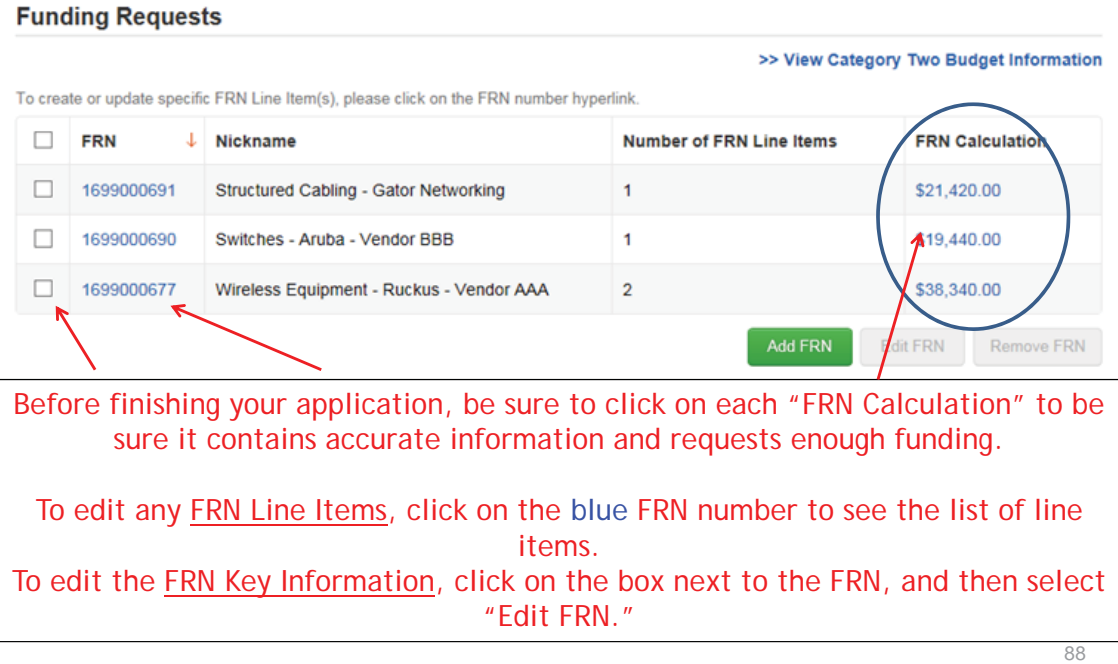

# Finished Adding FRNs?

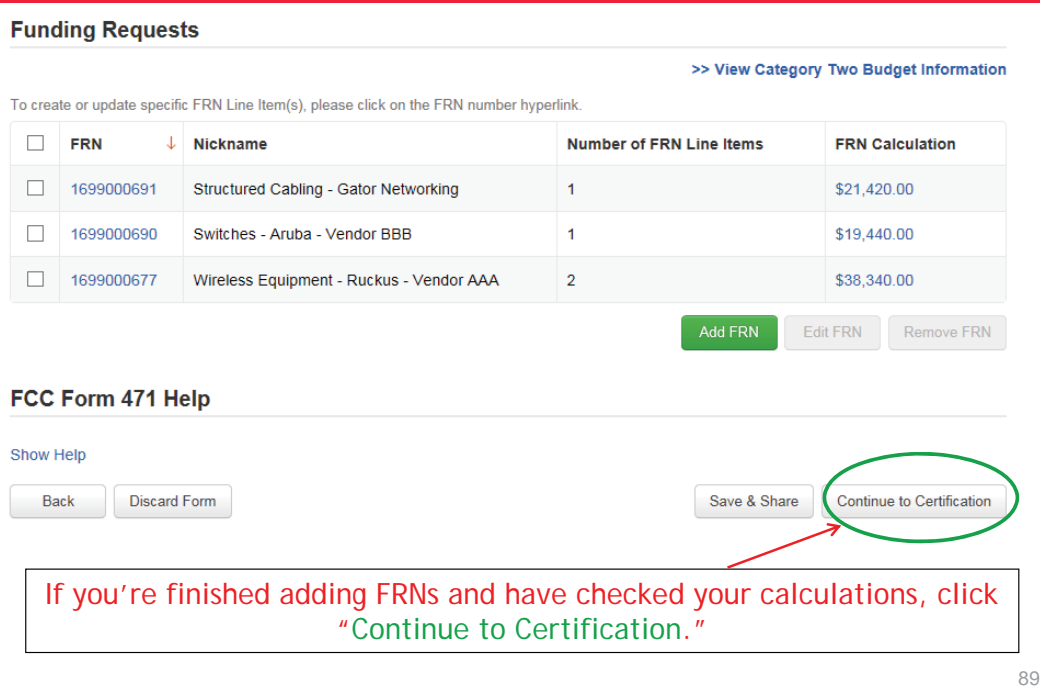

 $\blacksquare$ 

# Connectivity Questions Responses

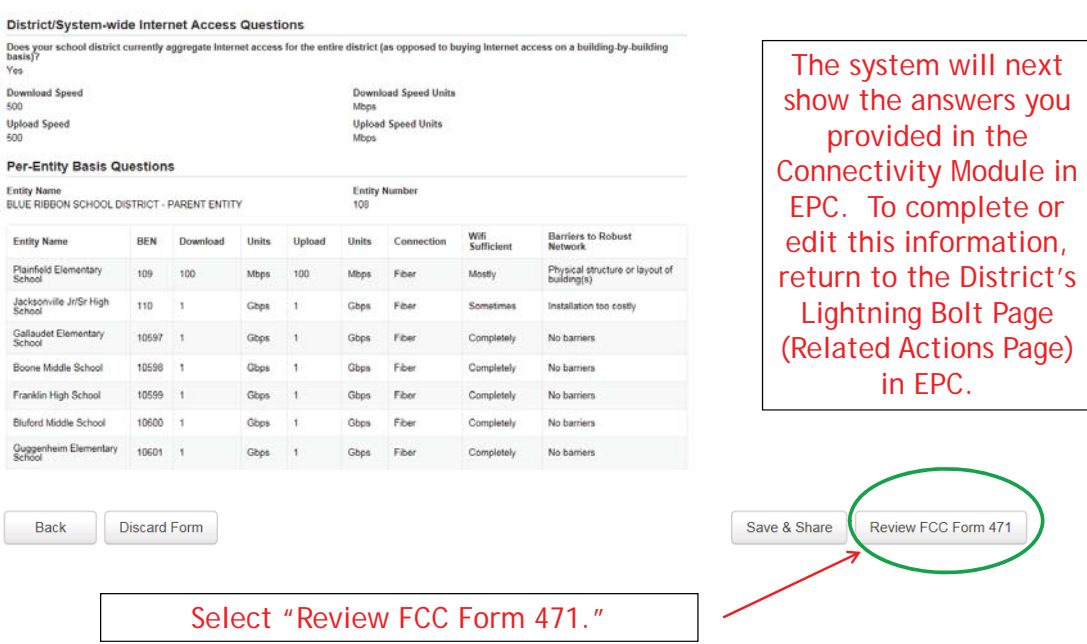

### Creating the Draft Form PDF

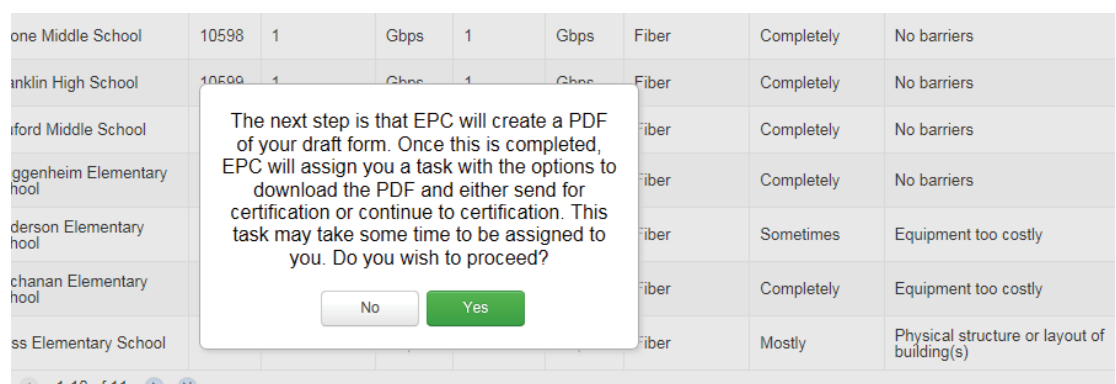

Select "Yes" and in about 15 seconds, the system will send a "Task" to your EPC account as well as an e-mail notifying you that the Task has been created.

91

### Where to See the Draft Form PDF Task

To find the PDF of your Draft Form 471, click on "Tasks" or from the Task Bar in your Landing Page. School District 1 User 1-**News** Tasks (24) Records Reports **Actions Contact Us** ☆ **USAC**TRAINING Create a customer service case All > Create a Whistleblower Case Starred **☆** Use this function to report an instance of program rule violations, or waste, fraud and abuse. **Applications** Search and Export Certified FCC Form 471 Funding Request(s) & EPC Customer Service (2) This function allows you to search for certified FCC Forms 471 funding request(s) and EPC Funding Requests (1) EPC Open Competitive<br>Bidding (1) export the results. Search and Export Certified FCC Forms 470  $\hat{M}$ This function allows you to search for certified FCC Forms 470 and export the results.

# Click on Review PDF Task

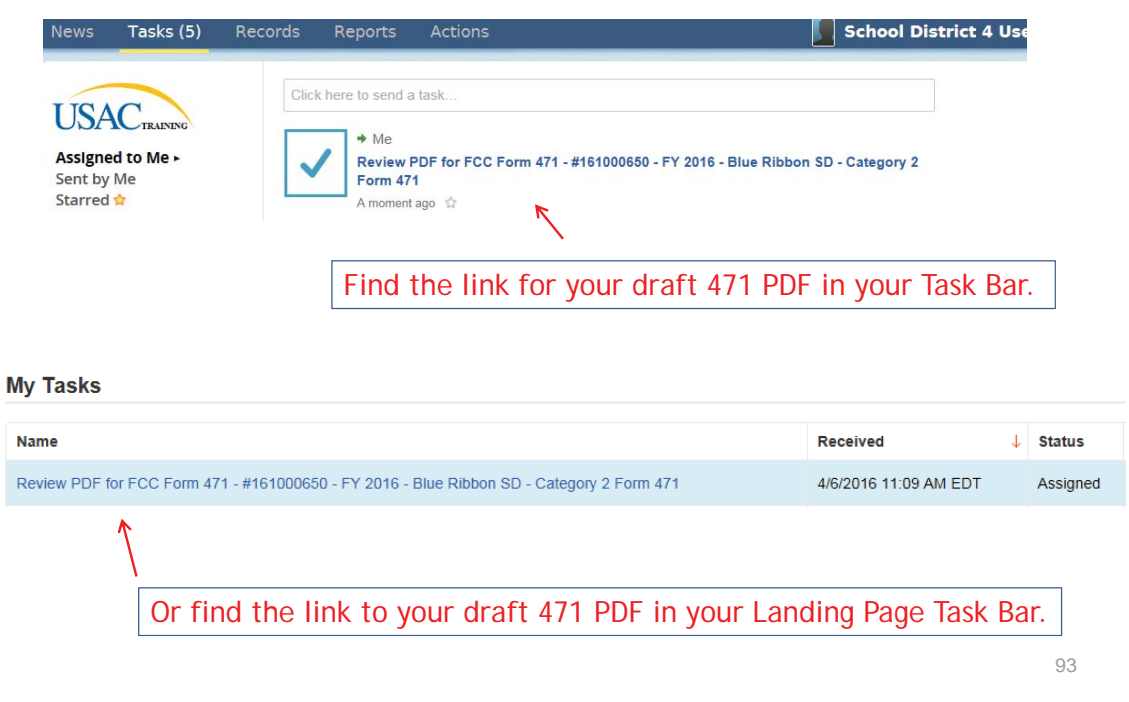

# Review PDF & Continue to Certification Page

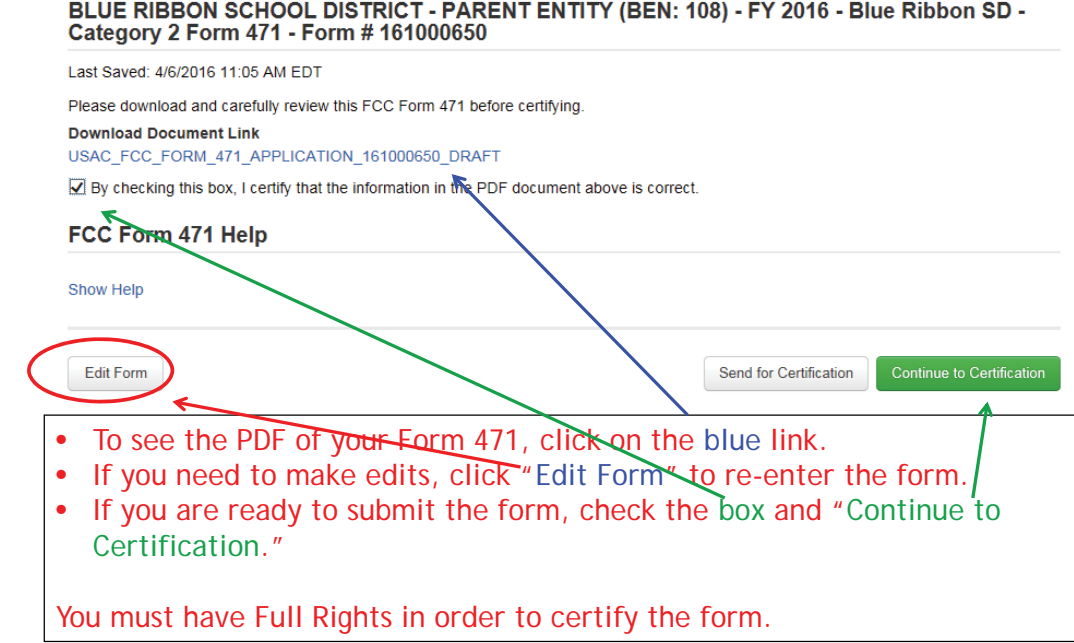

### Certification Page

Read and check all of the certification boxes on this page.

#### **Applicant Certifications**

◘ I certify that the entities listed in this application are eligible for support because they are schools under the statutory definitions of elementary and secondary schools found in the No Child Left Behind Act of 2001, 20 U.S.C. §§ 7801(18) and (38), that do not operate as for-profit businesses and do not have endowments exceeding \$50 million.

√ I certify that the entity I represent or the entities listed on this application have secured access, separately or through this program, to all of the resources, including computers, training, software, internal connections, maintenance, and electrical capacity, necessary to use the services purchased effectively. I recognize that some of the aforementioned resources are not eligible for support. I certify that the entities I represent or the entities listed on this application have secured access to all of the resources to pay the discounted charges for eligible services from funds to which access has been secured in the current funding year. I certify that the Billed Entity will pay the non-discount portion of the cost of the goods and services to the service provider(s).

### Certification Page

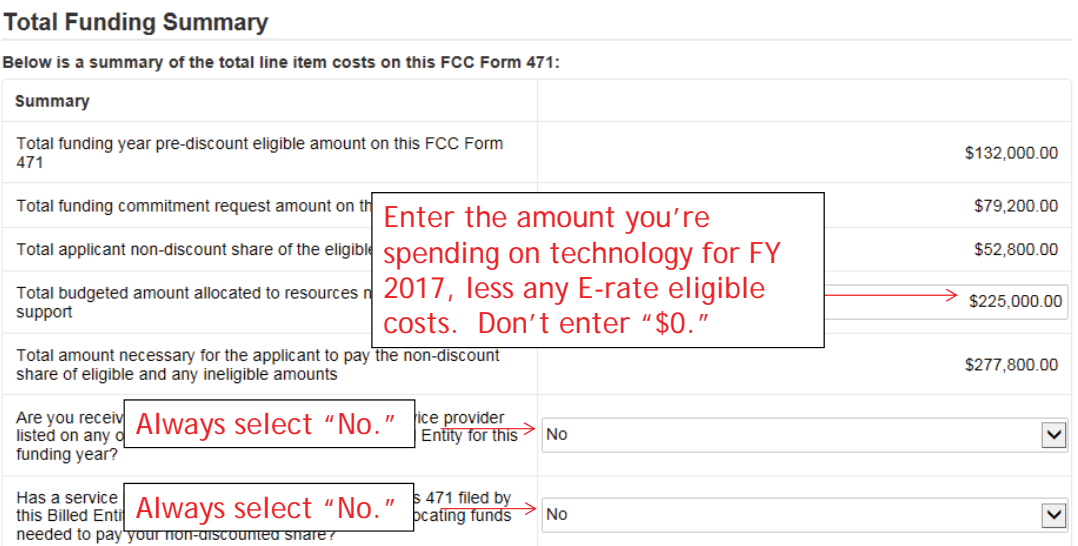

### Certification Page

(#) I certify an FCC Form 470 was posted and that any related RFP was made available for at least 28 days before considering all bids received and selecting a service<br>provider. I certify that all bids submitted were carefu

(e) I certify that the entity responsible for selecting the service provider(s) has reviewed all applicable FCC, state, and local procurement/competitive bidding<br>requirements and that the entity or entities listed on this

#### Check all boxes and "Certify" to submit the form to USAC.

ules and I acknowledge that failure to do so may result in denial of discount funding<br>legally binding agreements covering all of the services listed on this FCC Form 471<br>he arrangements. I acknowledge that failure to compl (a) I certify that I and the entity(les) I represent have compiled with all program<br>and/or cancellation of funding commitments. There are signed contracts or ot<br>except for those services provided under non-contracted tarif

(a) I acknowledge that the discount level used for shared services is conditional, for f ears, upon ensuring that the most disadvantaged schools and libraries that are treated as sharing in the service, receive an appropriate share of benefits from those

(if I certify that I will retain required documents for a period of at least 10 years (or whatever wertion period is required by the rules in effect at the time of this<br>certification) after the later of the last day of the

28 I betify that I am authorized to order telecommunications and other supported services for the eigible excluse (s)(les) listed on this application. I berify that I am<br>authorized to submit this request on behalf of the e

published at the United States and the paint of the state state in this limit of the United States Code, 18 U.S.C. § 1001 Next by including of the Faise Claims Act.<br>The schools and the United States Code that the present o

[#] I certify that if any of the Funding Requests on this FCC Form 471 are for discounts for products or services that cor<br>that I have allocated the eligible and ineligible components as required by the Commission's rules

(ii) I certify that the non-discount portion of the costs for eligible services will not be paid by the service provider. The pre-discount costs of a<br>this FCC Form 471 are net of any rebates or discounts offered by the ser de services featured on wision, by the provider of<br>e cost of the supported

97

# Confirmation Page

Certify

#### You have successfully filed FCC Form 471 #161000650 for FY 2016

**Certification Date** 

Back

4/6/2016 11:16 AM EDT

**Authorized Person** 

Name School District 4 User 1

**Title** Administrator

Employer BLUE RIBBON SCHOOL DISTRICT - PARENT ENTITY

Address 100 Main Street Springfield, PA 19064

Phone 555-555-5444

Email school.district4.user1@mailinator.com

#### This screen confirms that you successfully filed and certified Form 471.

# To Print a Final Copy of Your Form 471

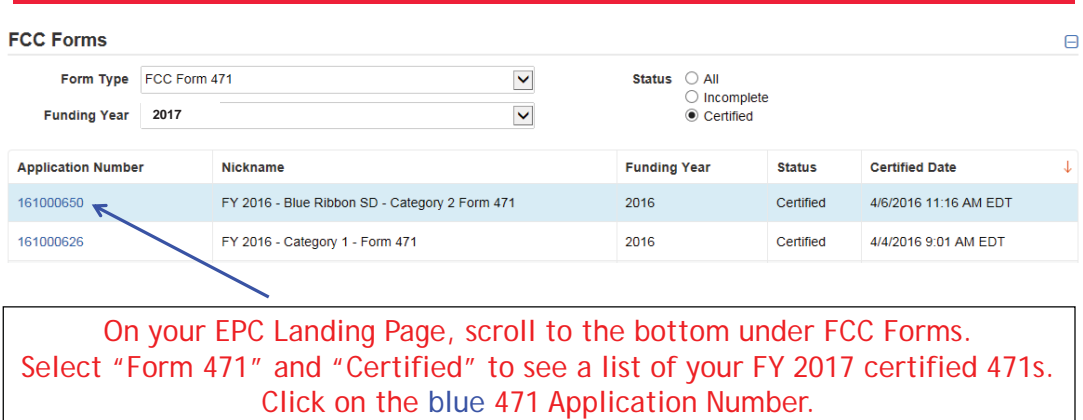

# Printing a Final Copy of Your Form 471

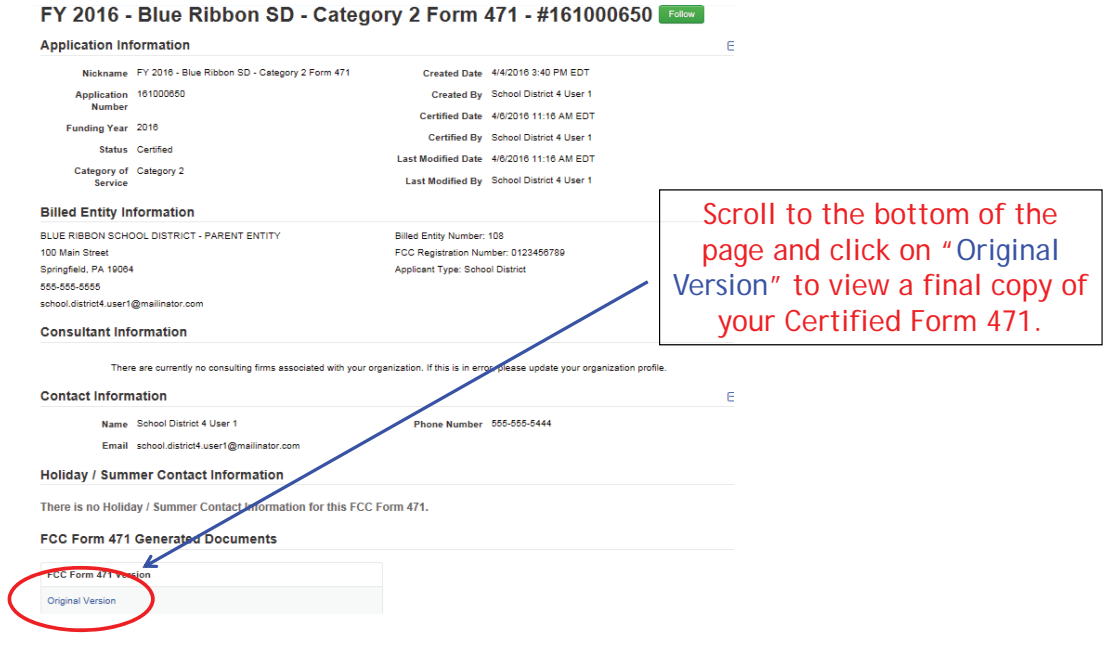

### **Cost Allocation Guidelines for Products and Services**

#### **Overview**

It is important to understand the eligibility of products and/or services when preparing the Funding Request section of your Form 471 application. SLD will only provide E-Rate funding for eligible products and services. When a product or service contains ineligible components, a cost allocation may be used so that funding can be approved for the eligible portion.

A cost allocation requires a clear delineation between the eligible and ineligible components. Several methods of cost allocation can be used, but they must be based on tangible criteria that reach a realistic result. The price for the eligible portion must be the most cost-effective means of receiving the eligible service.

In isolated cases, ineligible features are an insubstantial and inseparable part of a product or service. For example, some Internet access services include a built-in content filtering service as part of their service. Since this component is a part of the standard product offering and there are no costs associated with this component, it would not require cost allocation and would qualify as "ancillary." For further information about this "ancillary use" provision, see http://usac.org/sl/applicants/beforeyoubegin/eligible-services/ancillary-use.aspx

#### **Free or Discounted Services**

When a package of products and services has mixed eligibility, applicants and service providers must follow the cost allocation procedures provided above. The allocation cannot be inappropriately weighted in a way that subsidizes the ineligible services. The Free Services Advisory provides further detail to help applicants and service providers avoid arrangements that are contrary to program rules.

#### **USAC Review**

In general, applicants are expected to provide cost allocation to USAC as a part of their funding requests on the Form 471 application to remove the ineligible portion. USAC reviewers will evaluate whether the cost allocation meets the criteria of being based on tangible criteria that reach a realistic result.

If no cost allocation information is submitted by the applicant and USAC determines that cost allocation is required, the following approach is used:

- **Cost of Ineligible Items Known:** If the service provider or manufacturer of the product has submitted cost allocation information to USAC, then that information may be used. Prior to modifying the funding request, USAC will inform the applicant of the intended modification. If the applicant does not agree with the intended modification, the applicant will be asked to provide an alternative cost allocation identifying the cost(s) of the ineligible item(s).
- **Cost of Ineligible Items Unknown:** USAC will request documentation from the applicant identifying these costs so they may be removed from the funding request. The applicant may choose to split the Funding Request Number (FRN). Splitting the FRN involves removing the ineligible items from the original FRN and placing the ineligible items in a new FRN. If the applicant does not respond to this information request and the amount of the ineligible items is

30 percent or more of the funding request amount, the entire funding request will be denied under the 30% Rule.

In all cases of cost allocation regardless of service category, USAC will contact the applicant to inform them of the intended funding request reduction. This additional contact allows the applicant to confirm the cost allocation (if they agree with it) or challenge the cost allocation by submitting alternative information and supporting documentation.

Note: If cost allocation is required for a component, then cost allocation is also required for the installation and maintenance and taxes of that component.

#### **Methods of Cost Allocation**

Possible methods for cost allocation include the following.

- If a product bundle has individualized pricing for the components, the individualized pricing can be used to determine a cost allocation.
- Components that have multiple purposes or support both eligible and ineligible functions can be cost allocated by using a simple average of the different functions for a product.
- Some but not all technical services are eligible for discount. Applicants may submit a fair and accurate determination of resources to be utilized for each part of a project, for example, a work log demonstrating the time spent on ineligible tasks.
- A service can in some cases serve both an eligible and ineligible location. An itemized bill identifying which locations are receiving services may be used to ensure only eligible sites are being funded. Absent itemized vendor documentation, a snapshot or statistical sample that shows the percent of use for each location may be submitted. Entities, including consortia, may review the number of lines/circuits each entity is receiving and perform a straight line allocation from the total charges to attribute costs per entity.
- In some cases, the up-front infrastructure costs of a telecommunications [voice or data transmission service] or Internet access service can be eligible for support, but only the portion that is attributable to the applicant. The cost may be pro-rated based on the number of eligible or ineligible recipients if a direct cost per entity is not feasible.

Because products and services can be used in many different ways, no single cost allocation methodology is required. However, any methodology must meet the test of being based on tangible criteria that reach a realistic result.

#### **Requesting Funding**

When cost allocation is required, the FCC Form 471 should provide clear information that will allow an efficient review by USAC. It should contain separated pricing for the eligible and ineligible components and sufficient information to determine if the cost allocation is reasonable.

Applicants should be sure that they include accurate cost allocation information as part of funding requests.

Contracts for products and services should be tailored to indicate appropriate cost allocations in the event that a copy of the contract is requested as part of USAC's review.

#### **Manufacturer and Service Provider Submissions for Cost Allocations**

Manufacturers or service providers that wish to submit cost allocation information to USAC may submit the information via their EPC portal or via email to manufacturerproducts@sl.universalservice.org with the subject line of "Cost Allocation Information."

#### **Cost Allocation Examples**

The following examples are representative only rather than all-inclusive.

#### **Example 1: A bundle of products and/or services consists of components that have individualized pricing.**

If the standard costs of the service provider are available for the components of a product bundle, these costs can be used to determine the eligible portion. For example, assume that, for a firewall that costs \$5,000, standard pricing of the components is as follows: Hardware \$3,800, operating software \$1,000, spam license (ineligible) \$100, and intrusion prevention license (ineligible) \$100. These individual prices must be separately identified in the documentation between the applicant and service provider. In this case, only the hardware and operating system software are eligible so the eligible cost of the product bundle is \$4,800.

In some cases a single physical product will combine the functions of several components. The same approach is used in such cases, most typically by the manufacturer submitting acceptable cost allocation information to USAC.

#### **Example 2: A bundle of products and/or services includes a discount.**

Assume that an applicant leases an eligible voice service for \$150 per month and that use of four ineligible telephone sets are provided with this service. Only the transmission component of this bundled offering is eligible for support. Assume that the usual price of the voice service is \$140 and the usual price for lease of the four telephone sets is \$60. The discount provided must be allocated evenly between the eligible and ineligible components. That is, the bundled price is 150 / (140 + 60), or 75 percent of the price of the separate components. Therefore the eligible portion of the bundled offering is the unbundled price of the eligible portion (\$140) times the discount provided (75 percent), or \$105.

#### **Example 3: Components that have multiple purposes.**

A component may support both eligible and ineligible devices depending on what it is being used for/with. If, for example, a UPS device supported a router (eligible), a switch (eligible) and an email server (ineligible), cost allocation can be based on these functions. In this example, two out of three functions are eligible. The applicant can show this determination as a part of its funding request and seek funding for the portion of the server (67 percent) that is eligible.

#### **Example 4: A Category One service that is accessible from both eligible and ineligible locations.**

Assume that a single data transmission/Internet service is accessible from both a school and an ineligible facility. Applicants can submit an estimate of the percent of use at each location in order to obtain funding for the eligible portion. Such an estimate must be reasonable and must be compared with actual statistical information once service takes place. A true-up may be attached to an invoice submitted on paper to reconcile any differences between the initial estimate and the actual usage figures.

#### **Example 5: Infrastructure costs of a service provider.**

A service provider's cost of infrastructure build-out can be an eligible cost. Restrictions apply, and in many cases a service provider will install new facilities not only for the benefit of a single applicant but also for other present and potential future customers. Costs not attributable to the applicant are not eligible. For example, assume that a district desires a fiber service that can be provided by a 12-strand fiber optic cable. The service provider might install infrastructure for 48 fiber strands. Only the apportioned costs for the 12-fiber strands are eligible.

Schools and libraries as well as service providers should consider these guidelines when:

- Schools and libraries and service providers negotiate their contracts for contracted services or agreements for tariffed or month-to-month services;
- Schools and libraries complete and submit their 471 applications;
- Service providers prepare their bills for services to eligible schools and libraries;
- Service providers submit their invoices to USAC for payment.

#### **Allocation of Discounts**

When eligible and ineligible entities share services, discounts can only be provided for that portion of the service that eligible entities are receiving. Program rules state that the applicant must retain all documents for at least ten years after the last day of service delivered in a particular Funding Year.

#### **The Following Guidelines Should Be Followed:**

**A. Service or Connections Where Usage is Tracked** - Service providers and customers must itemize the services for which the customers plan to apply for discounts in their contracts/agreements. Where usage of eligible services is tracked by the service provider, the service provider should itemize the bill so that costs attributable to eligible schools and libraries are separate. The bill submitted by the service provider must identify the pre-discount price of eligible services.

**B. Service or Connections Where Usage Is Not Tracked** - Eligible entities can receive discounts for eligible services that are shared with ineligible entities where it may not be feasible to track usage in order to allocate costs among these entities. In those cases, the consortium members cooperating to purchase the common service or connections have to agree in advance among themselves on how to allocate costs, based on their estimated relative use of the resulting service.

The allocation methodology must be based on a usage measure. Examples of such measures are:

- Number of connections (trunks or lines or wireless connections) operated by each consortium member;
- Number of connections (trunks or lines or wireless connections) operated by each consortium member and period of time of operation of the trunks or lines or wireless connections (a proxy for minutes of use)

The allocation methodology should be set forth in the contract/agreement for services executed with the service provider. If there is no contract for services (as may be the case for tariffed or month-tomonth services), the customer should provide the service provider with a copy of its allocation methodology. The cost allocation methodology may be established permanently, or it may be reviewed periodically. This methodology must be documented as part of the record keeping responsibilities of the Form 471 applicant. The entity actually paying bills to the service provider (the Form 471 applicant) must maintain records of how the costs of services shared with ineligible entities are allocated.

In those situations where the service provider remits one bill to the consortium for all the services rendered to all members of the consortium (which may include ineligible entities), then the allocation methodology must be provided by the lead consortium member to the service provider in advance, so that the service provider may compute the discount portion of the bill.

#### **Examples of Allocation Methodologies**

**Number of Lines** - A consortium comprising both eligible and ineligible entities may choose to allocate the pre-discount price among each member according to the number of lines used by each member. For example, if there are five entities comprising the consortium, the service provider issues one bill to the lead consortium member, and there are five lines used by each consortium member, each member would be allocated 1/5 or 20% of the bill. The pre-discount price for the consortium would be the sum of the pre-discount price allocated to each eligible school or library. Thus, if only four of the five entities are eligible for discounts, then the discounts would be applied to 80% of the price billed by the service provider.

**Number of Lines and Hours of Operation -** The consortium also may decide to allocate the prediscount price among each member according to the number of lines and the period of time each line is used by each member. In the above example, assume further that there are five entities comprising a consortium of eligible and ineligible entities, and there are five lines used by each consortium member.

Assume further that one member of the consortium operates 24 hours per day and the other entities use their lines 10 hours per day. The consortium could agree to weight the allocation methodology according to both the number of lines and the hours of use by each school or library as follows:

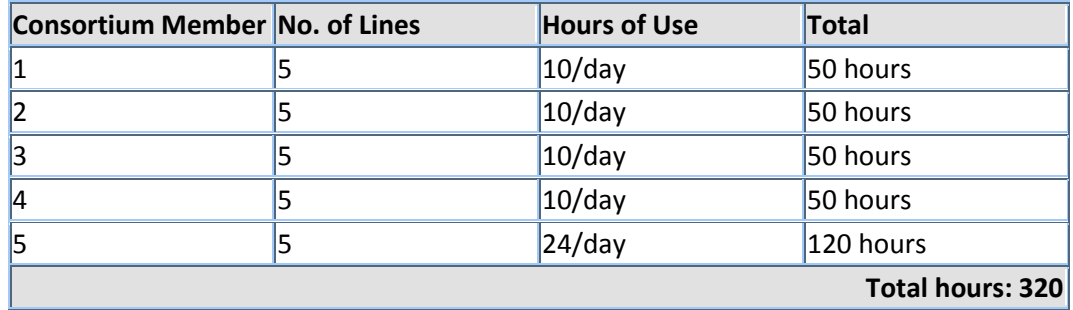

Each of the first four consortium members would be allocated 50/320 or 15.6% of the bill from the service provider. The fifth consortium member would be allocated 120/320 or 37.5% of the bill from the service provider.

#### **Purpose of the SPIN**

- The Service Provider Identification Number (SPIN) is a unique number assigned to each service provider by the Universal Service Administrative Company (USAC).
- Form 471 applicants MUST have the SPIN of each service provider listed in the Form 471 in order to successfully complete the Form 471.
- The SPIN is a unique number assigned to each service provider by USAC and serves as USAC's tool to ensure that approved funding is directed to the correct service provider.

#### **How to Find Your Service Provider's SPIN**

- Applicants may find SPIN numbers and SPIN contact information on the SLD Web Site in the **"SPIN and BEAR Contact Search"** located online at [http://www.sl.universalservice.org/Forms/SPIN\\_Contact\\_Search.asp.](http://www.sl.universalservice.org/Forms/SPIN_Contact_Search.asp) The tool can be accessed from the Search Tools.
- This database provides the following information for a service provider:
	- SPIN Number
	- Service Provider Name
	- Doing Business As Name (if different from Service Provider Name)
	- Contact Name
	- Contact Address
	- Contact Phone
	- Whether the service provider is an Eligible Telecommunications Provider ("Y" in Form 499 Filer Column)
	- Whether the service provider has filed a current SPAC Form 473 (Annual Service Provider Certification Form) with the SLD.
	- **\*Note:** If no SPAC (Form 473) is filed for a certain funding year, no funds can be disbursed to that vendor and no BEAR payments will be disbursed to applicants.
- Some companies may have multiple SPINs. The applicant may need to contact the service provider to identify the appropriate SPIN to use for the applicant's funding request on Form 471.

#### **How SPINs are Assigned** – **New Form 498 ID Registration Process for Service Providers**

Service providers must submit Form 498, Service Provider and Billed Entity Identification Number and General Contact Information Form, to provide/confirm appropriate contact information for various universal service functions and the banking information for the receipt of funds. They may begin the application process online a[t https://efileweb.usac.org/ServiceProvider/V1.](https://efileweb.usac.org/ServiceProvider/V1)

- Step 1 Submit an FCC Form 498 with USAC through E-File.
- Step 2 The Company Officer listed on the form will receive an email notification that the form was submitted.
- Step 3 The Company Officer will have 7 business days to certify the new form submission.
- Step 4 USAC will approve/reject the form submission within 72 business hours.
- Step 5 Service providers may be requested to submit valid banking information.

#### **After the Service Provider Completes the 498 Registration Process**

- USAC will assign your company a new Form 498 ID.
- USAC will send your Form 498 ID General Contact and Company Officer user names and passwords so they can access E-File to submit revisions.
- For questions about the E-File system, call USAC Customer Operations at (888) 641-8722.

SPIN Contact Search

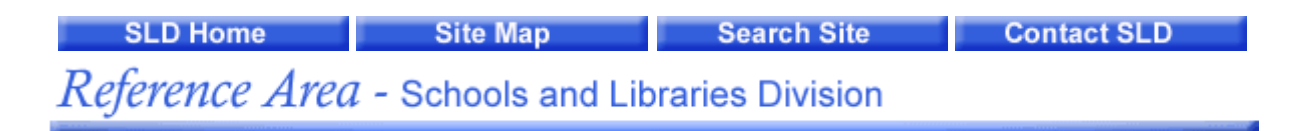

#### Reference SPIN and BEAR Contact Search

In this section, you can search for the correct person to contact at your service provider.

Note to Applicants: It is important to confirm this SPIN information with your service provider. SLD is providing this search function to help you find the right person at your service provider.

> Search for a SPIN and BEAR Contact by entering the Service Provider's Name or SPIN and click *Next*

Enter the Service Provider's full legal name. If you don't know the full legal name, you can do a "wildcard" search using part of the name and ending with %.

When doing a wildcard search, enter as many characters as possible (at least 3) prior to the %. Remember, you must click NEXT in order to start the search.

Name: Windstream%

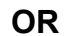

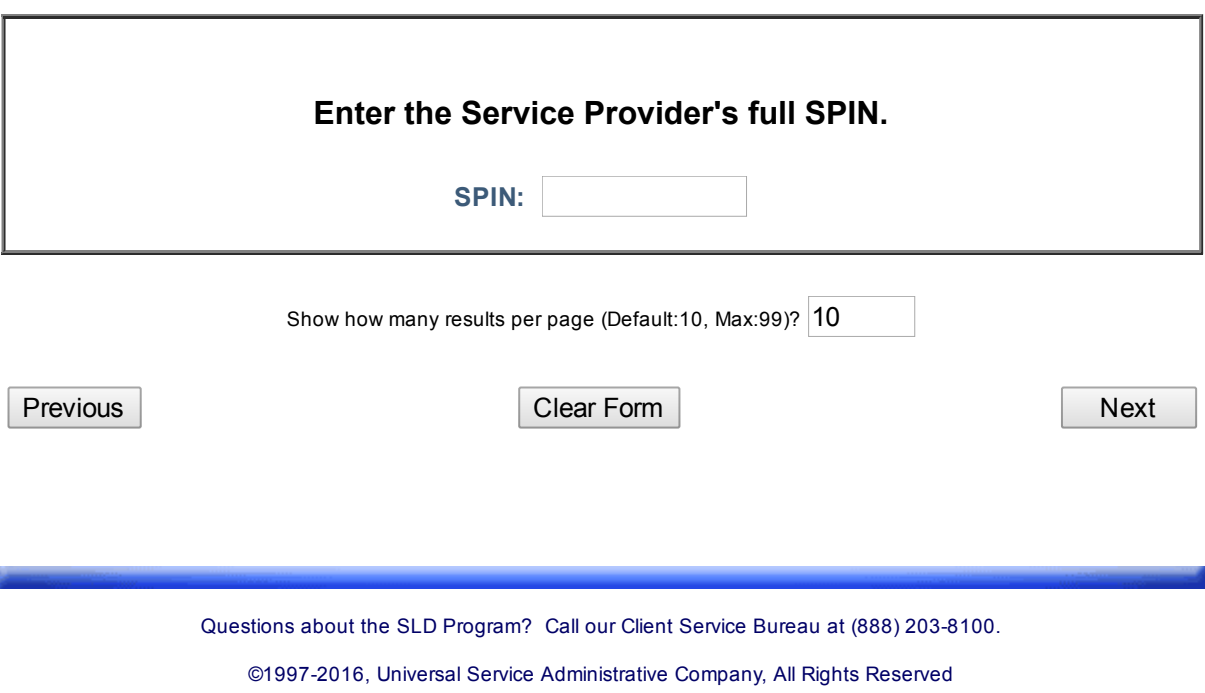

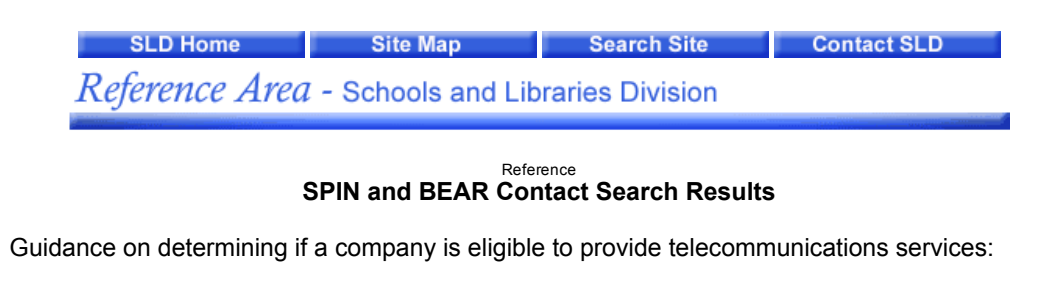

Form 499 Filer column indicates "Y":

This service provider has successfully filed a Form 499 with USAC. Telecommunications providers with a "Y" are eligible to provide Telecommunications Services and Internet service providers with a "Y" are eligible to provide Interconnected Voice over Internet Protocol (VoIP) services.

All other designations:

Some service providers that do not have a "Y" designation are eligible to provide Telecommunications Services because they meet certain conditions and are exempt from filing a Form 499. You can [contact the Client Service Bureau](http://www.slforms.universalservice.org/EMailResponse/EMail_Intro.aspx) to determine if the company has met those conditions.

Form 499 Filer column indicates "X":

• This service provider has been researched by USAC and is not eligible to provide Telecommunications Services.

Form 499 Filer column indicates "Z":

This service provider is currently being researched by USAC to determine if it is eligible to provide Telecommunications Services.

Form 499 Filer column is blank:

This service provider has not been researched and its status is unverified.

 Applicants are reminded that they should confirm this and all other information with the service provider.

| <b>SPIN</b> | <b>Service Provider Name</b>                 | <b>Doing Business As</b>           | <b>Contact Name</b> | <b>Contact Address</b>                            | Contact<br>Phone | Form<br>499<br><b>Filer</b> | <b>SPAC Filed</b>                                                                                    |
|-------------|----------------------------------------------|------------------------------------|---------------------|---------------------------------------------------|------------------|-----------------------------|----------------------------------------------------------------------------------------------------|
|             | 143030766 Windstream Communications,<br> LLC | Windstream Communications,<br>ILLC | William L Elliott   | 1440 M Street, 6th<br>Floor, Lincoln, NE<br>68510 | 402436-4466      | Υ                           | 2002<br>2003<br>2004<br>2005<br>2006<br>2007<br>2008<br>2009<br>2010<br>2011<br>2012<br>2013<br>2014 |
|             |                                              |                                    |                     |                                                   |                  |                             | 2015<br>2016                                                                                         |

Page 1 of 1 Results 1 - 1 of 1

New Search | Done

Questions about the SLD Program? Call our Client Service Bureau at (888) 203-8100.

©1997-2016, Universal Service Administrative Company, All Rights Reserved